#### altalia CISCO.

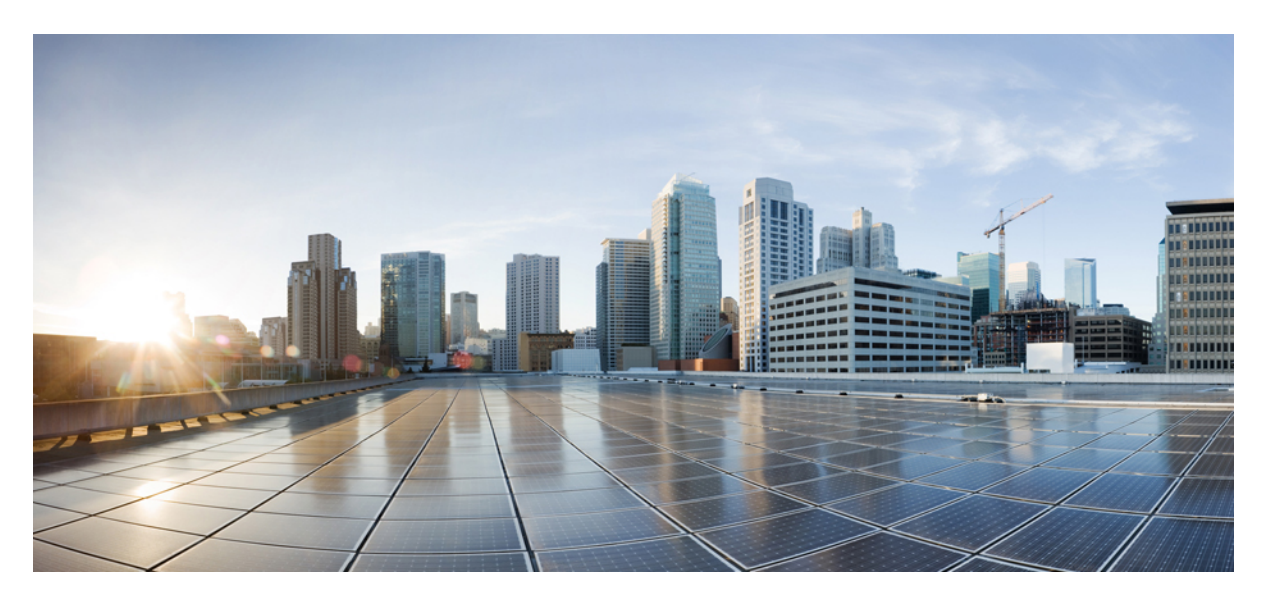

#### **Catalyst IW** アクセスポイント向け **Cisco Ultra-Reliable Wireless Backhaul**リリース**17.12.1**ソフトウェアコンフィギュレーショ ン ガイド

初版:2023 年 7 月 31 日 最終更新:2023 年 10 月 26 日

#### シスコシステムズ合同会社

〒107-6227 東京都港区赤坂9-7-1 ミッドタウン・タワー http://www.cisco.com/jp お問い合わせ先:シスコ コンタクトセンター 0120-092-255 (フリーコール、携帯・PHS含む) 電話受付時間:平日 10:00~12:00、13:00~17:00 http://www.cisco.com/jp/go/contactcenter/

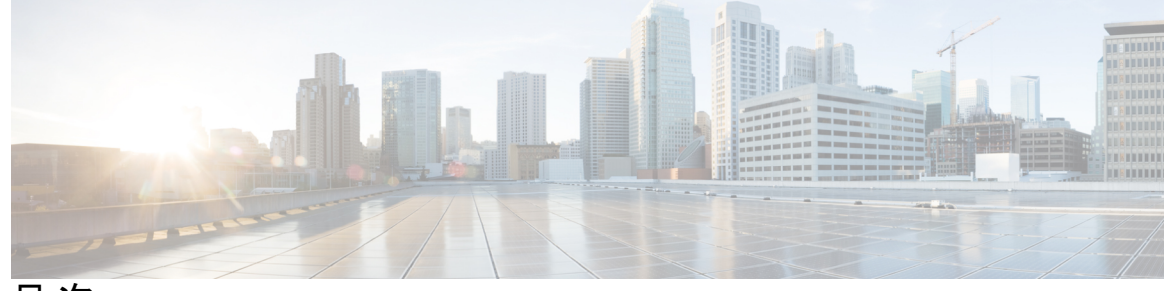

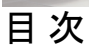

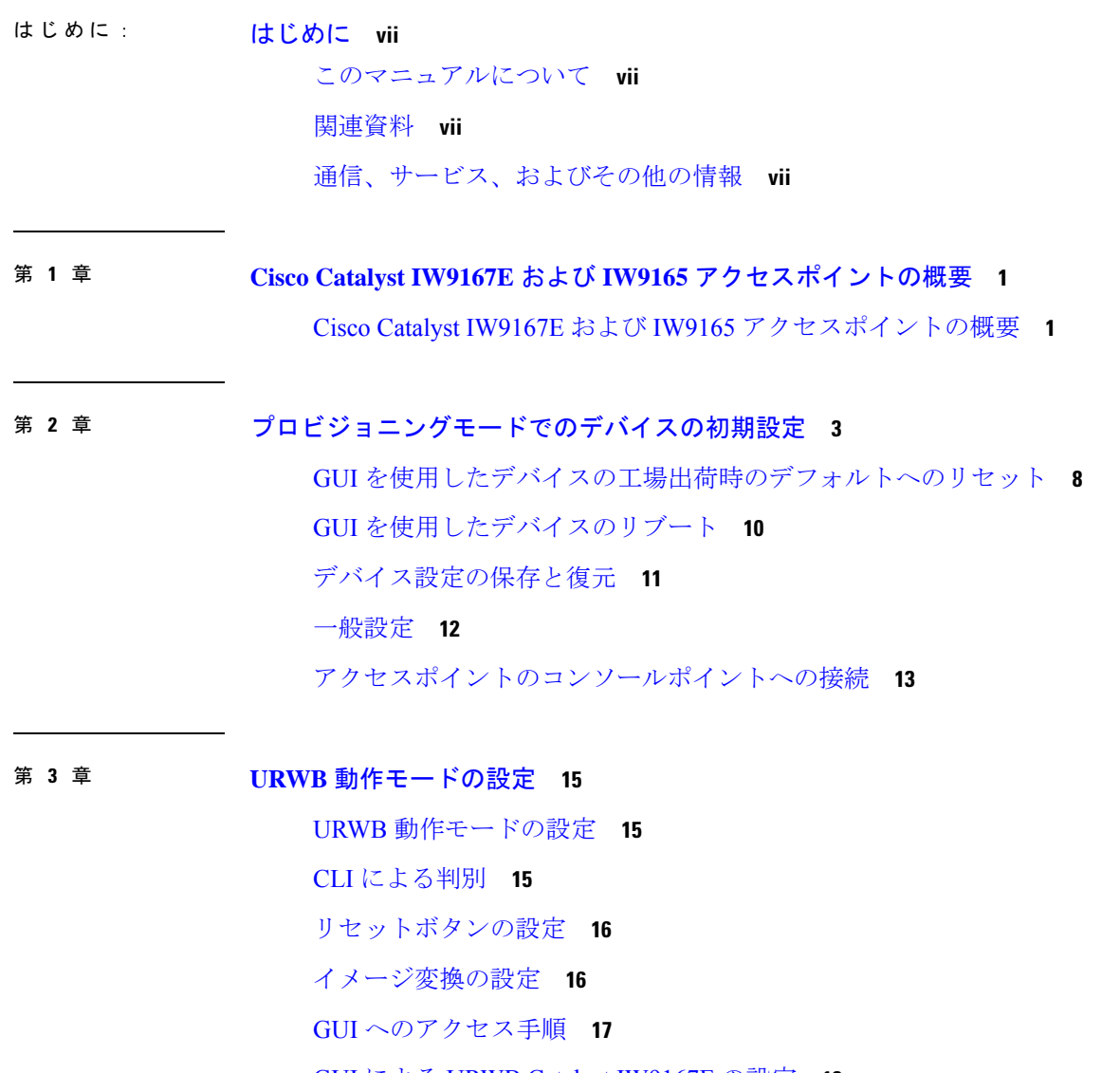

GUI による URWB Catalyst IW9167E の設定 **18**

CLI 設定のコミット **19**

CLI による IoT OD のオンラインモードとオフラインモードの設定 **19** CLI によるパスワードの設定(初回ログイン後) **20** GUI による IoT OD IW の設定 **21**

#### 第 **4** 章 **URWB** 無線モードの設定 **23**

URWB 無線モードの設定 **23** CLI による無線オフモードの設定 **25** CLI による URWB の無線モードの設定 **25** CLI による AMPDU の設定 **26** CLI による周波数の設定 **27** CLI による最大変調符号化方式インデックスの設定 **27** CLI による空間ストリームインデックスの最大数の設定 **27** CLI による Rx-SOP しきい値の設定 **28** CLI による RTS モードの設定 **28** CLI による WMM モードの設定 **28** CLI による NTP の設定 **29** GUI による NTP の設定 **30** URWB の無線モードの検証 **30** GUI による無線オフモードの設定 **30** GUI による無線モードの設定 **31**

#### 第 **5** 章 無線アンテナ設定の設定 **35**

無線アンテナ設定の設定 **35** アンテナ利得の設定 **35** 送受信アンテナの設定 **36** 送信電力の設定 **36**

#### 第 **6** 章 無線チャネルと帯域幅の設定と検証 **37** CLI による動作チャネルの設定 **37** CLI によるチャネル帯域幅の設定 **37** CLI による動作チャネルと帯域幅の検証 **38**

**iii**

目次

GUI による無線チャネルと帯域幅の設定 **38** GUI を使用した Fluidity の設定 **39** CLI を使用した Fluidity の設定 **43** CLI を使用した Fluidity ロールの設定 **44**

第 **7** 章 ポイントツーポイント リレー トポロジの設定と検証 **45** ポイントツーポイント リレー トポロジの設定と検証 **45** CLI によるポイントツーポイント リレー トポロジの設定 **45** CLI によるポイントツーポイント リレー トポロジの検証 **46**

第 **8** 章 **Fluidmax** トポロジの設定と検証 **49** Fluidmax(ポイントツーマルチポイント)トポロジの設定と検証 **49** CLI によるポイントツーマルチポイント トポロジの設定 **50** CLI によるポイントツーマルチポイント トポロジの検証 **51**

第 **9** 章 混合モード(固定インフラストラクチャ **+ Fluidity**)トポロジの設定と検証 **53** 混合モード(固定インフラストラクチャ + Fluidity)トポロジの設定と検証 **53** CLI による混合モードトポロジの設定 **53** CLI による混合モードトポロジの検証 **54**

- 第 **1 0** 章 **Fluidmax** 高速フェールオーバーの設定と検証 **57** Fluidmax 高速フェールオーバーの設定と検証 **57** CLI による Fluidmax 高速フェールオーバーの設定 **57** CLI による Fluidmax 高速フェールオーバーの検証 **58**
- 第 **1 1** 章 高効率の設定と検証(**802.11 ax**) **59** 高効率の設定と検証 **59** GUI によるグローバルゲートウェイの設定 **60**

第 **1 2** 章 **HE**(高効率)のガード間隔の設定 **63** HE(高効率)のガード間隔の設定 **63** 第 13 章 **四 屋内展開の設定 65** 屋内展開の設定 **65**

#### 第 14 章 **SNMP の設定と検証 67**

SNMP の設定と検証 **67**

CLI による SNMP の設定 **67**

CLI による SNMP の検証 **69**

GUI による SNMP の設定 **69**

第 **1 5** 章 キーコントローラの設定と検証(ワイヤレスセキュリティ) **73**

キーコントローラの設定と検証(ワイヤレスセキュリティ) **73** CLI によるキーコントローラの設定 **73** CLI によるキーコントローラの検証 **74**

第 **1 6** 章 スマートライセンスの設定と検証 **75** スマートライセンスサポートの概要 **75** CLI によるスマートライセンスの設定と検証 **77** GUI によるスマートライセンスの設定 **79** CLI を使用したスマートライセンスシート管理の設定 **82** GUI を使用したスマートライセンスシート管理の設定 **82** CLI を使用した実行ライセンスレベルの設定 **83**

第 **1 7** 章 レイヤ **2** メッシュの透過性の設定 **85** レイヤ 2 メッシュの透過性の設定 **85** CLI を使用したレイヤ 2 プロトコル転送の設定と確認 **86** GUI を使用したレイヤ 2 プロトコル転送の設定 **88**

#### 第 **1 8** 章 マルチパス動作の設定 **95**

MPO の概要 **95**

MPO の機能 **95**

**Catalyst IW** アクセスポイント向け **Cisco Ultra-Reliable Wireless Backhaul** リリース **17.12.1** ソフトウェア コンフィギュレーション ガ

目次

MPO パケットの重複と重複排除 **96** CLI を使用した MPO 機能の設定 **96** CLI を使用した MPO 機能の確認(MPO モニタリング) **97** MPO の制限事項 **100**

第 **1 9** 章 **Cisco Catalyst IW** アクセスポイント、リリース **17.12.1** の新機能 **101** 有線インターフェイスの有効化と無効化 **101** 最大伝送単位設定の設定 **102** Fluidity の色分けの設定 **102** IW モニター管理の設定 **105** URWB テレメトリプロトコルの設定 **108**

第 **2 0** 章 **Catalyst IW9167** および **IW9165** の **LED** パターン **111** Catalyst IW9167 の LED パターン **111** Catalyst IW9165 の LED パターン **112**

第 21 章 **2000 国定ドメインと国コード (ROW) の設定、サポート 115** CLI による規制ドメインの設定と検証 **115** GUI による規制ドメインの設定 **116** 固定ドメインと国コード(ROW)のサポート **119** Catalyst IW9167E でサポートされている固定ドメイン **119** Catalyst IW9167E でサポートされている国コード(ROW) **120** Catalyst IW9165E でサポートされている固定ドメイン **120** Catalyst IW9165E でサポートされている国コード(ROW) **121** Catalyst IW9165D でサポートされている固定ドメイン **121** Catalyst IW9165DH でサポートされている国コード(ROW) **122**

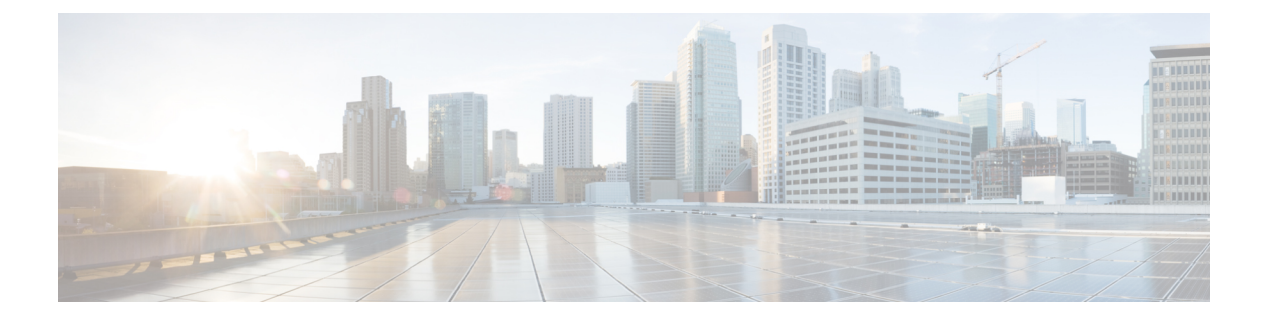

### はじめに

ここでは、このガイドについて説明し、CiscoCatalyst産業用ワイヤレスアクセスポイントでの URWB の設定に関する情報と、関連資料を提供します。

内容は次のとおりです。

- このマニュアルについて (vii ページ)
- 関連資料 (vii ページ)
- 通信、サービス、およびその他の情報 (vii ページ)

### このマニュアルについて

このガイドでは、Catalyst IW9167 および IW9165 アクセスポイントの URWB 動作モードの設 定について詳しく説明します。UWRBは、Unified IndustrialWireless(UIW)ソフトウェアの一 部としてサポートされています。UIW リリース 17.12.1 では、Catalyst IW9167E 向けの新機能 と Catalyst 9165 シリーズ アクセスポイントのサポートが導入されています。Catalyst IW9167E アクセスポイントでの URWB のサポートは、UIW リリース 17.11.1 ですでに導入されていま す。

### 関連資料

Catalyst IW9167 の、アクセスポイントの Control And Provisioning of Wireless Access Points (CAPWAP)およびワークグループブリッジ(WGB)の動作モードに関するドキュメントは、 次の URL で入手できます。

<https://www.cisco.com/c/en/us/support/wireless/catalyst-iw9167-series/series.html>

# 通信、サービス、およびその他の情報

• シスコからタイムリーな関連情報を受け取るには、Cisco Profile [Manager](https://www.cisco.com/offer/subscribe) でサインアップ してください。

- 重要な技術によりビジネスに必要な影響を与えるには、[CiscoServices](https://www.cisco.com/go/services)[英語]にアクセスし てください。
- •サービスリクエストを送信するには、Cisco [Support](https://www.cisco.com/c/en/us/support/index.html) [英語] にアクセスしてください。
- 安全で検証済みのエンタープライズクラスのアプリケーション、製品、ソリューション、 およびサービスを探して参照するには、Cisco [DevNet](https://developer.cisco.com/ecosystem/spp/) [英語] にアクセスしてください。
- 一般的なネットワーク、トレーニング、認定関連の出版物を入手するには、[CiscoPress](http://www.ciscopress.com)[英 語] にアクセスしてください。
- 特定の製品または製品ファミリの保証情報を探すには、Cisco [Warranty](http://www.cisco-warrantyfinder.com) Finder にアクセス してください。

#### シスコバグ検索ツール

シスコバグ検索ツール (BST) は、シスコ製品とソフトウェアの障害と脆弱性の包括的なリス トを管理するシスコバグ追跡システムへのゲートウェイです。BSTは、製品とソフトウェアに 関する詳細な障害情報を提供します。

#### マニュアルに関するフィードバック

シスコのテクニカルドキュメントに関するフィードバックを提供するには、それぞれのオンラ インドキュメントの右側のペインにあるフィードバックフォームを使用してください。

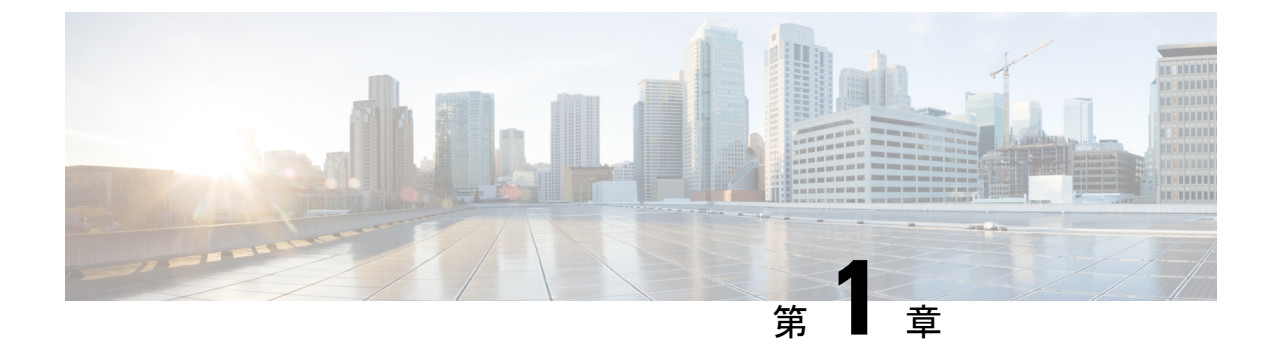

# **Cisco Catalyst IW9167E**および**IW9165**アクセ スポイントの概要

• Cisco Catalyst IW9167E および IW9165 アクセスポイントの概要 (1 ページ)

# **Cisco Catalyst IW9167E** および **IW9165** アクセスポイントの 概要

#### **Cisco Catalyst IW9167E** の概要

Catalyst IW9167E アクセスポイントは、最先端のプラットフォームでミッションクリティカル なアプリケーションに信頼性の高いワイヤレス接続を提供し、スループットが高く、容量が大 きく、デバイス干渉が少ない、信頼性と安全性の高いネットワークを実現します。Catalyst IW9167E は、トライ無線およびトライバンド (2.4/5/6 GHz 帯域) をサポートしている、シス コ初の屋外 Wi-Fi 6E 対応アクセスポイントです。Catalyst IW9167E は、Wi-Fi(Control And Provisioning of Wireless AccessPoints(CAPWAP))モードまたは Ultra-Reliable Wireless Backhaul (URWB)モード、およびシスコスタイルのパーサーをサポートするように設計されたCatalyst IW9167E に関連する URWB ソフトウェアで動作できます。

#### **Cisco Catalyst IW9165** の概要

Catalyst IW9165 では、2 つの 2x2 Multiple Input and Multiple Output(MIMO)と 2 つのイーサ ネットポート (2.5 mGig および 1G) により、最大 3.6 Gbps の PHY データレートがサポートさ れています。Catalyst IW9165 は、シームレスなハンドオフ、低遅延、高可用性を実現する、 Cisco Ultra-Reliable Wireless Backhaul(URWB)を使用します。Catalyst IW9165 は、6 GHz 帯域 への拡張を活かしてより信頼性と安全性の高いネットワークを構築し、スループットと容量を 増大しつつもデバイスへの干渉を軽減するよう設計されています。CatalystIW9165には、ハー ドウェアを変更することなく、ワークグループブリッジ (WGB) またはURWBモードでCatalyst IW9165 を動作させるためにソフトウェアを更新するだけで、イメージを切り替えるオプショ ンがあります。

Catalyst IW9165 シリーズには、次の 2 つのモデルがあります。

- Catalyst IW9165E 高耐久性アクセスポイントおよびワイヤレスクライアント
- Catalyst IW9165D アクセスポイント

#### **Cisco Catalyst IW9165E** 高耐久性アクセスポイントおよびワイヤレスクライアント

Catalyst IW9165E は、外部アンテナを備えた 2x2 Wi-Fi 6E 設計をサポートしていて、移動する 車両やマシンに超高信頼ワイヤレス接続を追加するように設計されています。低消費電力、堅 牢な IP30 設計、小型フォームファクタにより、Catalyst IW9165E は産業資産に非常に簡単に統 合できます。

#### **Cisco Catalyst IW9165D** アクセスポイント

Catalyst IW9165D は、内部アンテナと外部アンテナを備えた 2x2 Wi-Fi 6E 設計をサポートして いて、ワイヤレスバックホールの展開を簡素化するように設計されています。CatalystIW9165D は、耐久性の高い IP67 と内蔵の指向性アンテナを使用して設計されていて、光ファイバを使 用できない場所での長距離、高スループットの接続が可能になるため、固定ワイヤレスインフ ラストラクチャ(ポイントツーポイント、ポイントツーマルチポイント、メッシュ)の構築だ けでなく、沿道や沿線でのモバイルデバイスからのトラフィックをバックホールすることもで きます。外部アンテナポートを使用すると、必要に応じてネットワークを新しい場所にすばや く拡張し、ユースケースと導入アーキテクチャに基づいて適切なアンテナを選択できます。

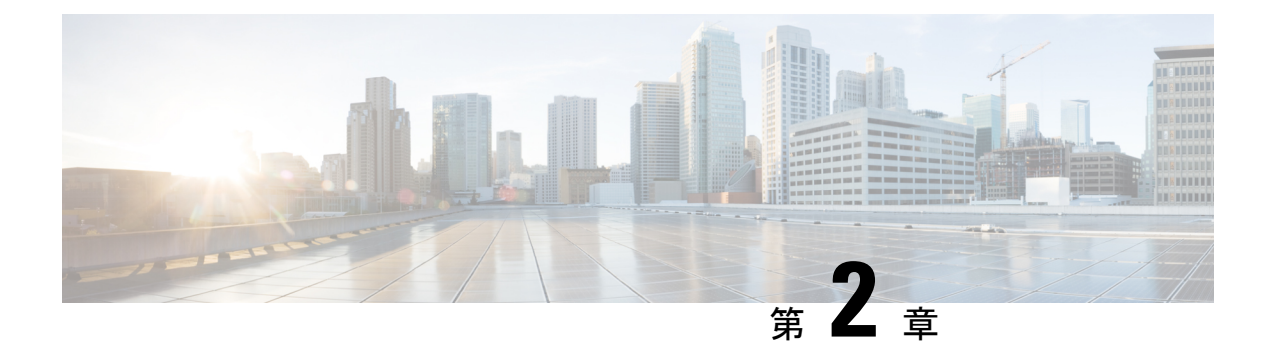

# プロビジョニングモードでのデバイスの初 期設定

Ultra-Reliable Wireless Backhaul (URWB) モードを実行している Catalyst IW アクセスポイント は、Cisco IoT Operations Dashboard (IoT OD) を使用して、またはローカル管理インターフェ イスを使用して設定できます。設定されていないアクセスポイント (AP) はデフォルトでプ ロビジョニングモードになり、IoT OD からアクセスポイントに初期設定を送信できます。

プロビジョニングモードは、特別なモードのAPで、DynamicHostConfigurationProtocol(DHCP) と IoT OD への接続を使用したネットワーク設定のリクエストを試みます。ネットワーク接続 が存在する場合、AP は IoT OD に接続します。ネットワーク接続がない場合は、コンソール ポートまたは SSH を使用してアクセスできる Web UI またはコマンドライン インターフェイ ス(CLI)を使用して、AP をローカルに設定できます。

DHCPサーバーが、デフォルトゲートウェイとドメインネームシステム (DNS) サーバーを割 り当てます。IoT OD は、DNS の位置情報を使用して、米国内の AP を米国クラスタに転送し ます。他の場所の場合は、EU クラスタに転送されます。IoT OD の組織が正しいクラスタに設 定されていることを確認します。

DHCP はプロビジョニングモードでのみ使用されます。通常動作では、静的 IP アドレスを割 り当てる必要があります。DHCP が使用できず、IoT OD を介した設定が必要な場合は、IP ア ドレス、サブネット、デフォルトゲートウェイ、および DNS を手動で設定できます。

- デバイスがプロビジョニングモードの場合、AP は DHCP サーバーから IP アドレスの取得を試 みます。デバイスが DHCP を介して IP アドレスを受信できない場合、AP はフォールバック IP アドレスの 192.168.0.10/24 に戻ります。 (注)
	- デバイスがプロビジョニングモードになっているかどうかを確認するには、デバイスコン フィギュレータ インターフェイスに移動し、緑色のボックス内で IoT OD IW のステータ スがプロビジョニングになっているかどうかを確認します。

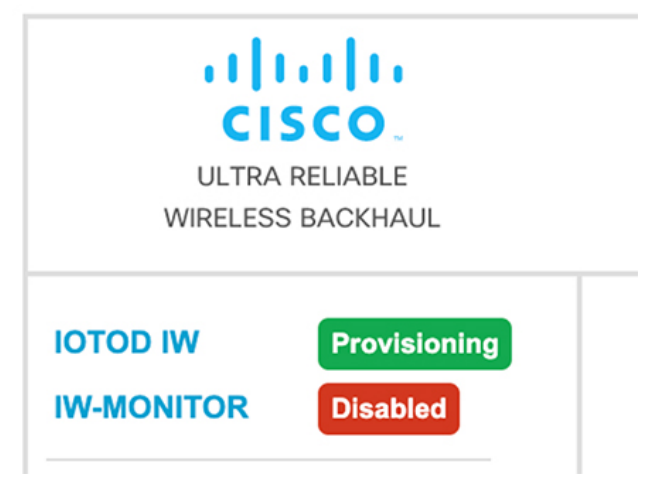

• デバイスがプロビジョニングモードになっているかどうかを確認するには、次のCLIコマ ンドを使用します。

Device# show iotod-iw status IOTOD IW mode: Provisioning Status: Connected

- IoT OD IW のステータスが [Provisioning] と表示されている場合、デバイスはプロビジョニ ングモードになっています。または、IoT OD IW のステータスが [Online] または [Offline] と表示されている場合は、次の 2 つの追加オプションから選択します。
	- 新しいデバイスを設定するには、ワイヤレスデバイスをプロビジョニングモードに戻 し、デバイスをリセットします。GUIを使用したデバイスの工場出荷時のデフォルト へのリセット (8ページ)を参照してください。
	- 現在の設定を使用して接続設定を変更するには、一般設定 (12 ページ)を参照して ください。

デバイスがプロビジョニングモードの場合、デバイス コンフィギュレータ インターフェイス

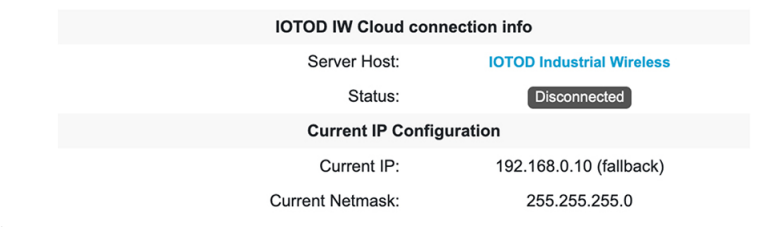

は次のように表示されます。

•

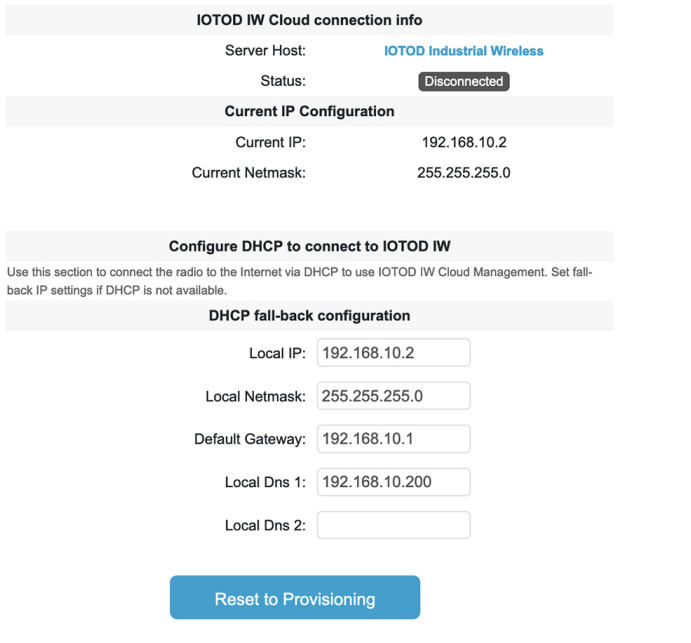

- デバイスが DHCP サーバーから IP アドレスを受信できない場合は、フォールバック IP ア ドレス(192.168.0.10/24)に戻ります。
- デバイスのステータスと LED が連続的に点滅し、デバイスがフォールバック状態になる か、[Online] モードまたは [Offline] モードになるまで、LED はこのサイクルを繰り返しま す。LED ステータスの詳細については、Catalyst IW9165 の LED パターン (112 ページ) またはCatalyst IW9167 の LED パターン (111ページ)を参照してください。
- DHCP はプロビジョニングモードでのみ使用されます。通常動作 では、静的 IP アドレスを割り当てる必要があります。 (注)

デバイスが DHCP をサポートするネットワークに接続されていることを確認します。IoT OD への接続が成功すると、クラウド接続情報のステータスが [Connected] と表示されます。

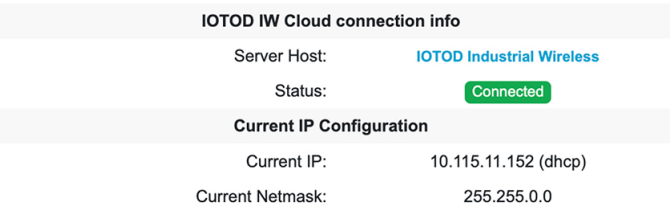

フォールバックアドレスを設定するには、次の CLI コマンドを使用します。

プロビジョニングモードがオンになっている場合に、IP、ネットマスク、デフォルトゲート ウェイ、プライマリ DNS、およびセカンダリ DNS の設定(IP コマンド)が許可されます。 (注)

Device# configure ap address ipv4 [ static IP address [ static netmask [ IP address of default gateway [ dns1 ip [ dns2 ip ] ] ] ] ]

次に例を示します。

Device# configure ap address ipv4 static 192.168.10.2 255.255.255.0 192.168.10.1 192.168.10.200 192.168.10.201

デバイスがDHCPサーバーからアドレスを取得しない場合、フォールバックアドレス(デフォ ルトの 192.168.0.10 または設定された IP アドレス)が自動的に設定されます。デバイスが IoT OD IW に接続できない場合は、IoT OD IW に到達するために次のことを確認します。

- **1.** デバイスにつながっているイーサネットケーブルが正しく接続されているかどうかを確認 します。
- **2.** ローカル DNS サーバーが IoT OD IW クラウドサーバーの IP アドレスを固定できるかどう かと、そのアドレスに到達できるかどうかを確認します。
- **3.** アクセスポイントが次のドメインに対して tcp/443 でアウトバウンド HTTPS 接続を使用し ているかどうかを確認します。
	- device.ciscoiot.com
	- us.ciscoiot.com
	- eu.ciscoiot.com
- **4.** IoT OD IW がまだオフラインになっている場合は、デバイスのコンフィギュレータ イン ターフェイスを使用してローカル (オフライン)設定を行います。

デバイスがプロビジョニングモードでネットワークに接続できない場合は、次の手順を実行し ます。

**1.** IoT OD IW イメージを使用して、必要に応じて代替の [Local IP]、[Local Netmask]、[Default Gateway]、[Local Dns 1]、および [Local Dns 2] の値を入力し、[Save fallback IP] ボタンをク リックします。

リブートの確認ポップアップが表示されます。

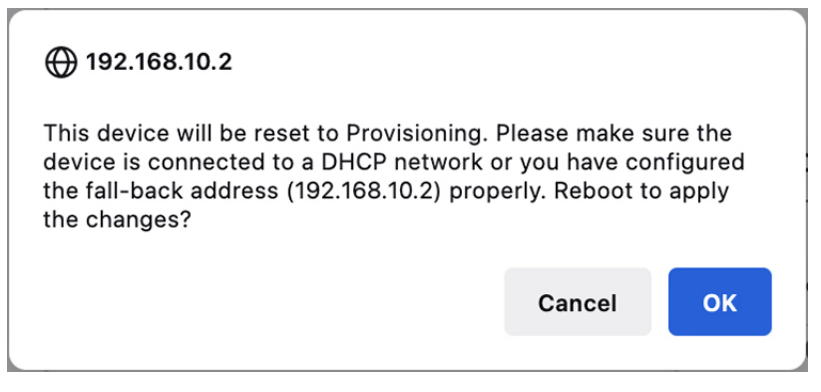

- **2.** [OK] ボタンをクリックするか、[Reset] ボタンをクリックして IoT OD IW に戻り、設定を 調整します。
	- [OK]ボタンをクリックすると、デバイスはリブートしますが、プロビジョニングモー ドのままになります。
	- デバイスは、新しい接続の値を使用してネットワークへの接続を試みます。
- **3.** デバイスが [DHCP] 設定を使用してネットワークに接続できない場合、[IoT OD IW Cloud connection] 情報ステータスは [Disconnected] と表示されます。

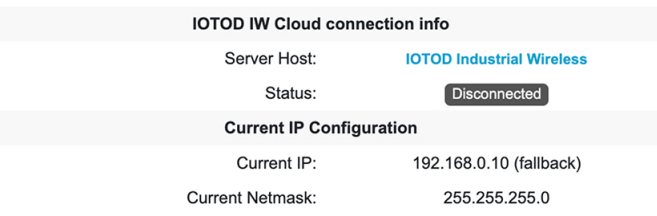

**4.** デバイスがプロビジョニングモードになっていて、IoTODに接続されていないかどうかを 確認するには、次の CLI コマンドを使用します。

Device#show iotod-iw status IOTOD IW mode: Provisioning Status: Disconnected

.

次の CLI の例は、デバイスがプロビジョニングモードであり、DHCP サーバーから IP アドレ スを取得していることを示しています。

Device#show ip IP: 192.168.0.10 Network: 255.255.255.0 Gateway: Nameservers: DHCP Address (PROVISIONING Mode): IP: 10.0.0.2 Network: 255.255.255.0 Gateway: 10.0.0.1 Nameservers: 8.8.8.8

```
Fallback Address (PROVISIONING Mode):
IP: 169.254.201.72
Network: 255.255.0.0
次の CLI の例は、プロビジョニングモードのデバイスが DHCP サーバーから IP アドレスを取
得できず、デフォルトのフォールバックIPアドレスの192.168.0.10を使用していることを示し
ています。
Device#show ip
IP: 192.168.0.10
Network: 255.255.255.0
Gateway:
Nameservers:
DHCP Address (PROVISIONING Mode):
IP: 192.168.0.10
Network: 255.255.255.0
Gateway:
Nameservers: 127.0.0.1
Fallback Address (PROVISIONING Mode):
IP: 169.254.201.72
Network: 255.255.0.0
 • GUI を使用したデバイスの工場出荷時のデフォルトへのリセット (8 ページ)
 • GUI を使用したデバイスのリブート (10 ページ)
 • デバイス設定の保存と復元 (11 ページ)
 • 一般設定 (12 ページ)
 • アクセスポイントのコンソールポイントへの接続 (13 ページ)
```
# **GUI** を使用したデバイスの工場出荷時のデフォルトへの リセット

アクセスポイントに電力が供給されているときにリセットボタンを 30 秒間押すか、コンフィ ギュレータインターフェイスを使用して、デバイスを工場出荷時のデフォルトにリセットする ことができます。リセットボタンの詳細については、「Using the Reset [Button](https://www.cisco.com/c/en/us/td/docs/wireless/outdoor_industrial/iw9167/hardware/installation/b-iw9167eh-hig/m-troubleshooting.html#Cisco_Task.dita_5bdd982f-29a9-4599-835b-7864fe343818)」を参照してく ださい。

(注)

ハードリセットにより、デバイスの IP アドレスや管理者パスワードを含む、すべてのデバイ ス設定が工場出荷時のデフォルトに戻ります。そうではなくデバイスをリブートする場合は、 GUI を使用したデバイスのリブート (10 ページ) を参照してください。

**1.** [MANAGEMENT SETTINGS] で、[reset factory default] をクリックします。

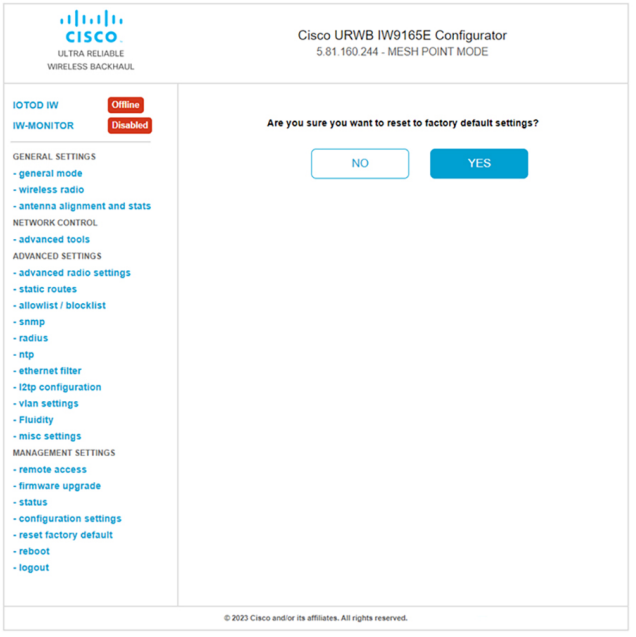

- **2.** 確認ページで、[YES]をクリックします。工場出荷時の状態へのリセットを中止するには、 [NO] をクリックします。
- **3.** 以前にデバイスの構成ファイルを保存している場合は、デバイス設定の保存と復元 (11 ページ)に示されているように、保存した設定をデバイスに復元できます。

開始点として工場出荷時の設定を使用してデバイスを再設定する必要がある場合を除き、ハー ドリセットを実行しないでください。ハードリセットでは、ユニットの IP アドレスと管理者 パスワードがリセットされ、ネットワークからデバイスが切断されます。 (注)

#### **CLI** を使用したデバイスの工場出荷時のデフォルトへのリセット

設定のリセットを実行するには、次の CLI コマンドを使用します。

configure factory reset config WARNING: "configure factory reset config" will clear config and reboot. Do you want to proceed? (y/n)

CLI コマンドで y を入力してデバイスのリセットプロセスを開始するか、n を入力してプロセ スを中止します。

設定のリセットとデータワイプを実行するには、次の CLI コマンドを使用します。

Device#configure factory reset default WARNING: "configure factory reset default" will take minutes to perform DATA WIPE.

このプロセスの一環として、次のファイルがクリアされます。

- 1) Config ,Bak config files
- 2) Crashfiles
- 3) syslogs

- 4) Boot variables 5) Pktlogs
- 6) Manually created files Do you want to proceed? (y/n)

CLI コマンドで y を入力して設定のデバイスリセットとデータワイプを開始するか、n を入力 してプロセスを中止します。

### **GUI** を使用したデバイスのリブート

デバイスをリブート(デバイスのオペレーティングシステムを再起動)するには、次の手順を 実行します。

**1.** [MANAGEMENT SETTINGS] で、[reboot] をクリックします。

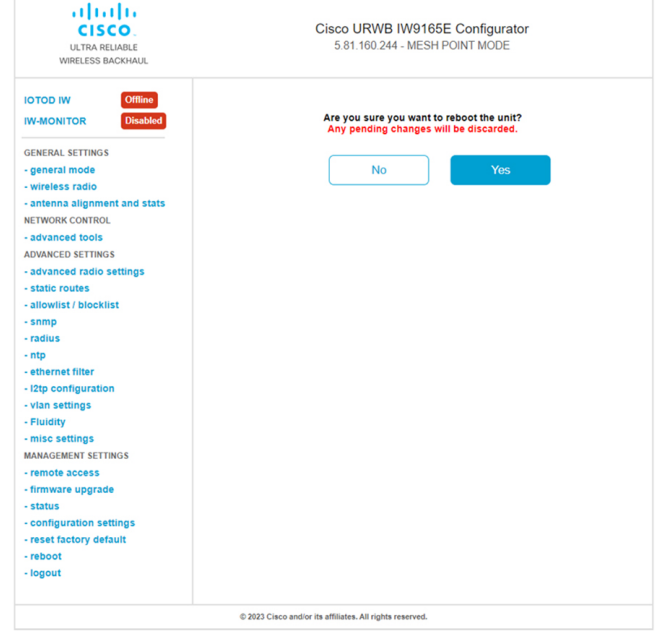

**2.** 確認ページで、[Yes] をクリックします。リブートを中止するには、[No] をクリックしま す。

#### **CLI** を使用したデバイスのリブート

リブートを実行するには、次の CLI コマンドを使用します。

Device#reload Proceed with reload command (cold)? [confirm]

CLI コマンドで confirm と入力して、デバイスのリブートプロセスを開始します。

### デバイス設定の保存と復元

(注) デバイスソフトウェア構成ファイルは、IoTOD構成セットアップファイルと交換できません。

[LOAD OR RESTORE SETTINGS] ウィンドウでは、次のことができます。

- デバイスの既存のソフトウェア設定を構成(\*.CONF)ファイルとして保存する。
- 保存した構成ファイルを現在のユニットにアップロードして適用する。

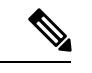

保存した構成ファイルは、同じタイプの複数の URWB ユニット にコピーして使用できます。保存された構成ファイルは設定の バックアップに使用されます。これにより、破損したデバイスが 同じタイプのデバイスと交換された場合に、再展開を短時間で行 えます。 (注)

デバイスの既存の設定をコンピュータにダウンロードするには、次の手順を実行します。

**1.** [MANAGEMENT SETTINGS] で、[configuration settings] をクリックします。

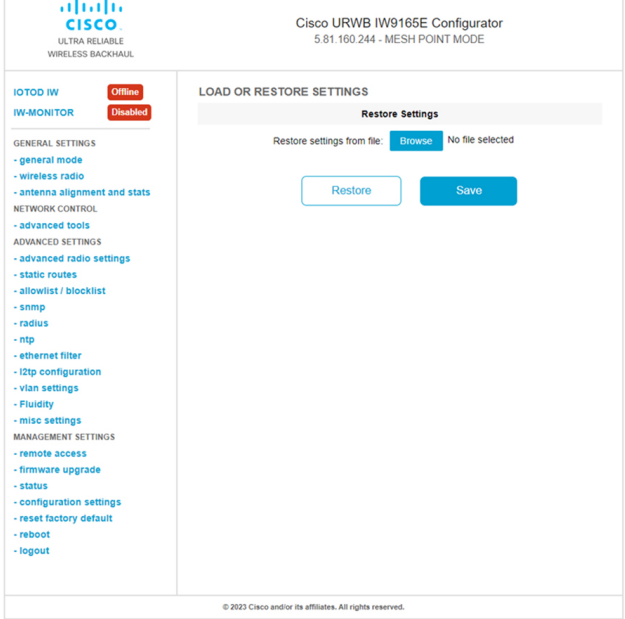

**2.** [Save]をクリックしてデバイス構成(\*.CONF)ファイルをコンピュータにダウンロードし ます。

保存した構成ファイルをデバイスにアップロードするには、次の手順を実行します。

- **1.** [Browse]をクリックして、デバイスにアップロードする構成(\*.CONF)ファイルを見つけ ます。
- **2.** [Restore] をクリックして、設定をデバイスに適用します。

### 一般設定

[General Mode] の設定を変更するには、次の手順を実行します。

**1.** [GENERAL SETTINGS] で、[general mode] をクリックします。

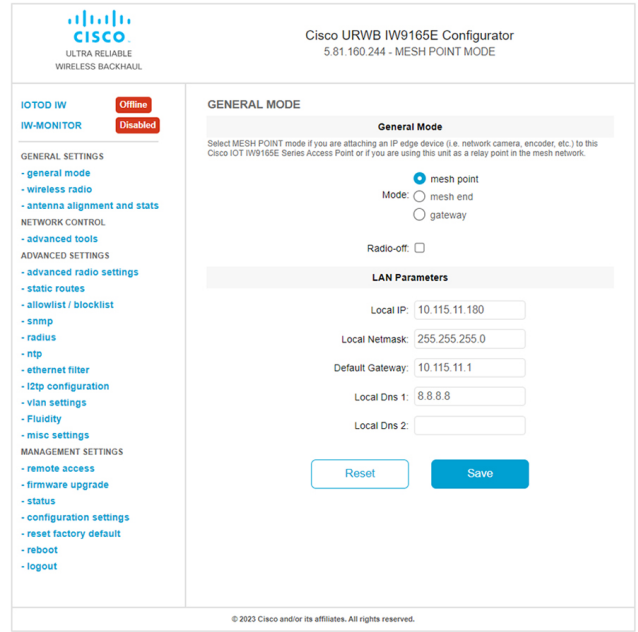

[General Mode] には、動作モードのコントロールがあります。メッシュ無線ネットワークで動 作可能なデバイスは、[mesh point] モードで出荷されます。

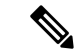

必要なネットワークレイアウトを設計する場合は、少なくとも1つのメッシュエンドユニット が必要です。このデバイスは、ライセンス管理などの制御および管理機能を実行します。これ は、ネットワークが2つのデバイスのみで構成されている場合でも、ネットワークを正しく動 作させるために必要です。 (注)

必要に応じて、次のいずれかのモードをクリックして、デバイスの動作モードを変更します。

- [Gateway]:このモードは高度なレイヤ 3 モビリティ展開に使用され、ほとんどのネット ワークでは使用されません。
- [MeshPoint]:このモードは、ネットワーク内の残りのアクセスポイントに使用されます。 これらのアクセスポイントは、アクセスポイントが他のアクセスポイントのレイヤ2可視

性を持つワイヤレスリンクまたは有線リンクを使用して、メッシュエンドまたはメッシュ ポイントとして設定された同じネットワークパスフレーズを持つ他のアクセスポイントへ のリンクを確立します。

• [Mesh End]:このモードは、制御および管理のネットワーク機能を実行するようにアクセ スポイントを設定します。各ネットワークには少なくとも1つのメッシュエンドが必要で す。このアクセスポイントは、通常、ワイヤレスネットワークと有線ネットワークが収束 する最も中心的なポイントに設置されます。

#### **CLI** を使用した一般設定の設定

一般設定を設定するには、次の CLI コマンドを使用します。

Device#configure modeconfig mode gateway layer 3 global gateway mode meshend mesh end mode meshpoint mesh point mode Device#configure modeconfig mode meshend

mpls MPLS support radio-off disable radio interfaces

#### **LAN** パラメータの変更

LAN パラメータには、ローカルアドレス設定のエントリ制御があります。LAN パラメータを 変更するには、次の手順を実行します。

- **1.** [General Mode] ウィンドウを初めて開くと、[Local IP] および [Local Netmask] の LAN パラ メータは工場出荷時のデフォルト値になっています。
- **2.** 必要に応じて、[Dns 1] フィールドにローカルプライマリ DNS アドレスを入力し、[Dns 2] フィールドにローカルセカンダリ DNS アドレスを入力します
- **3.** [Save]をクリックして、LAN設定を保存します。設定をクリアするには、[Reset]をクリッ クします。

#### **CLI** を使用した **LAN** パラメータの設定

LAN パラメータを設定するには、次の CLI コマンドを使用します。

例:

configure ap address ipv4 static 192.168.10.2 255.255.255.0 192.168.10.1 192.168.10.200 192.168.10.201

### アクセスポイントのコンソールポイントへの接続

アクセスポイントを(有線 LAN に接続せずに)ローカルに設定する必要がある場合、DB-9 to RJ-45 のシリアルケーブルを使用して PC をアクセスポイントのコンソール ポートに接続でき ます。次の手順を使用してアクセスポイントのコンソールポートに接続し、CLIを開きます。

- **1.** 9 ピンのメスの DB-9 to RJ-45 シリアルケーブルを、アクセスポイントの RJ-45 シリアル ポートと、コンピュータの COM ポートに接続します。
- **2.** アクセスポイントと通信できるようにターミナルエミュレータを設定します。ターミナル エミュレータの接続では、115200 ボーレート、データビット 8、パリティなし、ストップ ビット 1 の設定を使用します。フロー制御はなしです。
- **3.** 使用可能なコマンドプロンプトモードには、標準コマンドプロンプト(>)と特権コマン ドプロンプト(#)の2つがあります。初回ログインでは、特権のないコマンドを実行す るための標準コマンドプロンプト(>)モードになります。

特権コマンドプロンプト(#) モードにアクセスするには、enableコマンド(省略形はen) を入力し、イネーブルパスワードを入力します(特権モードのログインパスワードは、標 準のログインパスワードとは異なります)。

次のデフォルトログイン情報を使用してログインします。

- ユーザー名: Cisco
- パスワード:Cisco

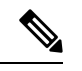

(注) 設定の変更が完了したら、アクセスポイントからシリアルケーブルを取り外してください。

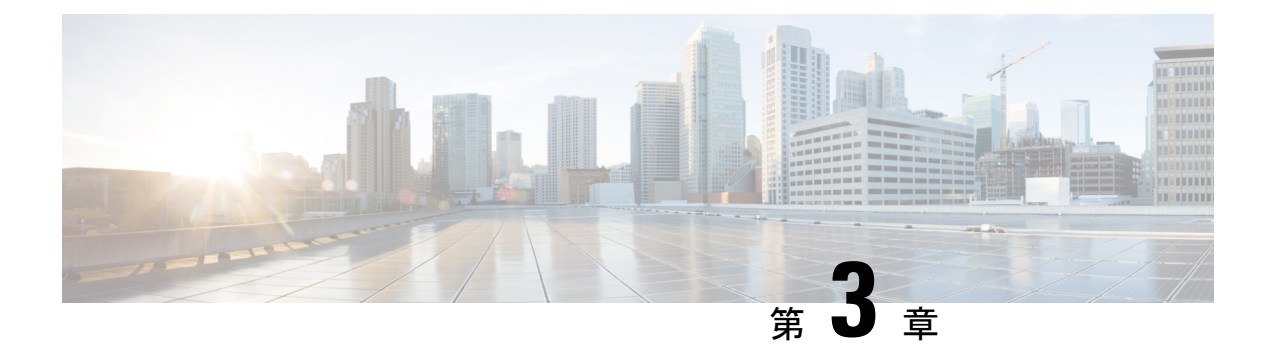

### **URWB** 動作モードの設定

- URWB 動作モードの設定 (15 ページ)
- CLI による判別 (15 ページ)
- リセットボタンの設定 (16 ページ)
- イメージ変換の設定 (16 ページ)
- GUI へのアクセス手順 (17 ページ)
- GUI による URWB Catalyst IW9167E の設定 (18 ページ)
- CLI 設定のコミット (19 ページ)
- CLI による IoT OD のオンラインモードとオフラインモードの設定 (19 ページ)
- CLI によるパスワードの設定(初回ログイン後) (20 ページ)
- GUI による IoT OD IW の設定 (21 ページ)

#### **URWB** 動作モードの設定

Catalyst 産業用ワイヤレスアクセスポイントは、Catalyst Wi-Fi(AP)、Cisco Ultra-Reliable Wireless Backhaul(URWB)、ワークグループブリッジ(WGB)などの複数のワイヤレステク ノロジーをサポートしています。サポートされるモードは、具体的なアクセスポイントによっ て異なります。

アクセスポイントの OS は、Catalyst Wi-Fi(AP)と Unified Industrial Wireless(UIW)の2つの 異なるソフトウェアイメージをサポートしています。URWB と WGB は、どちらも UIW ソフ トウェアの一部です。アクセスポイントのモードは、アクセスポイントが動作するように設定 されているモードに基づいてブート時に決定されます。

### **CLI** による判別

アクセスポイントは、Catalyst Wi-Fi(AP)と Unified Industrial Wireless(UIW)をサポートし ている、2 つの異なるソフトウェアイメージのアクセスポイント OS をサポートしています。 実行されているソフトウェアを判別するには、次の show コマンドを使用して、指定されたプ ラットフォームコードを探します。

```
Device# show version
Cisco AP Software, (ap1g6j), C9167, RELEASE SOFTWARE
Technical Support: http://www.cisco.com/techsupport
Copyright (c) 1986-2022 by Cisco Systems, Inc.
Compiled Thu Aug 18 01:01:29 PDT 2022
ROM: Bootstrap program is U-Boot boot loader
BOOTLDR: U-Boot boot loader Version 2022010100
APFC58. 9A16.E464 uptime is 1 days, 3 hours, 58 minutes
Last reload time : Wed Sep 7 11:17:00 UTC 2022
Last reload reason: reload command
```
show version で ap1g6a または ap1g6b と表示された場合は、アクセスポイント OS ソフトウェア が実行されていることを意味します。show version で ap1g6j または ap1g6m と表示された場合 は、UIW ソフトウェアが実行されていることを意味します。

次のコマンドを実行して、アクセスポイントが URWB モードで動作しているかどうかを確認 します。

Device# show iotod-iw status

このコマンドが存在する場合、アクセスポイントは URWB モードで動作しています。存在し ない場合、アクセスポイントは WGB モードで動作しています。

### リセットボタンの設定

URWB モードでは、(ブートローダがリセット信号を受信した後に)LED が赤色の点滅に変 わると、次のリセットアクションが実行されます。デバイスのリセットボタンは、デバイスの 電源を入れて動作させた後ではなく、電源を入れる前に押す必要があります。

- リセットボタンを 20 秒より短く押すと、既存の設定がクリアされます。
- リセットボタンを 20 秒より長く 60 秒より短く押すと、工場出荷時設定へのリセットがト リガーされます。
- リセットボタンを 60 秒より長く押しても、設定はクリアされません。

### イメージ変換の設定

Catalyst IW9167E アクセスポイントを Wi-Fi モード(CAPWAP AP)から URWB モードに、ま たはその逆に変換するには、次の手順に従います。

**1.** CAPWAP から URWB モードに、または WGB/uWGB から URWB モードに変換するには、 次のCLIコマンドを入力します。アクセスポイントがリブートし、URWBモードでブート します。

**configure boot mode urwb**

**2.** URWB から CAPWAP モードに、または WGB/uWGB から CAPWAP モードに変換するに は、次の CLI コマンドを入力します。アクセスポイントがリブートし、Cisco CAPWAP ア クセスポイントモードでブートします。

**configure boot mode capwap**

**3.** CAPWAP から WGB/uWGB モードに、または URWB から WGB/uWGB モードに変換する には、次の CLI コマンドを入力します。

**configure boot mode wgb**

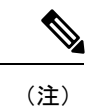

イメージを変換すると、完全な初期設定へのリセットが実行されます(すべての設定とデータ が完全に削除されます)。

### **GUI** へのアクセス手順

Web UI (Web ユーザーインターフェイス)にアクセスするには、次の手順を使用します。

- **1.** Web UI にアクセスするには、Web ブラウザを開き、次の URL を入力します:https://<IP address of unit>/
- **2.** ログインページが正常に開くと、以下のように Catalyst IW9167E または IW9165 コンフィ ギュレータが表示されます。

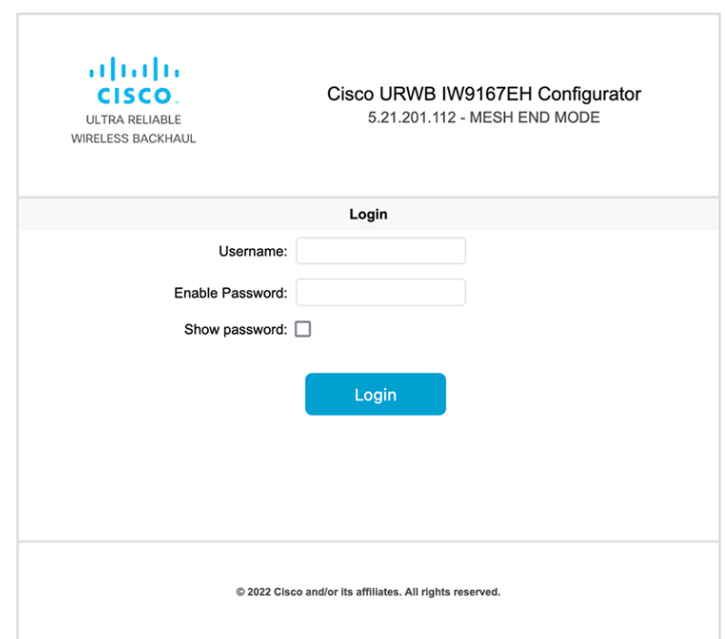

- **3.** 設定ページにアクセスするには、[Username] と [Enable password] のログイン情報を使用し ます。
- **4.** WebUIに正常にログインすると、次のようなURWBコンフィギュレータが表示されます。

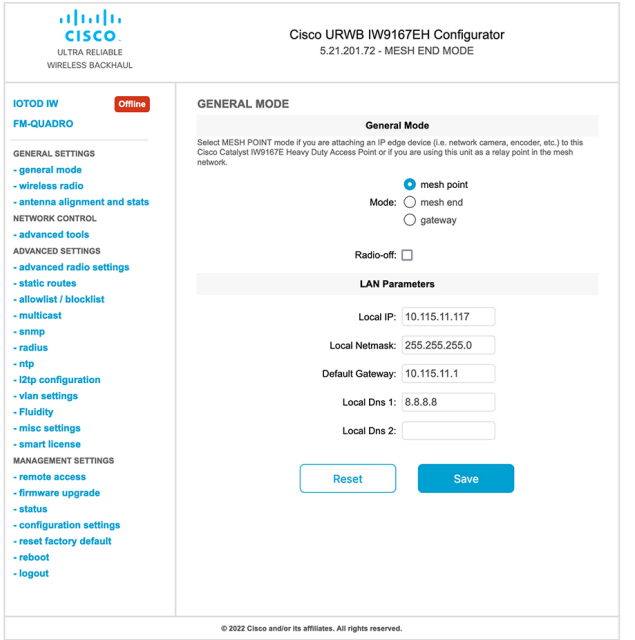

# **GUI** による **URWB Catalyst IW9167E** の設定

次の図は、URWB Catalyst IW9167E レイアウトの GUI 設定を示しています。

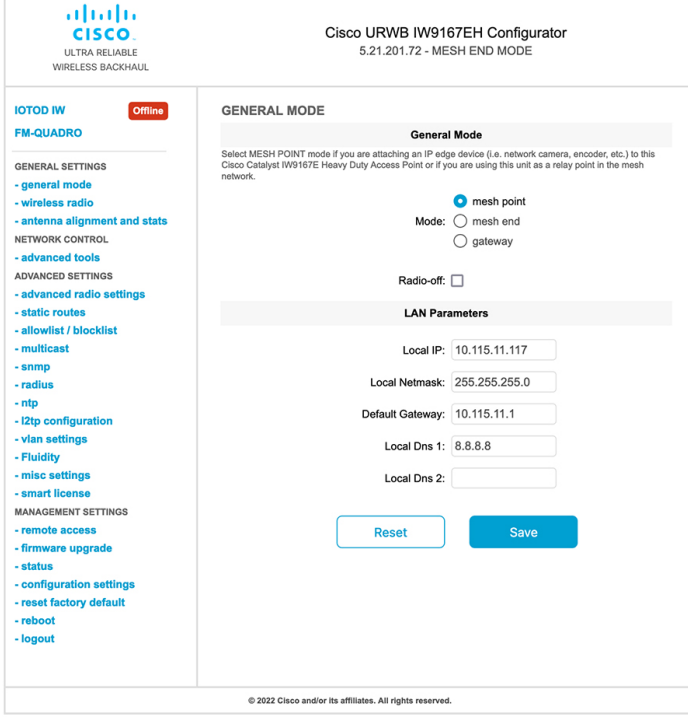

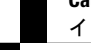

#### **CLI** 設定のコミット

現在の設定または実行中の設定をローカルストレージまたはメモリに保存するには、writeCLI コマンドを入力します。変更された値はキャッシュ構成ファイルにあるため、write コマンド を入力した後に、現在の設定を有効にするためにデバイスをリブートします。設定を有効にす るには、次の CLI コメントを使用して設定を書き込み、デバイスをリロードします。

Device# write

または

Device# wr

write または wr:現在の設定をメモリにコミットします。

Device# reload

reload:デバイスをリロードします。

#### 例:

Device# write

!!! Please reboot to take effect

Device# reload

Proceed with reload? [confirm]

(確認のために入力します)

# **CLI** による **IoT OD** のオンラインモードとオフラインモー ドの設定

IoT OD (IoT Operations Dashboard) はクラウド管理ポータルであり、デバイスはネットワーク を介してオンラインクラウドに接続されます。オフラインモードでは、デバイスはCLIとWeb UI によってローカルモードで設定され、クラウドには接続されません。

デバイスがオフラインモードで設定されている場合は、次のオプションを選択します。

- CLI と Web UI を使用して、デバイスを手動で設定します。
- IoT OD クラウドサービスでデバイスを設定して、IoT OD IW からエクスポートされた構 成ファイルを選択し、IoT OD IW 管理ページの最後にある設定のアップロードボタンを使 用して構成ファイルをアップロードします。

IoT OD IW (IoT 産業用ワイヤレス)設定機能をアクティブまたは非アクティブにするには、 次の CLI コマンドを使用します。

Device# configure iotod-iw {offline | online}

online:IoT OD IW モードをオンラインに設定します。IoT OD IW クラウドサーバーからデバ イスを管理できます(ネットワークに接続されている場合)。

offline:IoT OD IW モードをオフラインに設定します。デバイスは IoT OD IW から切断され、 CLI またはオフライン コンフィギュレータ インターフェイスを使用して手動で設定する必要 があります。

### **CLI** によるパスワードの設定(初回ログイン後)

デバイスをオフラインモードにすると、初回ログイン後にデバイスに強力なパスワードを設定 する必要があります。CLIを使って強力なパスワードを設定するには、次の方法に従ってユー ザー名とパスワードを設定する必要があります。

- ユーザー名の長さは 1 ~ 32 文字です。
- パスワードの長さは 8 ~ 120 文字にする必要があります。
- パスワードには、少なくとも 1 つの大文字、1 つの小文字、1 つの数字、および 1 つの句 読点を含める必要があります。
- パスワードには英数字と特殊文字 (33 ~ 126 の ASCII 10 進コード) を含めることができ ますが、次の特殊文字は使用できません。

" [二重引用符]

' [一重引用符]

? [疑問符]

- パスワードには、3 つの連続した順番の文字を含めることはできません。
- パスワードには、同じ文字を 3 回連続して含めることはできません。
- ユーザー名と同じ文字列や、ユーザー名を逆にした文字列はパスワードに使用できませ  $h_{\rm o}$
- 新しいパスワードを現在のパスワードまたは既存のパスワードと同じにすることはできま せん。

#### 例:

デフォルトのログイン情報は次のとおりです。

```
username: Cisco
```

```
password: Cisco
```
enable password: Cisco

強力なパスワードを使用してログイン情報を再設定するために、次のサンプルログイン情報を 使用します。

```
username: demouser
password: DemoP@ssw0rd
enable password: DemoE^aP@ssw0rd
```
#### **CLI** を使って強力なパスワードを設定する例。

Device# configure iotod-iw {offline}

**Switching to IOTOD IW Offline mode...**

**Will switch from Provisioning Mode to IOTOD IW offline Mode, device need to reboot:Y/N?**

**Y**

**User access verification.**

**[Device rebooting...]**

User Access Verification: Username: Cisco Password: Cisco

初回ログイン後に、ログイン情報を再設定してください

```
Current Password:Cisco
Current Enable Password:Cisco
New User Name:demouser
New Password:DemoP@ssw0rd
Confirm New Password:DemoP@ssw0rd
New Enable Password:DemoE^aP@ssw0rd
Confirm New Enable Password:DemoE^aP@ssw0rd
```
#### ログイン情報が変更された後に、再度ログインしてください

```
User access verification
Username: demouser
Password: DemoP@ssw0rd
Device> enable
Password:DemoE^aP@ssw0rd
Device#
```
(注)

上記の例では、すべてのパスワードがプレーンテキストです。これはデモ用(サンプルログイ ン情報)です。実際のケースまたは設定では、アスタリスク(\*)で隠されています。

### **GUI** による **IoT OD IW** の設定

次の図は、IoT OD IW 管理の GUI ページを示しています。

Ī

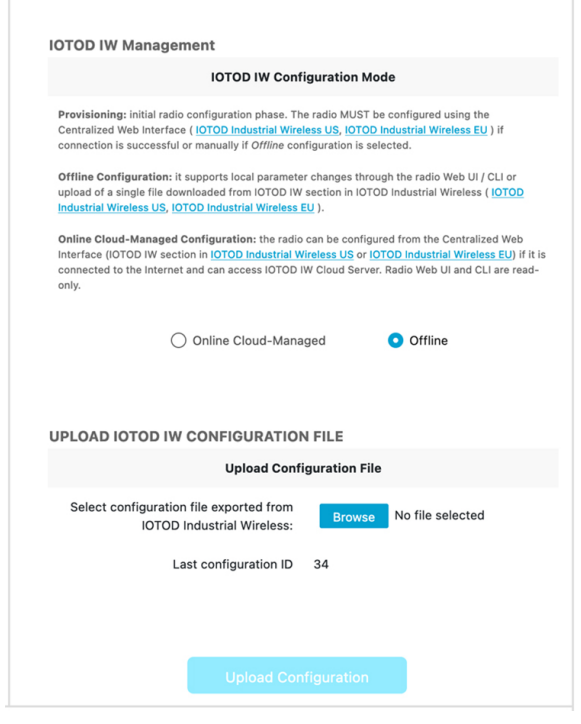

**Catalyst IW** アクセスポイント向け **Cisco Ultra-Reliable Wireless Backhaul** リリース **17.12.1** ソフトウェア コンフィギュレーション ガ イド

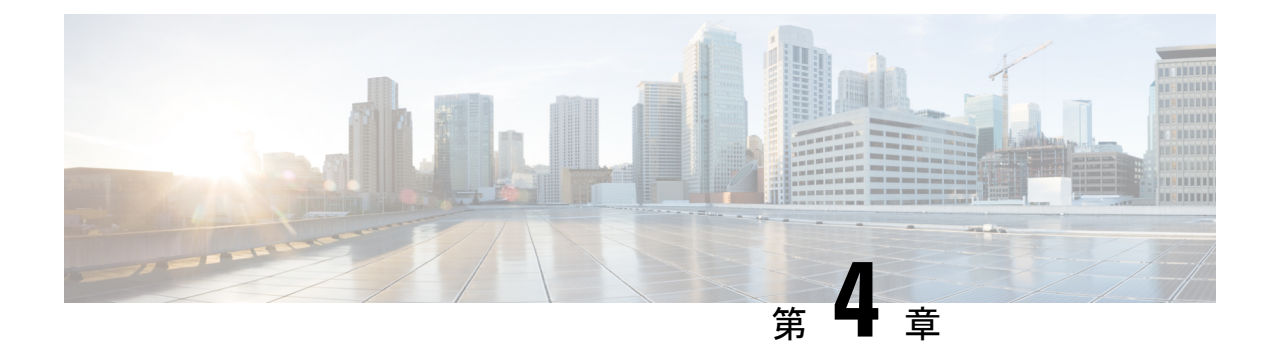

### **URWB** 無線モードの設定

- URWB 無線モードの設定 (23 ページ)
- CLI による無線オフモードの設定 (25 ページ)
- CLI による URWB の無線モードの設定 (25 ページ)
- CLI による AMPDU の設定 (26 ページ)
- CLI による周波数の設定 (27 ページ)
- CLI による最大変調符号化方式インデックスの設定 (27 ページ)
- CLI による空間ストリームインデックスの最大数の設定 (27 ページ)
- CLI による Rx-SOP しきい値の設定 (28 ページ)
- CLI による RTS モードの設定 (28 ページ)
- CLI による WMM モードの設定 (28 ページ)
- CLI による NTP の設定 (29 ページ)
- GUI による NTP の設定 (30 ページ)
- URWB の無線モードの検証 (30 ページ)
- GUI による無線オフモードの設定 (30 ページ)
- GUI による無線モードの設定 (31 ページ)

### **URWB** 無線モードの設定

各ワイヤレスインターフェイスは、特定のモードで動作するように設定することも、無効にす ることもできます。無線でのモードは、パラメータで指定された Fluidity または固定インフラ ストラクチャ ユニットとして動作するデバイスで設定できます。

次の表に、デバイスでの無線モードの設定を示します。

#### 表 **<sup>1</sup> :** 無線モードの設定

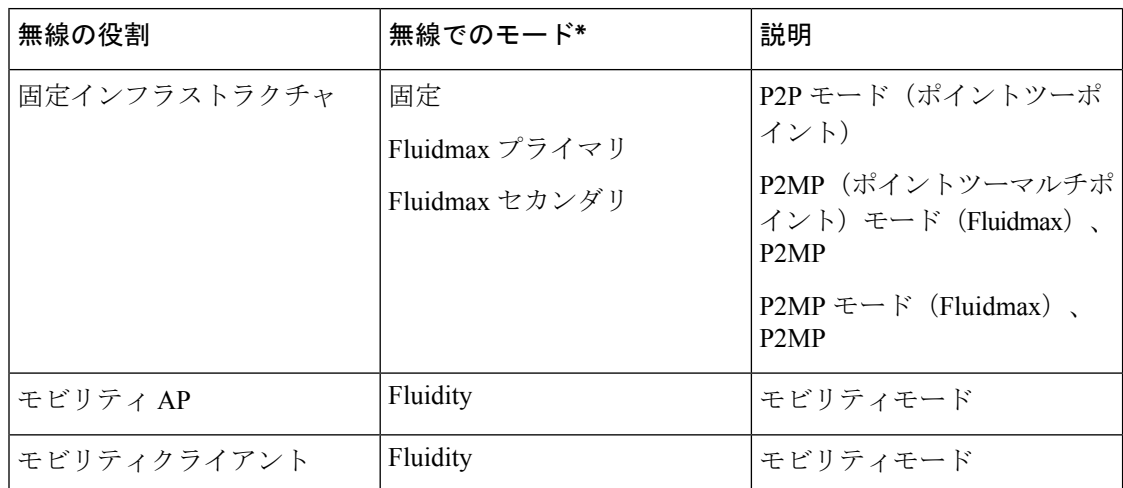

次の表に、有効な無線インターフェイスの動作モードから導出される Fluidity ステータスを示 します。

#### 表 **2 :** 無線インターフェイスの動作モード

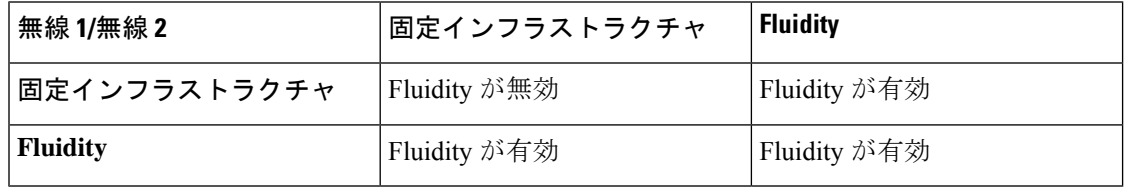

複数およびデュアルの無線インターフェイスは、次の表に従って使用できます。

#### 表 **3 :** 複数の無線インターフェイスの設定

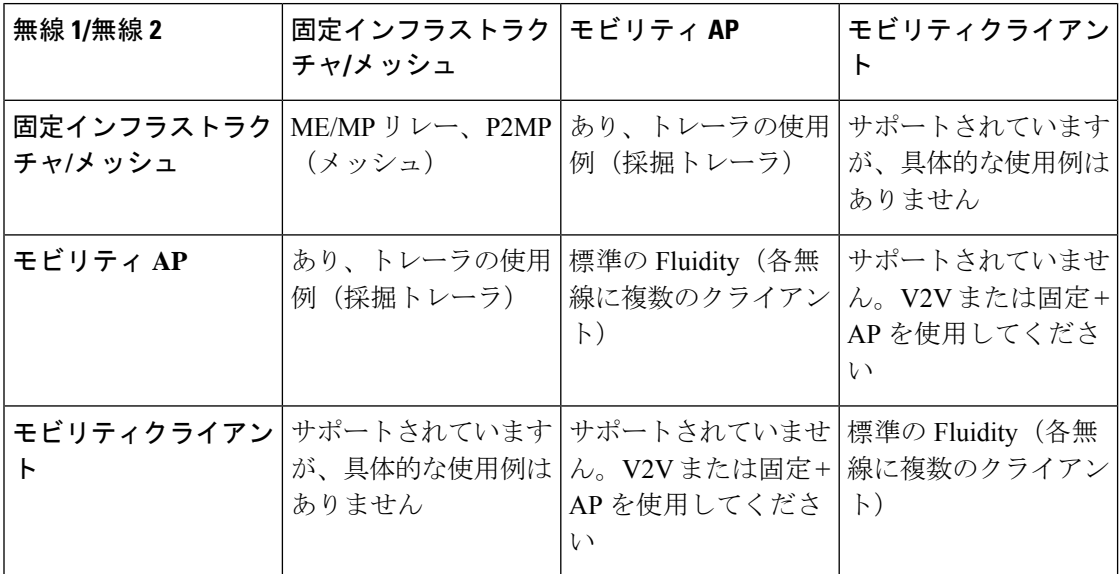

#### **CLI** による無線オフモードの設定

両方の無線(Fluidity と固定)が無効になっている場合に無線オフモードを設定するには、次 の CLI コマンドと手順を使用します。無線オフを指定すると、すべてのワイヤレスインター フェイスが無効になります。

**1.** デバイスの現在の動作モードを設定します。モードは、メッシュエンド、メッシュポイン ト、またはグローバルゲートウェイ (L3) にできます。

Device# configure modeconfig mode {meshpoint | meshend | gateway}

2. デバイスの選択した MPLS (マルチプロトコル ラベル スイッチング) OSI レイヤを設定し ます。layer に指定できる値は 2 (OSI レイヤ 2) または 3 (OSI レイヤ 3) です。

Device# configure modeconfig mode {meshpoint | meshend | gateway}[layer {2|3}]

**3.** 無線オフモードを指定します。

Device# configure modeconfig mode { meshpoint | meshend | gateway } [layer {2|3}] [ radio-off {fluidity | fixed}]

**4.** 設定を終了します。

Device# (configure modeconfig mode { meshpoint | meshend | gateway } [layer {2|3}] [ radio-off {fluidity | fixed}])# end

Device# wr

例:

Configure modeconfig mode meshend radio-off fluidity

Configure modeconfig mode meshend radio-off fixed

### **CLI** による **URWB** の無線モードの設定

URWB の無線モードを設定するには、次の CLI コマンドと手順を使用します。

ワイヤレスインターフェイスの動作機能を選択するために使用される以下の CLI コマンドで は、さまざまなインターフェイスの Fluidity および固定インフラストラクチャを組み合わせる こともできます。

**1.** 無線インターフェイス番号 <1 または 2> でワイヤレスを設定します。

Device# configure dot11Radio <interface>

**2.** 指定したインターフェイスの動作モードを設定します。

Device# configure dot11Radio <interface> mode {fixed|fluidity|fluidmax}

fluidity:このインターフェイスは、モビリティインフラストラクチャまたは車両ユニット のいずれかの場合、Fluidity モードで動作します。

fixed:このインターフェイスは、固定インフラストラクチャモード(Fluidity なし)で動 作します。

fluidmax:このインターフェイスは、FluidmaxP2MPモードで動作します。追加のパラメー タを指定して、Fluidmaxの動作機能を設定できます(プライマリ/セカンダリロール、クラ スタ ID など)。

**3.** Fluidmax インターフェイスモードの fluidmax ロールを設定します。

Device# configure dot11Radio <interface>mode {fixed|fluidity|fluidmax} {primary | secondary}

primary:Fluidmax ロールをプライマリに設定します

secondary:Fluidmax ロールをセカンダリに設定します

**4.** 設定を終了します。

Device (configure dot11Radio <interface>mode{fixed|fluidity|fluidmax}) # end Device# wr

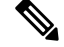

```
(注)
```
少なくとも 1 つのインターフェイスが Fluidity モードに設定されている場合、ユニット全体が Fluidityモードで動作します。すべてのインターフェイスが固定に設定されている場合、Fluidity は無効になります。

### **CLI** による **AMPDU** の設定

ampdu(Aggregated MAC Protocol Data Unit)の長さと優先順位を設定するには、次の CLI コマ ンドを使用します。

Device# configure dot11radio <interface> ampdu length <length>

length:<0 ~ 255> の整数(マイクロ秒)。

Device# configure dot11radio <interface> ampdu priority {enable | disable}

enable:ampdu tx 優先順位を有効にします。

disable:ampdu tx 優先順位を無効にします。

Device# configure dot11radio <interface> ampdu priority [enable]

0:インデックス 0 の ampdu tx 優先順位。

1:インデックス 1 の ampdu tx 優先順位。

2:インデックス 2 の ampdu tx 優先順位。

3:インデックス 3 の ampdu tx 優先順位。

4:インデックス 4 の ampdu tx 優先順位。

5:インデックス 5 の ampdu tx 優先順位。

6:インデックス 6 の ampdu tx 優先順位。

7:インデックス 7 の ampdu tx 優先順位。

all all

### **CLI** による周波数の設定

動作周波数を設定するには、次の CLI コマンドを使用します。 Device# configure dot11radio <interface> frequency <frequency> frequency:<0 ~ 7125> MHz 単位の動作周波数。

### **CLI** による最大変調符号化方式インデックスの設定

最大変調符号化方式(MCS)インデックスを設定するには、次のCLIコマンドを使用します。

最大 MCS インデックスを整数または文字列 AUTO で設定します。AUTO の場合、バックグラ ウンドプロセスにより自動的に maxmcs が設定されます。

Device# configure dot11radio <interface> mcs <maxmcs>

maxmcs の値:

< 0 ~ 11 > 0 ~ 11 の最大 mcs インデックス。

AUTO という単語

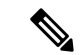

高効率モードが無効になっている場合は、最大 MCS を 0 ~ 9 に設定できます。高効率モード が有効になっている場合は、最大 MCS を 10 ~ 11 に設定できます。 (注)

### **CLI** による空間ストリームインデックスの最大数の設定

空間ストリーム (NSS) インデックスの最大数を設定するには、次のCLIコマンドを使用しま す。

最大空間ストリーム番号を整数または文字列 AUTO で設定します。

AUTO の場合、バックグラウンドプロセスにより自動的に maxnss が設定されます。

Device# configure dot11radio <interface> spatial-stream <maxnss>

maxnss の値:

 $<$ 1 ~ 4 > 最大 nss インデックス 1 ~ 4。

AUTO という単語

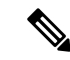

Catalyst IW9165 は、最大 2 つの空間ストリームをサポートします。Catalyst IW9167 は、最大 4 つの空間ストリームをサポートします。設定された空間ストリームの最大数は、有効になって いるアンテナの数以下である必要があります。 (注)

### **CLI** による **Rx-SOP** しきい値の設定

Rx-SOP(ReceiverStart ofPacket)しきい値を設定するには、次の CLI コマンドを使用します。 Device# configure dot11radio <interface> rx-sop-threshold <0 ~ 91> rx-sop-threshold を入力します (0:自動、値:-値 dBi)。

### **CLI** による **RTS** モードの設定

RTS (送信要求) モードを設定するには、次の CLI コマンドを使用します。 RTS を無効にするには、次の CLI コマンドを使用します。 Device# configure dot11radio <interface> rts <disable> disable:rts 保護を無効にします。 しきい値を使用した RTS を有効にするには、次の CLI コマンドを使用します。 Device# configure dot11radio <interface> rts enable <threshold> threshold: しきい値の範囲  $(0 ~ 2346)$ 。

### **CLI** による **WMM** モードの設定

WMM モード(ワイヤレスマルチメディア)を設定するには、次の CLI コマンドを使用しま す。 Device# configure dot11radio <interface> wmm [bk|be|vi|vo] [bk|be|vi|vo] は、サービスクラス (CoS) パラメータを表しています。 be:ベストエフォート型トラフィックキュー(CS0 および CS3)。 bk:バックグラウンド トラフィック キュー(CS1 および CS2)。 vi:ビデオトラフィックキュー(CS4 および CS5)。 vo:音声トラフィックキュー(CS6 および CS7)。 ワイヤレス統計カウンタをクリアするには、次の CLI コマンドを使用します。 Device# configure dot11Radio <interface> wifistats <clear> clear:ワイヤレス統計カウンタをクリアします。
## **CLI** による **NTP** の設定

NTP (Network Time Protocol) サーバーアドレスを設定するには、次の CLI コマンドを使用し ます。

Device# configure ntp server <string>

string:IP アドレスまたはドメイン名。

例 ·

Device# configure ntp server 192.168.216.201

NTP 認証を設定するには、次の CLI コマンドを使用します。

Device# configure ntp authentication none Device# configure ntp authentication md5 <password> <keyid> Device# configure ntp authentication shal <password> <keyid>

none:NTP 認証 md5|sha1(認証方式)を無効にします。

例:

Device# #configure ntp authentication md5 test1234 65535

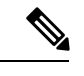

オプションで、md5 のパスワードとキー ID は、NTP サーバーの md5 のパスワードとキー ID と一致する必要があります。 (注)

パスワードの長さは 8 〜 20 文字にする必要があります。

次の特殊文字は使用できません:' [引用符] " [二重引用符] ` [逆引用符] \$ [ドル記号] = [等号] \ [バックスラッシュ] # [番号記号] および空白

NTP サービスを有効または無効にするには、次の CLI コマンドを使用します。

Device# configure ntp { enable|disable }

NTP タイムゾーンを設定するには、次の CLI コマンドを使用します。

Device# Configure ntp timezone <string>

例:

Device# configure ntp timezone Asia/Shanghai

NTP の設定とステータスを検証するには、次の show コマンドを使用します。

```
Device# show ntp config
NTP status: enabled
NTP server: 192.168.216.201
authentication: MD5
password: test123
keyid: 5
timezone: Asia/Shanghai
```
Device# #**show ntp** (Using this command to check if device can sync up time with NTP server) Stratum Version Last Received Delay Offset Jitter NTP server 1 4 9sec ago 1.840ms -0.845ms 0.124ms 192.168.216.201

イド

## **GUI** による **NTP** の設定

次の図は、NTP 拡張の Web UI を示しています。

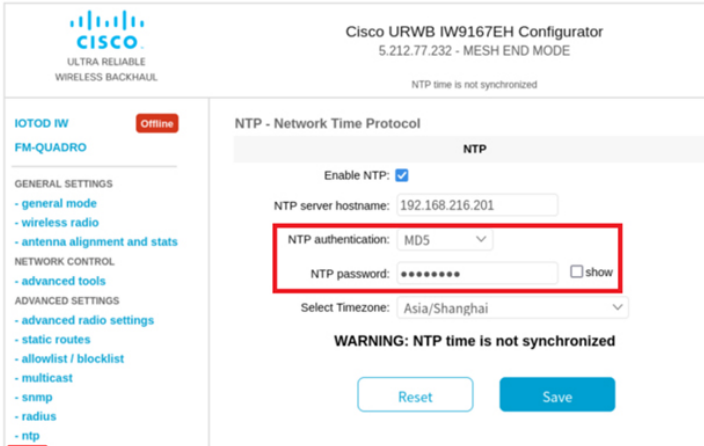

## **URWB** の無線モードの検証

無線モードを検証するには、次の show コマンドを使用します。

Device# show dot11Radio <interface> config

例:

```
Device# show dot11Radio 1 config
Interface : enabled
Mode : fluidity
Frequency : 5785 MHz
Channel : 157
Channel width : 40 MHz
Device# show dot11Radio 2 config
```
Interface : enabled Mode : fluidmax secondary Frequency : 5180 MHz Channel : 36 Channel width : 40 MHz

車両アクセスポイント(モビリティクライアント)の無線モードを固定または Fluidmax に変 更する必要がある場合は、CLI の configure fluidity id infrastructure で、Fluidity ロールをインフ ラストラクチャとして設定する必要があります。

## **GUI** による無線オフモードの設定

無線オフモードを設定するには、以下の図に示すように、固定モードまたは Fluidity モードを 選択します。ヘッドエンドに Catalyst IW9167E アクセスポイントを設置し、このユニットを LAN などの有線ネットワークに接続する場合は、メッシュエンドモードを選択します。

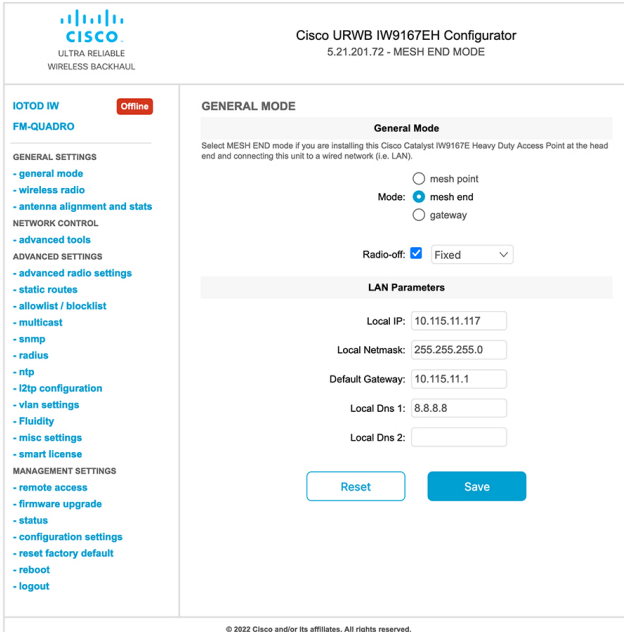

## **GUI** による無線モードの設定

GUI を使って無線モードを設定するには、次の手順を実行します。

**1.** ワイヤレス接続を確立するには、デバイス間で動作周波数が同じである必要があります。 GUI を使って無線モードを設定するには、指定した無線(無線 1 および無線 2)インター フェイスの動作モードを設定します。

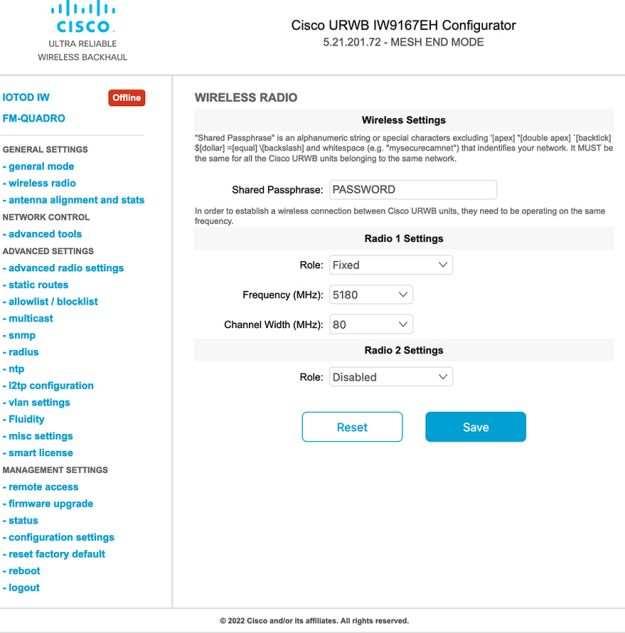

2. 無線1の動作モード(ロール)を、FluidMAXクラスタ ID を持つ Fluidmax プライマリと して設定します。この場合、プライマリでの周波数選択が有効になり、セカンダリが無効 になります。最大電力レベルを選択すると(電力レベル 1 で最も高い送信電力が設定され ます)、URWB送信電力制御 (TPC)により自動的に最適な送信電力が選択されます。

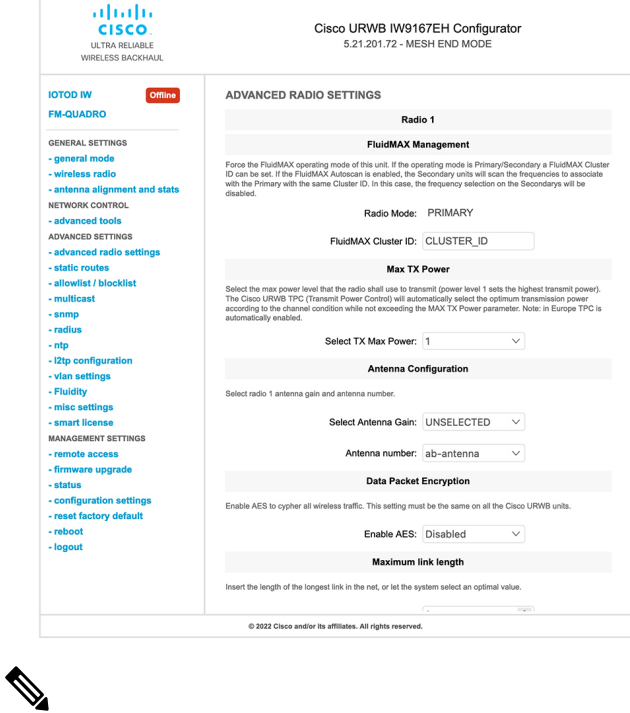

(注) ヨーロッパでは、TPC は自動的に有効になります。

3. 無線1の動作モード(ロール)を、FluidMAXクラスタ ID を持つ Fluidmax セカンダリと して設定します。FluidMAX 自動スキャンが有効になっている場合、セカンダリユニット は周波数をスキャンして、同じクラスタIDを持つプライマリに関連付けます。この場合、 セカンダリでの周波数選択が無効になります。最大電力レベルを選択すると(電力レベル 1 で最も高い送信電力が設定されます)、URWB送信電力制御 (TPC)により自動的に最 適な送信電力が選択されます。

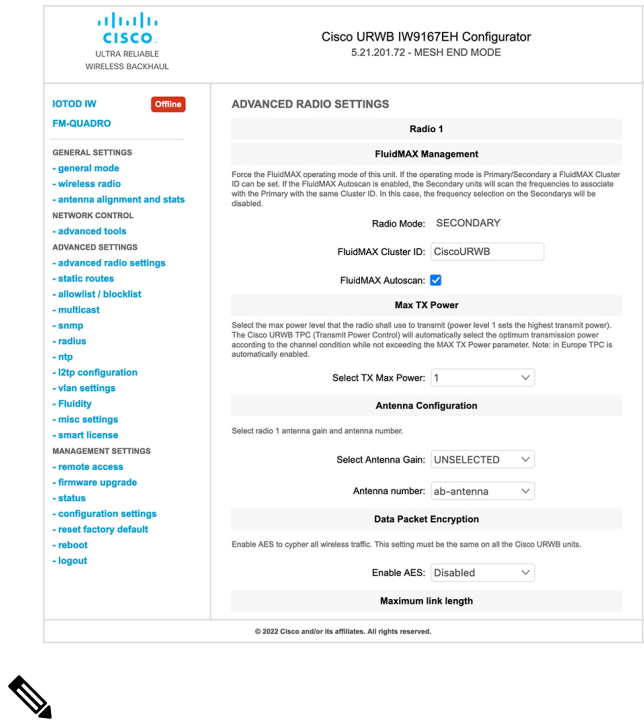

(注) ヨーロッパでは、TPC は自動的に有効になります。

**4.** ユニットロールが、モバイル車両のインフラストラクチャのエントリポイントとして機能 する場合は、ユニットロールを [Infrastructure] として選択します。または、他のインフラ ストラクチャユニットへのワイヤレスリレーエージェントとして使用される場合にのみ、 ユニットロールを [Infrastructure (wireless relay)] として選択します。または、モバイルであ る場合は、ユニットロールを[Vehicle]として選択します。一般的なネットワークアーキテ クチャに従ってネットワークタイプセットを選択し、ネットワークが単一のレイヤ 2 ブ ロードキャストドメインに属している場合はフラットモードを選択し、ネットワークが単 一のレイヤ 3 ブロードキャストドメインに属している場合は複数のサブネットを選択しま す。

Ī

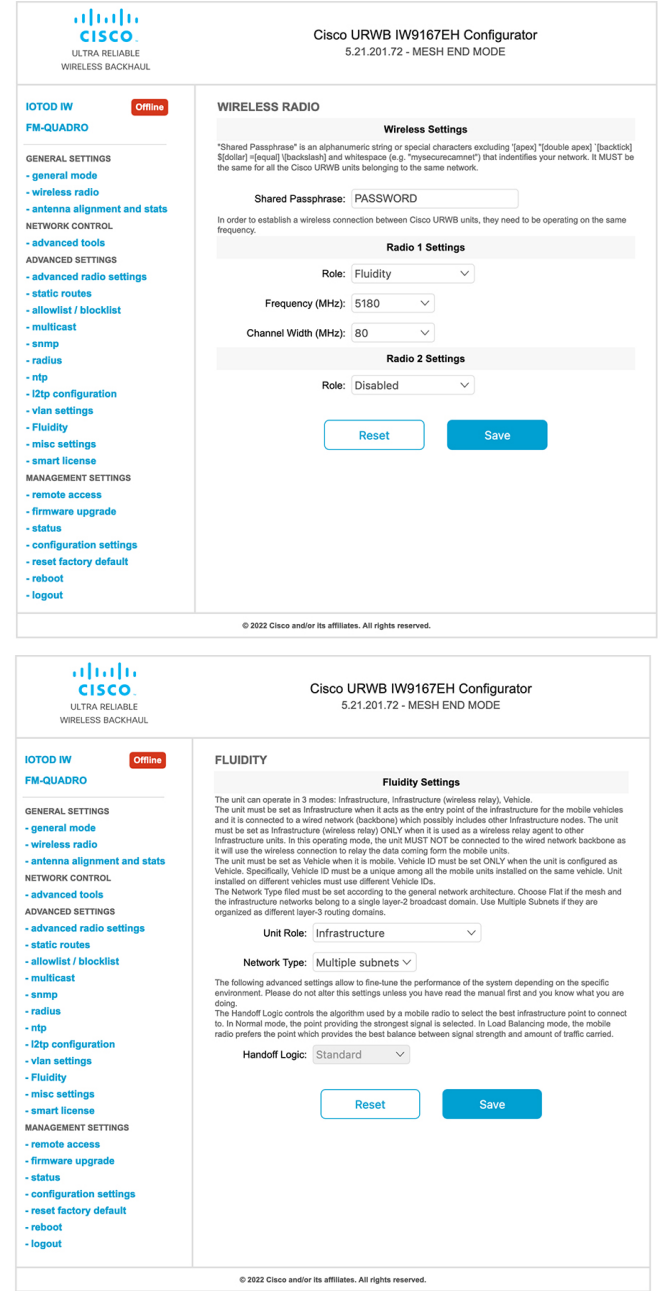

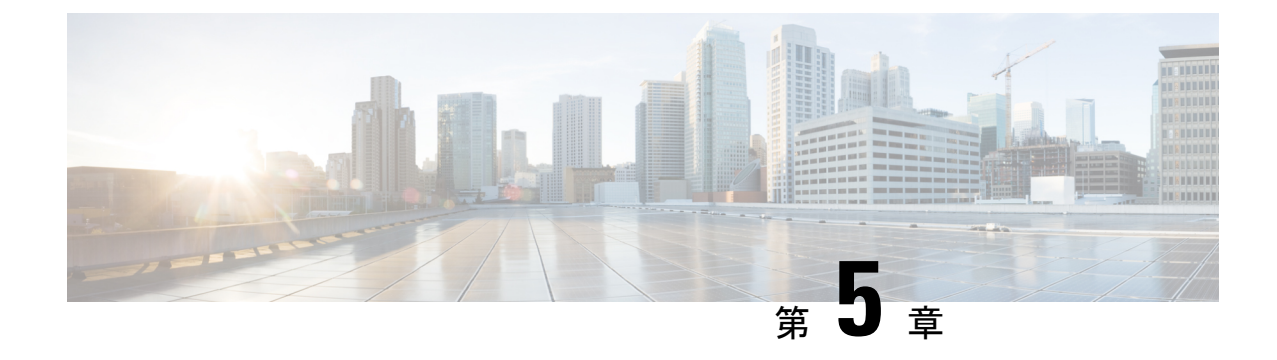

# 無線アンテナ設定の設定

• 無線アンテナ設定の設定 (35 ページ)

## 無線アンテナ設定の設定

Catalyst IW9167E は、複数のアンテナオプションをサポートするために、8 つの N 型メスコネ クタを備えた8つの外部アンテナをサポートしています。アンテナポート1、4、および5で、 自己識別(SIA)アンテナをサポートできます。無線1はポート1~4に接続し、無線2はポー ト 5 ~ 8 に接続します。アンテナの詳細については、「[Antennas](https://www.cisco.com/c/en/us/td/docs/wireless/outdoor_industrial/iw9167/hardware/installation/b-iw9167eh-hig/m-about-iw9167e.html#Cisco_Concept.dita_ccda37ff-d976-420f-a87d-9d9683017ab3) and Radios」を参照してくだ さい。

Catalyst IW9165E は、RP-SMA(f)接続で 4 つの外部アンテナをサポートしています。無線 1 はアンテナポート 1 および 2 に接続します。無線 2 はアンテナポート 3 および 4 に接続しま す。アンテナポート 1 および 3 では、SIA アンテナをサポートできます。

Catalyst IW9165D には指向性アンテナが内蔵されていて、N型(f)接続で2つの外部アンテナ をサポートしています。無線 1 は内部アンテナに接続します。無線 2 はアンテナポート 1 およ び 3 に接続します。アンテナポート 3 では、SIA アンテナをサポートできます。

以下の項では、さまざまな無線モードの各アンテナのアンテナポートと利得を管理するCLIコ マンドについて説明します。

### アンテナ利得の設定

アンテナ利得を設定するには、次の CLI コマンドを使用します。

最大アンテナ利得値を、整数または文字列 UNSELECTED で設定します。

UNSELECTED の場合、バックグラウンドプロセスによって、サポートされている最小アンテ ナ利得が自動的に設定されます。

自己識別アンテナ (SIA) が接続されている場合は、入力がなくても利得が自動的に設定され ます。 (注)

```
Device# configure dot11radio <interface> antenna gain <gain>
gain:
<1-19> antenna gain in dBi
WORD UNSELECTED
Device# write
```
### 送受信アンテナの設定

送信チェーンを設定するには、次の CLI コマンドを使用します。

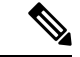

(注) Catalyst IW9165 は abcd-antenna モードをサポートしていません。

```
Device# configure dot11radio <interface> antenna < A >
configure antenna chains (A) in use as follows
a-antenna - configure dot11 antenna a
ab-antenna - configure dot11 antenna ab
abcd-antenna - configure dot11 antenna abcd
Device# write
```
### 送信電力の設定

送信電力を設定するには、次の CLI コマンドを使用します。

最大送信電力レベルを設定します。AUTOの場合、バックグラウンドプロセスにより最大許容 電力レベル 1 が自動的に設定されます(8 が最も低い電力レベルで、1 は最も高い電力レベル です)。

Device# configure dot11radio <interface> txpower-level <level> txpower level: <1-8> tx power level value WORD AUTO Device# write

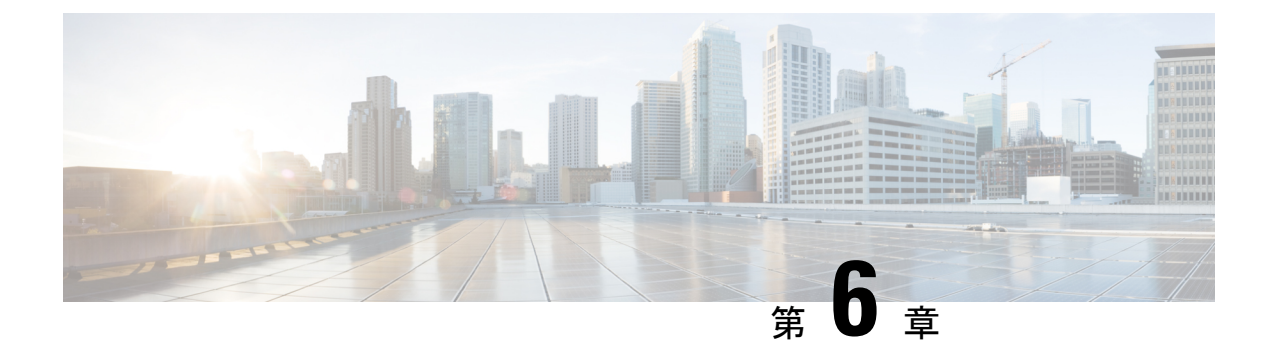

# 無線チャネルと帯域幅の設定と検証

- CLI による動作チャネルの設定 (37 ページ)
- CLI によるチャネル帯域幅の設定 (37 ページ)
- CLI による動作チャネルと帯域幅の検証 (38 ページ)
- GUI による無線チャネルと帯域幅の設定 (38 ページ)
- GUI を使用した Fluidity の設定 (39 ページ)
- CLI を使用した Fluidity の設定 (43 ページ)

## **CLI** による動作チャネルの設定

動作チャネルを設定するには、次の CLI コマンドを使用します。

- **1.** 無線インターフェイス番号 < 1 または 2 > でワイヤレスデバイスを設定します Device# configure dot11Radio <interface>
- **2.** 1 ~ 256 の動作チャネル ID を設定します。 Device# configure dot11Radio <interface> channel <channel id>
- **3.** コンフィギュレーション モードを終了します。 Device (configure dot11Radio <interface> channel <channel id>)# end 例: Device# configure dot11Radio [1|2] channel <1 to 256>

## **CLI** によるチャネル帯域幅の設定

チャネル帯域幅を設定するには、次の CLI コマンドと手順を使用します。

- **1.** 無線インターフェイス番号 <1 または 2> でワイヤレスデバイスを設定します。 Device# configure dot11Radio <interface>
- **2.** チャネル帯域幅をMHz単位で設定します。現在サポートされている帯域幅の値は20、40、 80、160 MHz です。無線 1 は、20、40、および 80 MHz の帯域幅をサポートしています

(例:configure dot11Radio 1 band-width)。無線 2 は、20、40、80、および 160 MHz の帯 域幅をサポートしています(例:configure dot11Radio 2 band-width)。

Device# configure dot11Radio <interface> band-width [20|40|80|160]

**3.** コンフィギュレーション モードを終了します。

Device (configure dot11Radio <interface> band-width [20|40|80|160])# end 例:

Device# configure dot11Radio [1|2] band-width [ 20|40|80|160]

## **CLI** による動作チャネルと帯域幅の検証

無線チャネルと帯域幅を検証するには、次の show コマンドを使用します。

Device# show dot11Radio <interface> config

例:

```
Device# show dot11Radio 1 config
Interface : enabled
Mode : fluidmax secondary
Frequency : 5180 MHz
Channel : 36
Channel width : 40 MHz
```

```
Device# show dot11Radio 2 config
Interface : enabled
Mode : fluidity
Frequency : 5785 MHz
Channel : 157
Channel width : 40 MHz
```
## **GUI** による無線チャネルと帯域幅の設定

GUI を使って無線チャネルと帯域幅を設定するには、動作チャネル ID、無線モード(Fluidity または固定インフラストラクチャ)を設定し、無線周波数の範囲と帯域幅(サポートされる帯 域幅の値は 20、40、80、160 MHz)を MHz 単位で設定します。

以下の図は、無線チャネルと帯域幅の設定を示しています。

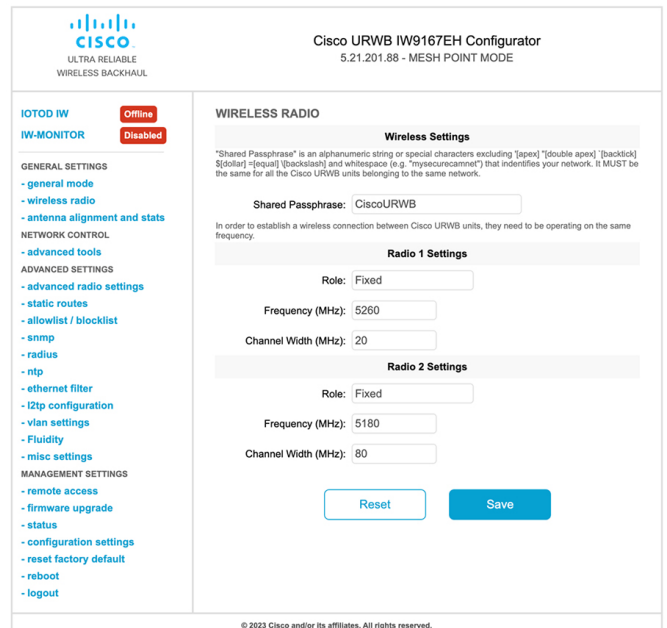

以下の図は、無線チャネルと帯域幅の設定のステータスと、各ワイヤレスインターフェイスの 固有の情報を示しています。

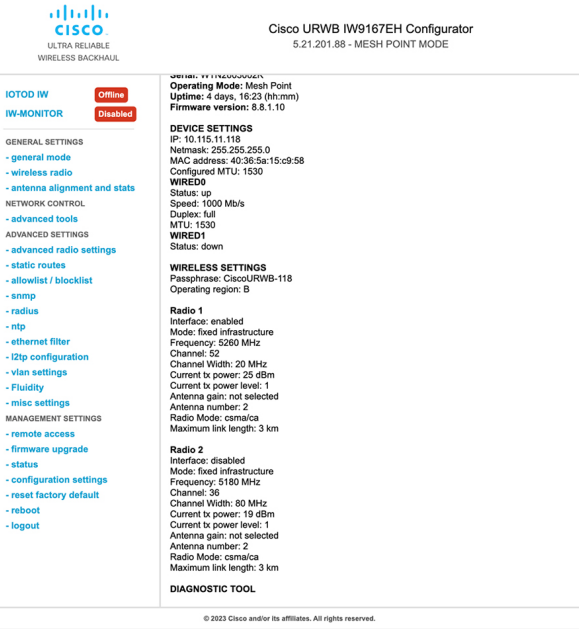

## **GUI** を使用した **Fluidity** の設定

GUI を使って Fluidity モードを設定するには、以下のシナリオに従います。 次に示すように、無線ロールを Fluidity に設定します。

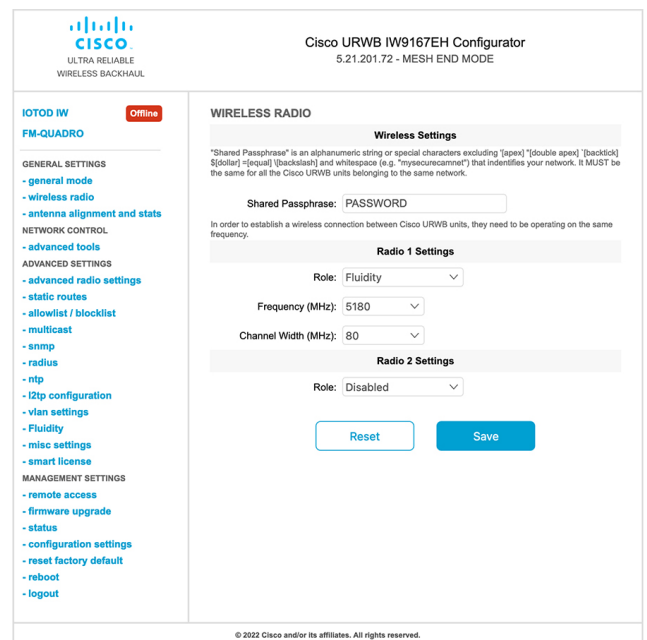

無線ロールを Fluidity に設定した後、ユニットロールをインフラストラクチャ、インフラスト ラクチャ(ワイヤレスリレー)、および車両のいずれかのモードにします。車両 ID は、同じ 車両に設置されているすべてのモバイルユニット間で一意である必要があり、異なる車両に設 置されているユニットは異なる車両IDを使用する必要があります。自動車両IDが有効になっ ている場合は、モバイルユニットに車両 ID が自動的に設定されます。

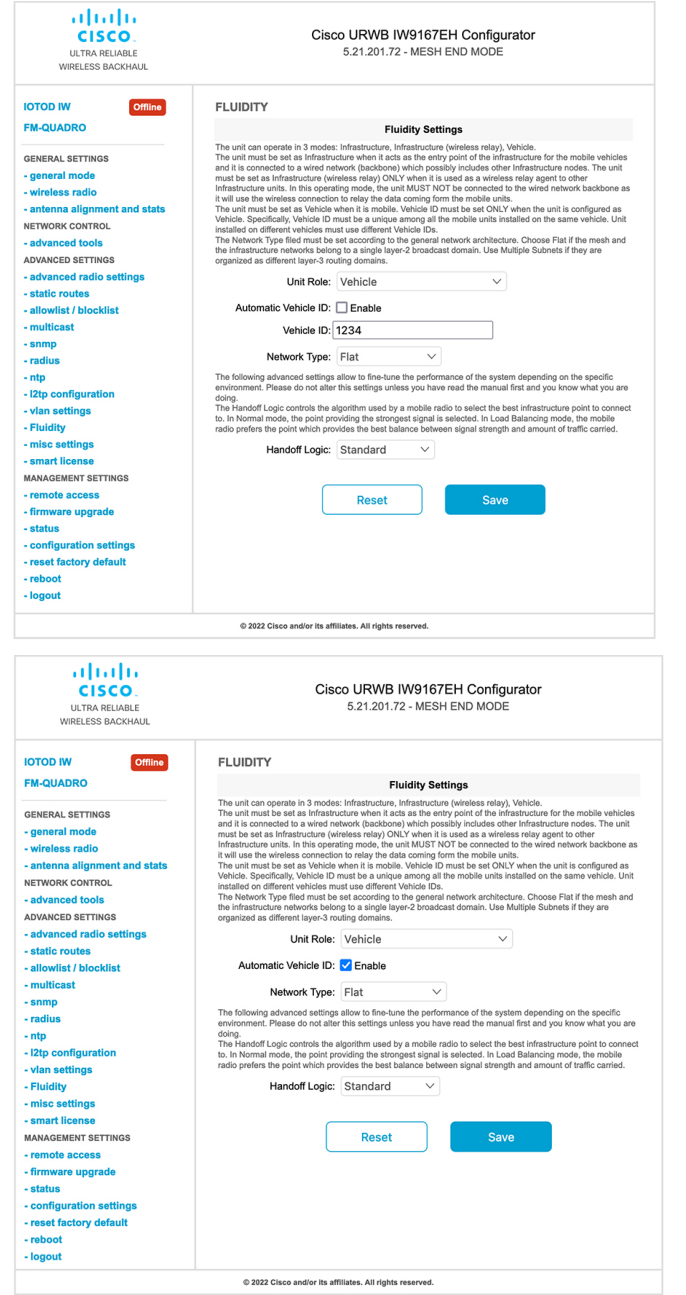

以下のGUIFluidity設定は、インフラストラクチャモードとして設定されたワイヤレスインター フェイスのユニットロールを示しています。

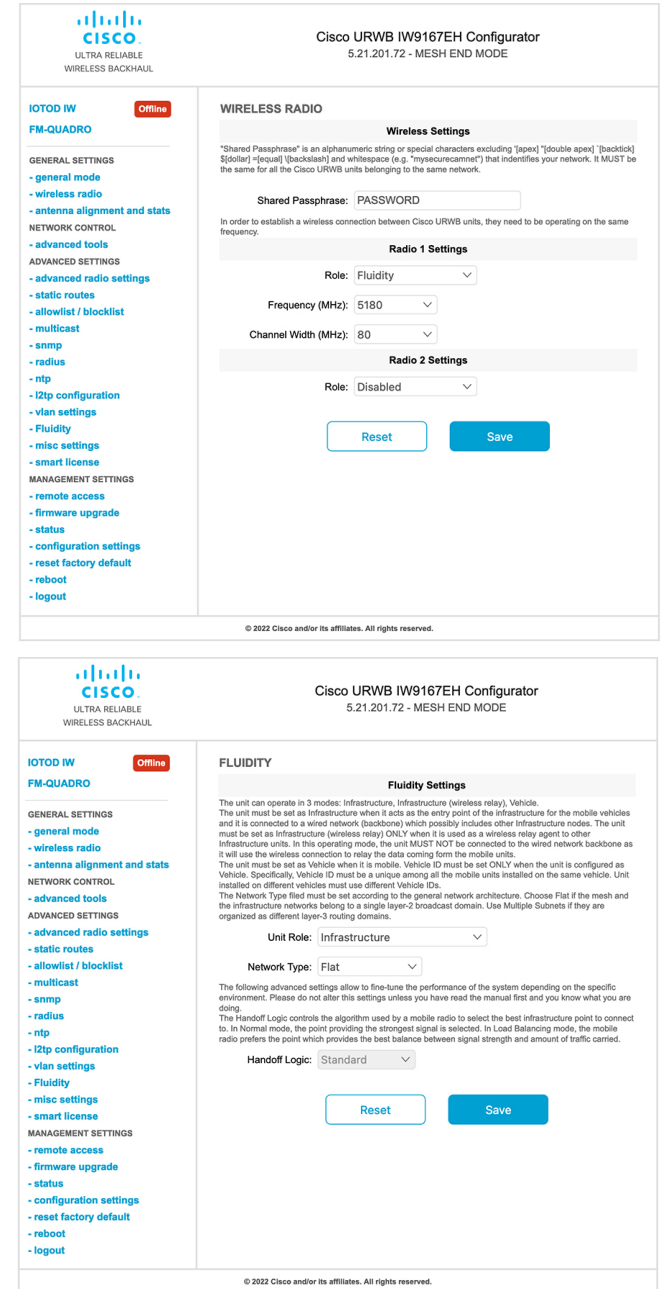

以下の GUI は、車両のロールでは両方の無線を Fluidity として設定する必要があることを示し ています。一方のワイヤレスインターフェイスが固定モードで設定され、もう一方が Fluidity モードで設定されている場合、車両のユニットロールは選択できません。

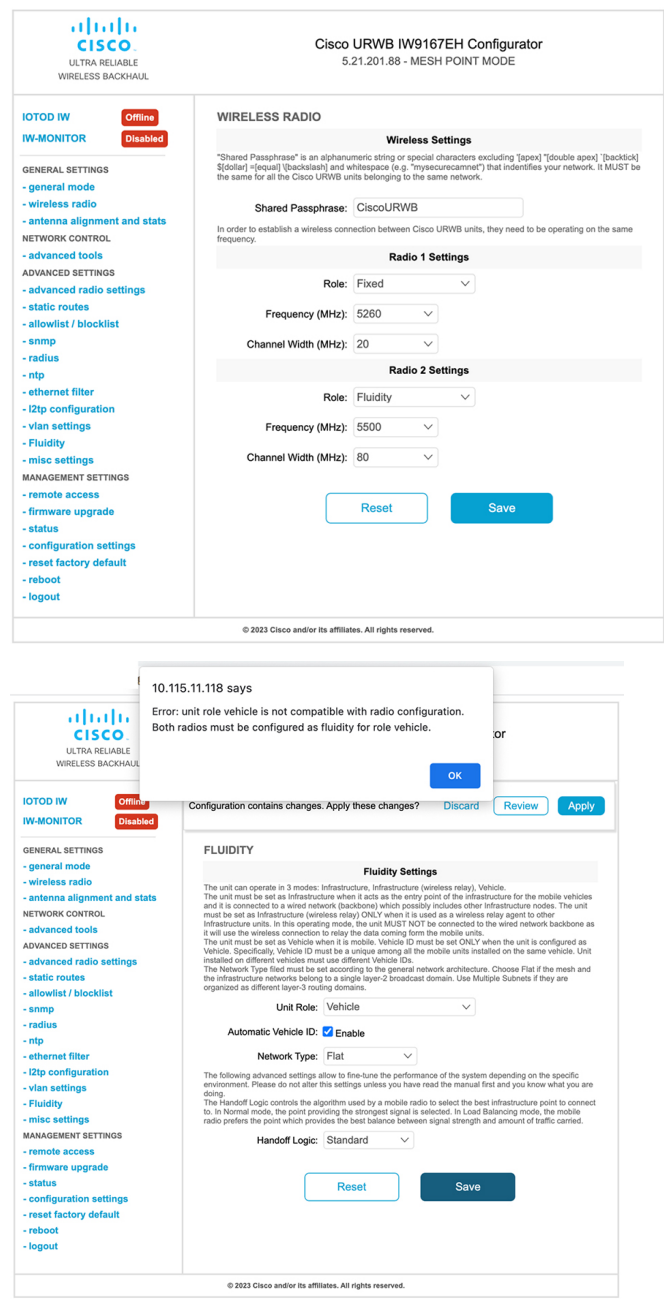

# **CLI** を使用した **Fluidity** の設定

Fluidity を有効にするには、少なくとも 1 つの無線インターフェイスを Fluidity モードにする必 要があります。選択できる使用可能なモードは次のとおりです。

Device# configure dot11Radio <interface> mode fluidity

無線 1 の Fluidity を有効にする例:

configure dot11Radio 1 mode fluidity

目的の Fluidity ロールが車両の場合、両方の無線を Fluidity モードにする必要があります。

```
configure dot11Radio 1 mode fluidity
configure dot11Radio 2 mode fluidity
```
### **CLI** を使用した **Fluidity** ロールの設定

Fluidity ロール(インフラストラクチャまたはクライアント)を設定するには、次の Fluidity CLI コマンドと手順を使用します。

**1.** Fluidity ロールの設定(インフラストラクチャまたはモバイル)

Device# configure fluidity id

**2.** Fluidity ID モードを設定します

```
Device# configure fluidity id {mode}
Mode will be one of the following values
vehicle-auto - vehicle mode with automatic vehicle ID selection
vehicle ID - (alphanumeric) vehicle mode with manual ID.
infrastructure - infrastructure mode
wireless-relay - wireless infrastructure with no ethernet connection to the backhaul
```
**3.** 設定を終了します。

Device (configure fluidity id {mode}) # end

Device# wr

例:

```
Device# configure fluidity id [vehicle-auto | infrastructure | vehicle-id |
wireless-relay]
```
**Catalyst IW** アクセスポイント向け **Cisco Ultra-Reliable Wireless Backhaul** リリース **17.12.1** ソフトウェア コンフィギュレーション ガ イド

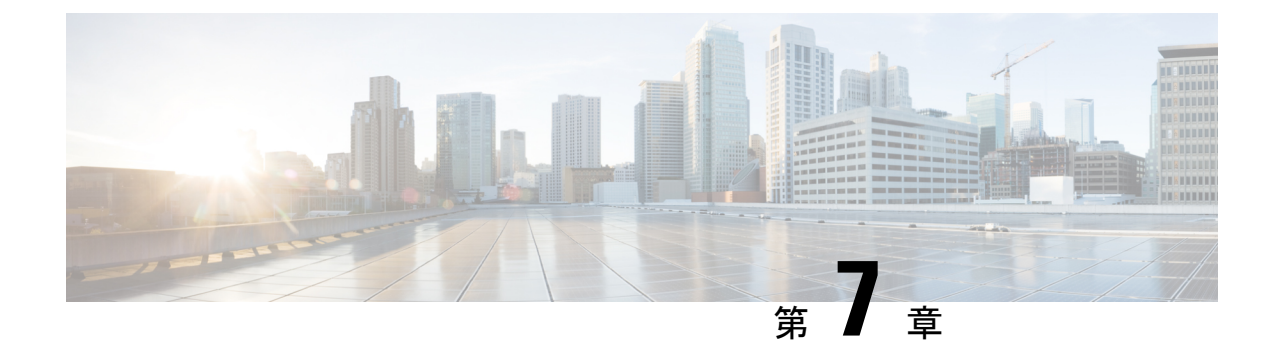

# ポイントツーポイント リレー トポロジの 設定と検証

- ポイントツーポイント リレー トポロジの設定と検証 (45 ページ)
- CLI によるポイントツーポイント リレー トポロジの設定 (45 ページ)
- CLI によるポイントツーポイント リレー トポロジの検証 (46 ページ)

# ポイントツーポイント リレー トポロジの設定と検証

以下の図に示すように、ポイントツーポイント リレー トポロジを導入するための単一のデバ イス (MP1) 上に2つの無線インターフェイスがあります。

図 **<sup>1</sup> :** ポイントツーポイント リレー トポロジ

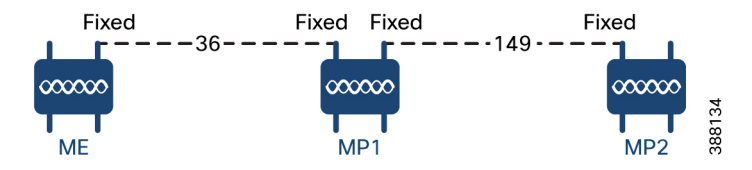

ポイントツーポイント リレー トポロジを設定するには、以下のシナリオに従います。

- **1.** チャネル 36 にメッシュエンド(ME)、チャネル 36 に MP1、デフォルトチャネル 149 に MP2 を設定します。
- **2.** ステップ 1 の設定から続行します。
- 3. メッシュポイント (MP2) の2番目のスロットインターフェイスを再度有効にして30秒待 機すると、単一のデバイス上の 2 つの無線インターフェイスによるポイントツーポイント リレー トポロジが導入されます。

# **CLI** によるポイントツーポイント リレー トポロジの設定

ポイントツーポイント リレー トポロジを設定するには、次の CLI コマンドを使用します。

- **1.** 無線インターフェイス番号 <1 または 2> でワイヤレスデバイスを設定します。 Device# configure dot11Radio <interface>
- **2.** ワイヤレスインターフェイスの管理状態を有効モードまたは無効モードに設定します。 Device# configure dot11Radio <interface> > {enable | disable}
- **3.** 指定したインターフェイスの動作モードを設定します(固定、Fluidity、またはFluidmax) Device# configure dot11Radio <interface> > [enable | disable] mode { fluidity | fixed | fluidmax }
- **4.** 指定したインターフェイスの動作チャネルと、1 ~ 256 の動作チャネル ID を設定します

Device# configure dot11Radio <interface> > [enable | disable] mode [fluidity | fixed | fluidmax] channel <channel id>

**5.** コンフィギュレーション モードを終了します。

Device (configure dot11Radio <interface> > {enable | disable} mode {fluidity | fixed | fluidmax} channel <channel id>) #end

### 例:

Device# Configure dot11Radio <2> {enable | disable} mode {fluidity} channel <36>

ポイントツーポイント リレー トポロジの設定例。

メッシュエンド(ME)の設定

Device# Configure dot11Radio 2 enable Device# Configure dot11Radio 2 mode fixed Device# Configure dot11Radio 2 channel 36

メッシュポイント(MP1)の設定

Device# Configure fluidity id infrastructure Device# Configure dot11Radio 1 enable Device# Configure dot11Radio 1 mode fixed Device# Configure dot11Radio 1 channel 36 Device# Configure dot11Radio 2 enable Device# Configure dot11Radio 2 mode fixed Device# Configure dot11Radio 2 channel 149

#### MP2 の設定

Device# Configure fluidity id infrastructure Device# Configure dot11Radio 1 enable Device# Configure dot11Radio 1 mode fixed Device# Configure dot11Radio 1 channel 149

## **CLI** によるポイントツーポイント リレー トポロジの検証

ポイントツーポイントリレートポロジの設定を検証するには、次のshowコマンドを使用しま す。 Device# show dot11Radio <interface> config メッシュエンド(ME)の統計

Device# **show dot11Radio 2 config** Interface : enabled Mode : fixed infrastructure Frequency : 5180 MHz Channel : 36 …… Passphrase : Cisco AES encryption : enabled AES key-control : enabled

メッシュポイント (MP1) の統計

### Device# **show dot11Radio 1 config** Interface : enabled Mode : fixed infrastructure Frequency : 5180 MHz Channel : 36 …… Passphrase : Cisco

AES encryption : enabled AES key-control : enabled Device# show dot11Radio 2 config Interface : enabled Mode : fixed infrastructure Frequency : 5745 MHz Channel : 149

…… Passphrase : Cisco AES encryption : enabled AES key-control : enabled

### MP2 の統計

### Device# **show dot11Radio 1 config** Interface : enabled Mode : fixed infrastructure Frequency : 5745 MHz Channel : 149 ……

Passphrase : Cisco AES encryption : enabled

I

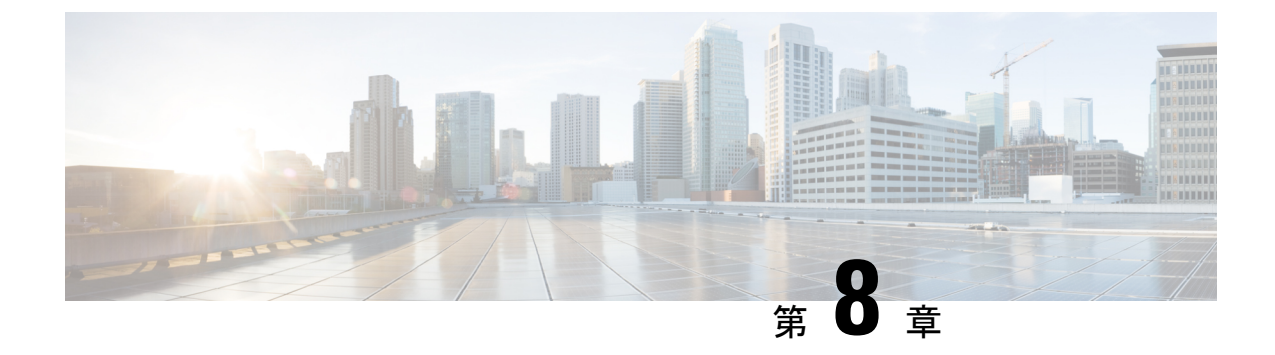

# **Fluidmax** トポロジの設定と検証

• Fluidmax(ポイントツーマルチポイント)トポロジの設定と検証 (49 ページ)

# **Fluidmax**(ポイントツーマルチポイント)トポロジの設 定と検証

固定インフラストラクチャに関しては、ポイントツーマルチポイント接続を導入するために、 Fluidmax モードで動作するようにワイヤレスインターフェイスを設定できます。各インター フェイスは独立した Fluidmax パラメータのセットを使用するため、導入可能なネットワーク トポロジの柔軟性が大幅に向上しています。例として、以下の図は、ME(メッシュエンド) ノードが両方の無線をFluidmaxプライマリモードで使用して、2つの異なる周波数で複数のセ カンダリクライアント(MP1(メッシュポイント)、MP2、およびMP3)のために機能する、 2カスケード型ポイントツーマルチポイントクラスタを示しています。MP2に関しては、最初 の無線は Fluidmax セカンダリモードで動作して ME に接続し、2 番目のインターフェイスは Fluidmax プライマリとして設定されてより多くのダウンストリーム クライアント(MP4 およ び MP5)のために機能します。

図 **2 : 2** カスケード型 **Fluidmax** トポロジ

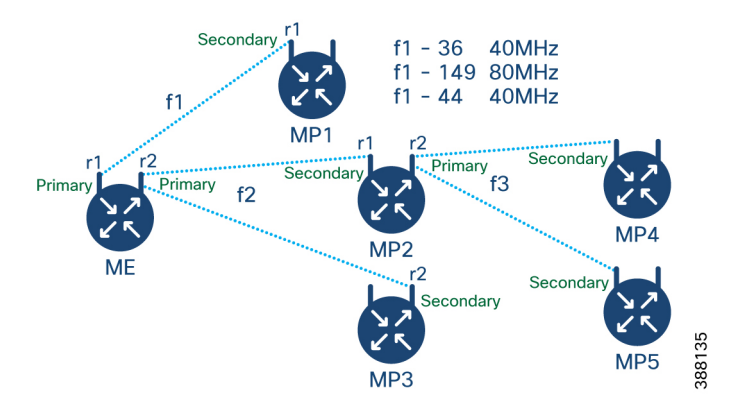

**Catalyst IW** アクセスポイント向け **Cisco Ultra-Reliable Wireless Backhaul** リリース **17.12.1** ソフトウェア コンフィギュレーション ガ イド

### **CLI** によるポイントツーマルチポイント トポロジの設定

Fluidmax(ポイントツーマルチポイント)トポロジを設定するには、次のコマンドを使用しま す。

Device# configure dot11Radio <interface>

interface:<0 ~ 3> Dot11Radio インターフェイスの番号。

Device# configure dot11Radio <interface> {enable | disable}

enableまたはdisable:ワイヤレスインターフェイスの管理状態を設定して、実行時に有効また は無効にします

Device# configure dot11Radio <interface> mode {fluidity | fixed | fluidmax } { primary | secondary }

mode:指定されたインターフェイスの動作モード(Fluidity、固定、または Fluidmax)

primary | secondary:ユニットの Fluidity、固定、および Fluidmax ロール(プライマリまたはセ カンダリ)。

Device# configure dot11Radio <interface> channel <channel id>

channel:動作チャネル ID <1 ~ 256> を設定します。

Device# configure dot11Radio <interface> band-width <channel bandwidth>

bandwidth:チャネル帯域幅(MHz)。現在サポートされている値は 20、40、80、160 です。 Device#wr

ポイントツーマルチポイント(Fluidmax)トポロジ設定の例

ME(メッシュエンド)の設定

```
Device# Configure dot11Radio 1 enable
Device# Configure dot11Radio 1 mode fluidmax primary
Device# Configure dot11Radio 1 channel 36
Device# Configure dot11Radio 1 band-width 40
Device# Configure dot11Radio 2 enable
Device# Configure dot11Radio 2 mode fluidmax primary
Device# Configure dot11Radio 2 channel 149
Device# Configure dot11Radio 2 band-width 80
```
MP1(メッシュポイント)の設定

Device# Configure dot11Radio 1 enable Device# Configure dot11Radio 1 mode fluidmax secondary Device# Configure dot11Radio 1 channel 36 Device# Configure dot11Radio 1 band-width 40

MP2 の設定

```
Device# Configure dot11Radio 1 enable
Device# Configure dot11Radio 1 mode fluidmax secondary
Device# Configure dot11Radio 1 channel 149
Device# Configure dot11Radio 1 band-width 80
Device# Configure dot11Radio 2 enable
Device# Configure dot11Radio 2 mode fluidmax primary
Device# Configure dot11Radio 2 channel 44
Device# Configure dot11Radio 2 band-width 40
```
MP3 の設定

Device# Configure dot11Radio 1 enable Device# Configure dot11Radio 1 mode fluidmax secondary Device# Configure dot11Radio 1 channel 149 Device# Configure dot11Radio 1 band-width 80

### MP4 の設定

Device# Configure dot11Radio 1 enable Device# Configure dot11Radio 1 mode fluidmax secondary Device# Configure dot11Radio 1 channel 44 Device# Configure dot11Radio 1 band-width 40

#### MP5 の設定

```
Device# Configure dot11Radio 1 enable
Device# Configure dot11Radio 1 mode fluidmax secondary
Device# Configure dot11Radio 1 channel 44
Device# Configure dot11Radio 1 band-width 40
```
### **CLI** によるポイントツーマルチポイント トポロジの検証

ポイントツーマルチポイント(Fluidmax)トポロジ設定を検証するには、次の show コマンド を使用します。

Device# show dot11Radio <interface> config

例:

ME(メッシュエンド)無線 2:

### Device# **show dot11Radio 2 config** Interface : enabled Mode : fluidmax primary Frequency : 5745 MHz Channel : 149 ……. Fluidmax Configuration Tower ID : disabled Cluster ID : fluidmesh Automatic scan : enabled Automatic scan threshold : disabled

MP2(メッシュポイント):

#### Device# **show dot11Radio 1 config**

Interface : enabled Mode : fluidmax secondary Frequency : 5745 MHz Channel : 149 ……. Fluidmax Configuration Tower ID : disabled

Cluster ID : fluidmesh Automatic scan : enabled Automatic scan threshold : disabled Device# show dot11Radio 2 config Interface : enabled Mode : fluidmax primary Frequency : 5220 MHz Channel : 44 Channel width : 40 ……. Fluidmax Configuration

イド

Tower ID : 100 Cluster ID : fluidmesh Automatic scan : enabled Automatic scan threshold : disabled

### MP4 無線 1:

Device# **show dot11Radio 1 config** Interface : enabled Mode : fluidmax secondary Frequency : 5220 MHz Channel : 44 Fluidmax Configuration Tower ID : disabled Cluster ID : fluidmesh Automatic scan : enabled Automatic scan threshold : disabled

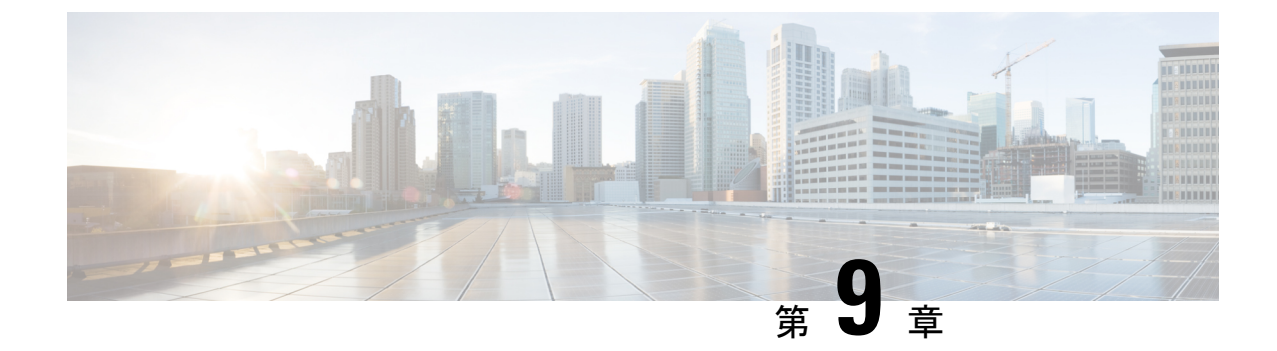

# 混合モード(固定インフラストラクチャ**+ Fluidity**)トポロジの設定と検証

•混合モード(固定インフラストラクチャ + Fluidity)トポロジの設定と検証 (53ページ) • CLI による混合モードトポロジの設定 (53 ページ)

# 混合モード(固定インフラストラクチャ **+ Fluidity**)トポ ロジの設定と検証

混合モード設定により、異なる周波数のマルチ無線デバイスを柔軟に設定できます。図から、 U2 は、固定インフラストラクチャ内の 1 つの無線と、車両接続を同時に受け入れる Fluidity ア クセスポイントとしての 2 番目の無線で設定されています。U3 で両方の無線インターフェイ スがFluidityとして設定されている場合、U1の両方の無線インターフェイスが固定インフラと して設定されます。固定インフラストラクチャロールが適切な場合、ワイヤレスインターフェ イスは、P2MP (ポイントツーマルチポイント) ロール(プライマリまたはセカンダリ)の制 限なしに Fluidmax モードで動作することもできます。

図 **3 :** 混合モードトポロジ

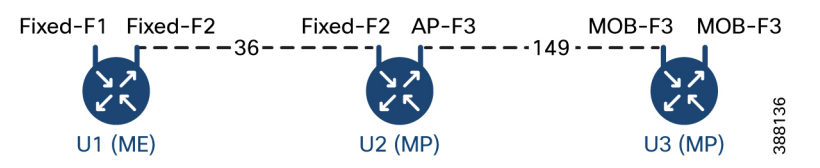

# **CLI** による混合モードトポロジの設定

混合モードトポロジを設定するには、次の CLI コマンドを使用します。

Device# configure fluidity id {vehicle-auto | vehicle ID | infrastructure | wirelessrelay}

fluidity id:デバイスの Fluidity ロールを設定します。

vehicle-auto:自動車両 ID 選択が使用される車両モード

vehicle ID (英数字): 手動 ID が使用される車両モード。

infrastructure:インフラストラクチャモード

wireless-relay:バックホールへのイーサネット接続のないワイヤレスインフラストラクチャ。

Device# configure dot11Radio <interface>

interface:<0 ~ 3> dot11Radio インターフェイスの番号。

Device# configure dot11Radio <interface> {enable | disable}

enableまたはdisable:ワイヤレスインターフェイスの管理状態を設定して、実行時に有効また は無効にします。

Device# configure dot11Radio <interface> mode {fluidity | fixed | fluidmax}

mode:指定されたインターフェイスの動作モード(Fluidity、固定、または Fluidmax)。

Device# configure dot11Radio <interface> channel <channel id>

channel:動作チャネル ID <1 ~ 256> を設定します

Device# wr

例:

U1 の設定

Device# configure dot11Radio 2 enable Device# configure dot11Radio 2 mode fixed Device# configure dot11Radio 2 channel 36

U2 の設定

Device# configure dot11Radio 1 enable Device# configure dot11Radio 1 mode fixed Device# configure dot11Radio 1 channel 36 Device# configure dot11Radio 2 enable Device# configure dot11Radio 2 mode fluidity Device# configure dot11Radio 2 channel 149 Device# Configure fluidity id infrastructure

U3 の設定

Device# Configure fluidity id vehicle-auto Device# configure dot11Radio 1 enable Device# configure dot11Radio 1 mode fluidity Device# configure dot11Radio 1 channel 149

### **CLI** による混合モードトポロジの検証

混合モードトポロジを検証するには、次の show コマンドを使用します。

Device# show dot11Radio <interface>config

U1 の統計

```
Device# show dot11Radio 2 config
Interface : enabled
Mode : fixed infrastructure
Frequency : 5180 MHz
```
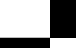

**Catalyst IW** アクセスポイント向け **Cisco Ultra-Reliable Wireless Backhaul** リリース **17.12.1** ソフトウェア コンフィギュレーション ガ イド

Channel : 36

Passphrase : Cisco AES encryption : enabled AES key-control : enabled

### U2 の統計

……

……

……

……

#### Device# **show dot11Radio 1 config**

Interface : enabled Mode : fixed infrastructure Frequency : 5180 MHz Channel : 36

Passphrase : Cisco AES encryption : enabled AES key-control : enabled Device# show dot11Radio 2 config Interface : enabled Mode : fluidity Frequency : 5745 MHz Channel : 149

Passphrase : Cisco AES encryption : enabled AES key-control : enabled

### U3 の統計

Device# **show dot11Radio 1 config** Interface : enabled Mode : fluidity Frequency : 5745 MHz Channel : 149

Passphrase : Cisco AES encryption : enabled AES key-control : enabled

I

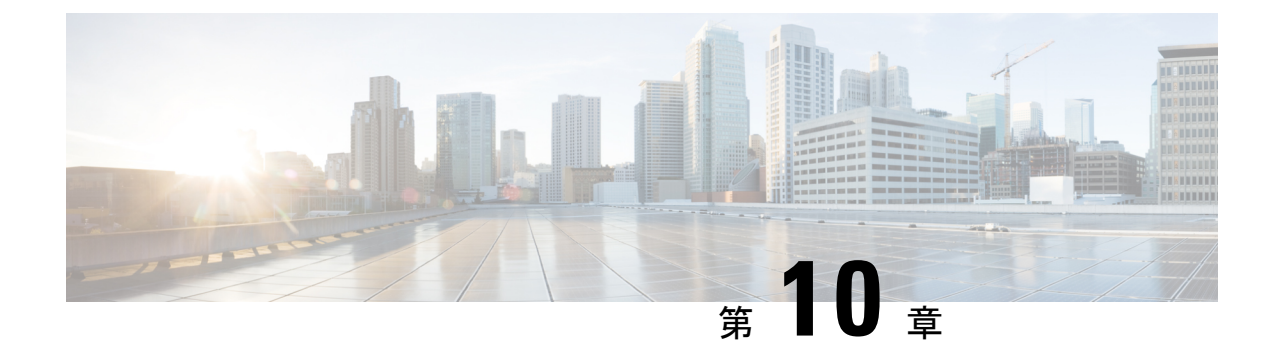

# **Fluidmax**高速フェールオーバーの設定と検 証

- Fluidmax 高速フェールオーバーの設定と検証 (57 ページ)
- CLI による Fluidmax 高速フェールオーバーの設定 (57 ページ)
- CLI による Fluidmax 高速フェールオーバーの検証 (58 ページ)

## **Fluidmax** 高速フェールオーバーの設定と検証

Fluidmax 高速フェールオーバーを設定する前に、次の前提条件を使用します。

- **1.** プライマリノードとバックアッププライマリノードの設定は同じである必要があります。 これには、同じチャネルのパラメータ(周波数、チャネル幅など)と、ロール、クラスタ ID などの Fluidmax パラメータが含まれます。
- **2.** Fluidmaxの冗長性は、ノード障害タイプの障害(プライマリノードでの電力損失や深刻な ハードウェア障害など)に対する復元力を提供します。
- **3.** 車両デバイスを除くすべてのデバイスで Fluidmax CLI コマンドを使用して、Fluidmax 高速 フェールオーバーを有効にします。

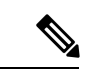

Catalyst IW9167E は、ゲートウェイ + MP(メッシュポイント)– MP(同じタワー ID)と ME (メッシュエンド)– ME の両方の高速フェールオーバーをサポートしています。 (注)

## **CLI** による **Fluidmax** 高速フェールオーバーの設定

Fluidmax 高速フェールオーバーを設定するには、次の CLI コマンドを使用します。

Device# configure modeconfig mode meshpoint

modeconfig:デバイスの現在の動作モードを設定します。モードは、メッシュエンド、メッ シュポイント、またはグローバルゲートウェイ (L3) にできます。

Device# configure mpls fastfail status [enable | disable] mpls:指定したデバイスの mpls データフレームパケットを設定します。 fastfail:高速フェールオーバー機能のステータス(有効または無効)を設定します。 Device# configure mpls fastfail timeout <0 – 65535> fastfail timeout:デバイス障害検出の高速フェールオーバーのタイムアウトを設定します。 Device# configure dot11Radio [1|2] mode fluidmax [primary|secondary] fluidmax:Fluidmax モードでのインターフェイスを設定します。 primary | secondary:ユニットの Fluidmax ロール(プライマリまたはセカンダリ)。 Device# configure dot11Radio [1|2] mode fluidmax cluster id fluidmesh cluster id:インターフェイスに割り当てられた Fluidmax クラスタ ID を設定します。 Device# configure dot11Radio [1|2] mode fluidmax tower [enable|disable] tower:指定したインターフェイスの Fluidmax タワー ID を有効または無効にします。

$$
\mathscr{A}
$$

無線インターフェイス設定は、両方の ME(メッシュエンド) ポイントツーマルチポイントの プライマリで同じであることが必要です。 (注)

## **CLI** による **Fluidmax** 高速フェールオーバーの検証

Fluidmax 高速フェールオーバーを検証するには、次の show コマンドを使用します。

```
Device# show mpls config
Device# show dot11Radio <interface> fluidmax (check Fluidmax Primary ID and working
state)
```
例:

```
Device# show mpls config
layer 2
unicast-fllod
arp-unicast:
reduce-broadcast:
cluster ID
MPLS fast failover: enabled
Node failover timeout: 100 ms
……
MPLS tunnels:
Idp_id 381877266 debug 0 auto_pw 1
Local gw 5.21.201.116 global gw 0.0.0.0 pwlist {}
```
**Catalyst IW** アクセスポイント向け **Cisco Ultra-Reliable Wireless Backhaul** リリース **17.12.1** ソフトウェア コンフィギュレーション ガ イド

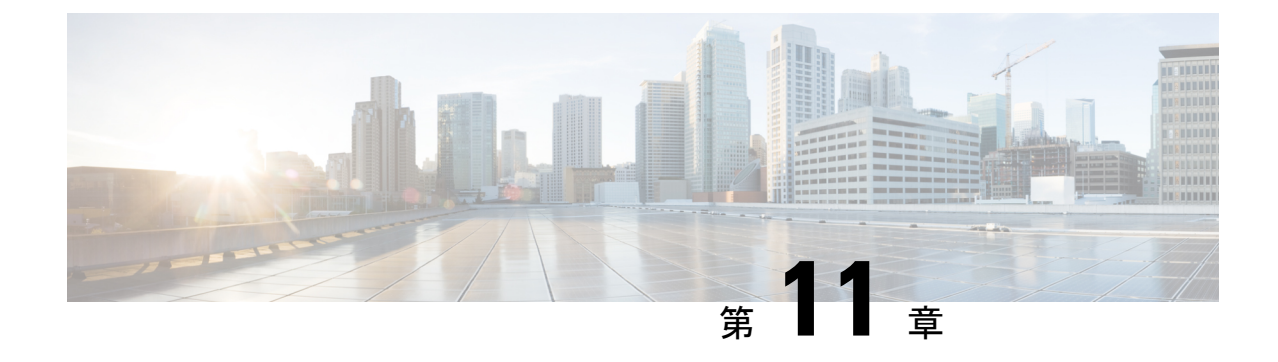

# 高効率の設定と検証(**802.11 ax**)

- 高効率の設定と検証 (59 ページ)
- GUI によるグローバルゲートウェイの設定 (60 ページ)

## 高効率の設定と検証

高効率(HE)が有効になっている場合、802.11ac との下位互換性があります。802.11ax HE を 有効または無効にするために、次のリストがサポートされています。

- URWB HE は、スロット 1 で 20/40/80 MHz の帯域幅をサポートしています。
- URWB HE は、スロット 2 で 20/40/80/160 MHz の帯域幅をサポートしています。
- URWB HE のデフォルト設定では無効になっています。
- HE ネゴシエーションは、HE が有効になっているデバイス間でのみサポートされます。

高効率モードを有効にするには、次の CLI コマンドを使用します。

Device# configure dot11Radio [1|2] high-efficiency enable Device# configure dot11Radio [1|2] mcs maxmcs <mcs index in integer or string>

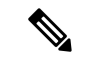

デフォルトの maxmcs は 9 であるため、CLI の configure dot11Radio 1/2 mcs maxmcs 11 により、 maxmcs を 11 に設定する必要があります。 (注)

高効率モードを無効にするには、次の CLI コマンドを使用します。

Device# configure dot11Radio [1|2] high-efficiency disable default maxmcs is 9.

高効率モードを検証するには、次の show コマンドを使用します。

```
Device# show dot11Radio 1 config
Maximum tx mcs : 9
High-Efficiency : Enabled
Maximum tx nss : 2
RTS Protection : disabled
guard-interval : 800ns
```
イド

```
Device# show dot11Radio 2 config
Maximum tx mcs : 9
High-Efficiency : Enabled
Maximum tx nss : 2
RTS Protection : disabled
guard-interval : 800ns
```
Device# **show eng-stats**

### WLAN1 Rx:

FC:58:9A:16F8:52 rate 1201 MCS 11/2 HE80/G1(800ns) ssn 48 rssi-48 received

### WLAN1 Tx:

FC:58:9A:16F8:52 rate 1201 MCS 11/2 HE80/G1(800ns) sent 195612 failed 0

### WLAN2 Rx:

FC:58:9A:16F8:13 rate 1201 MCS 11/2 HE80/G1(800ns) ssn 50 rssi-46 received

### WLAN2 Tx:

FC:58:9A:16F8:13 rate 864 MCS 11/2 HE80/G1(800ns) sent 390797 failed 1

# **GUI** によるグローバルゲートウェイの設定

グローバル ゲートウェイ モードでは MPLS (マルチプロトコル ラベル スイッチング)レイヤ 3と無線オフが自動的に適用され、グローバルゲートウェイモードでは無線ステータスを変更 できません。次の図は、グローバル ゲートウェイ モードの GUI 設定を示しています。

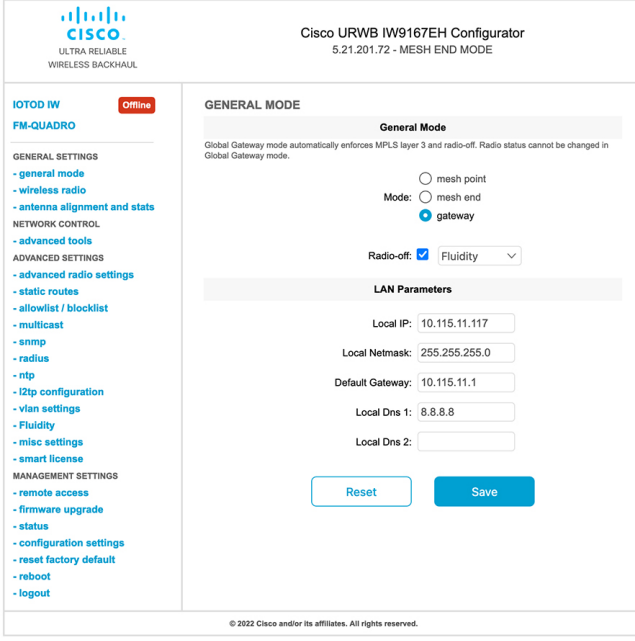

### **WIRELESS RADIO**

#### **Wireless Settings**

"Shared Passphrase" is an alphanumeric string or special characters excluding '[apex] "[double apex] `[backtick]<br>\$[dollar] =[equal] \[backslash] and whitespace (e.g. "mysecurecamnet") that indentifies your network. It MUST

Shared Passphrase: CiscoURWB

In order to establish a wireless connection between Cisco URWB units, they need to be operating on the same frequency.

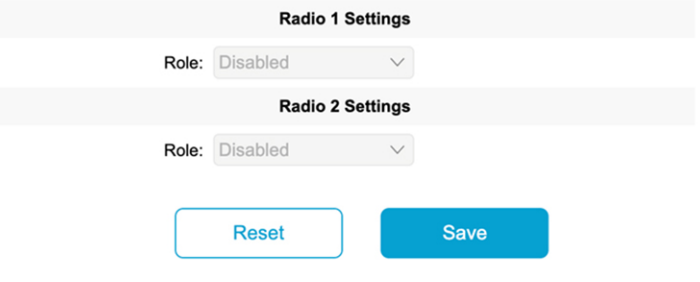

### **FLUIDITY**

#### **Fluidity Settings**

**Example 19 and 19 and 19 and 19 and 19 and 19 and 19 and 19 and 19 and 19 and 19 and 19 and 19 and 19 and 19 and 19 and 19 and 19 and 19 and 19 and 19 and 19 and 19 and 19 and 19 and 19 and 19 and 19 and 19 and 19 and 19** 

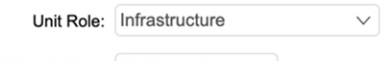

Network Type: Multiple subnets  $\vee$ 

The following advanced settings allow to fine-tune the performance of the system depending on the specific environment. Please do not alter this settings unless you have read the manual first and you know what you are

environment. Prease do not alter this settings unless you have read the manual lifts and you know what you are<br>The Handoff Logic controls the algorithm used by a mobile radio to select the best infrastructure point to conn

Handoff Logic: Standard  $\vee$ 

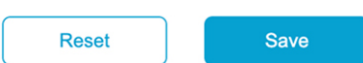

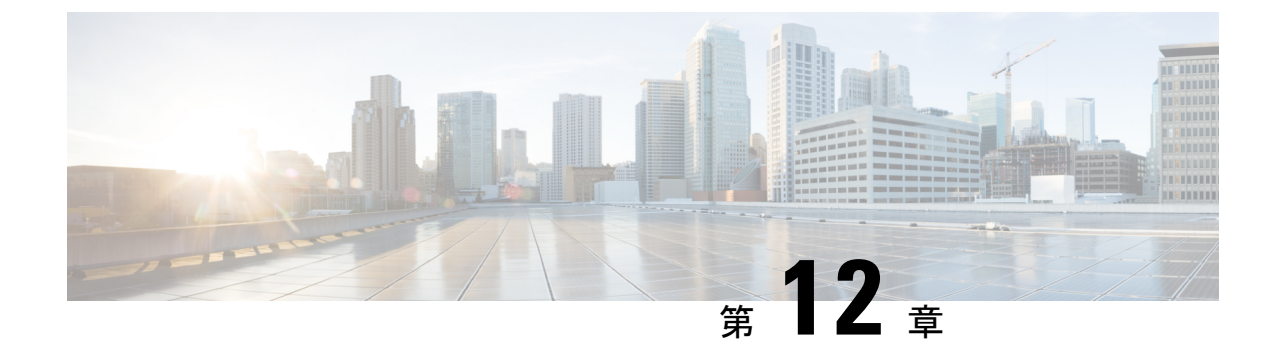

# HE (高効率) のガード間隔の設定

• HE (高効率) のガード間隔の設定 (63 ページ)

## HE (高効率) のガード間隔の設定

ガード間隔を長くすると、長距離の屋外展開でリンクの信頼性が向上します。ガード間隔など のこの機能は、URWB スタックをサポートしています。 ガード間隔を設定するには、次の CLI コマンドを使用します。 Device# configure dot11Radio [interface] guard-interval [gi] gi は次のいずれかの値にします 1600: 1600 ns のガード間隔を設定します (HE モードのみ) 3200: 3200 ns のガード間隔を設定します (HE モードのみ) 400 : 400 ns のガード間隔を設定します (HT および VHT モードでサポート) 800:800 ns のガード間隔を設定します(デフォルトガード間隔モードと HT、VHT、HE での 無効モード) 例: Device# configure dot11Radio 1 high-efficiency enable Device# configure dot11Radio 1 guard-interval 1600 Device# configure dot11Radio 1 guard-interval 3200 Device# wr ガード間隔を検証するには、次の CLI コマンドを使用します。 Device# **show dot11Radio 1 config** Maximum tx mcs: 9 High-efficiency : enabled Maximum tx nss : 2 RTS protection : disabled guard-interval : 1600 ns Device# **show dot11Radio 2 config** Maximum tx mcs: 9 High-efficiency : enabled Maximum tx nss : 2

Ī

RTS protection : disabled guard-interval : 3200 ns
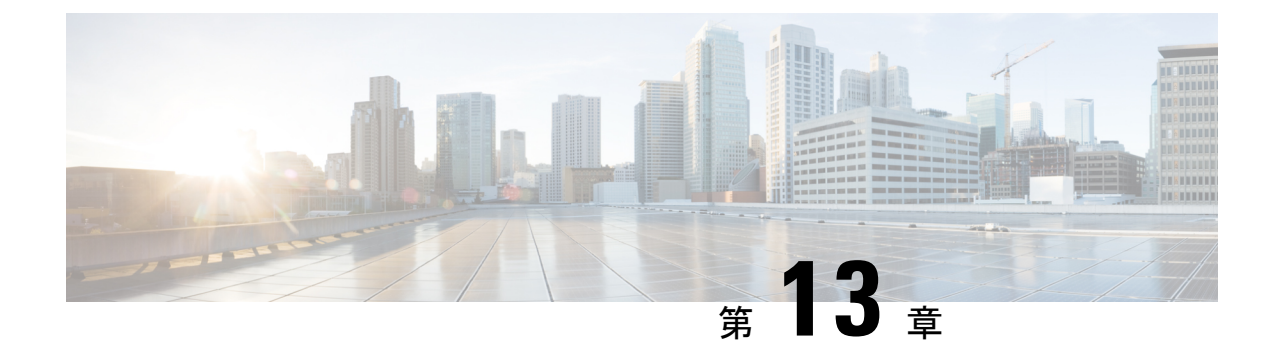

## 屋内展開の設定

• 屋内展開の設定 (65 ページ)

## 屋内展開の設定

Catalyst IW9167E または IW9165 は屋内展開の有効化をサポートしていて、URWB CLI での設 定によって屋内展開をオンまたはオフにすることができます。

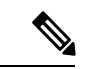

(注)

ユーザーには、屋内展開の設定を切り替える前に、Catalyst IW9167E または IW9165 が実際に 屋内に配置されていることを確認する責任があります。屋外モードは屋内で使用できますが、 5150 ~ 5350 MHz のチャネルは屋内に関連付けられた国であるため、屋内モードは屋外では使 用できません。

屋外モードが常にデフォルトです。

屋内展開を有効にするには、次の CLI コマンドを使用します。 Device# configure wireless indoor-deployment enable 屋内展開を無効にするには、次の CLI コマンドを使用します。 Device# configure wireless indoor-deployment disable -E 屋内展開を確認するには、次の show コマンドを使用します。 屋内展開が有効になっている場合 Device# **show Dot11Radio {1|2} config** DFS region : E DFS radar role : auto Radar detected : 0 Indoor deployment : enable Device# **show controllers Dot11Radio {1|2}**

Radio info summary: ===================== Radio : 5.0 GHz Carrier set : (-Ei) GB Base radio MAC : FC:58:9A:15:B7:C0

Supported channels: 36 40 44 48 52 56 60 64 100 104 108 112 116 120 124 128 132 136 140

屋内展開が無効になっている場合

```
Device# show Dot11Radio {1|2} config
DFS region : E
DFS radar role : auto
Radar detected : 0
Indoor deployment : disable
```
Device# **show controllers Dot11Radio {1|2}** Radio info summary:

===================== Radio : 5.0 GHz Carrier set : (-E) GB

Base radio MAC : FC:58:9A:15:B7:C0 Supported channels: 100 104 108 112 116 120 124 128 132 136 140

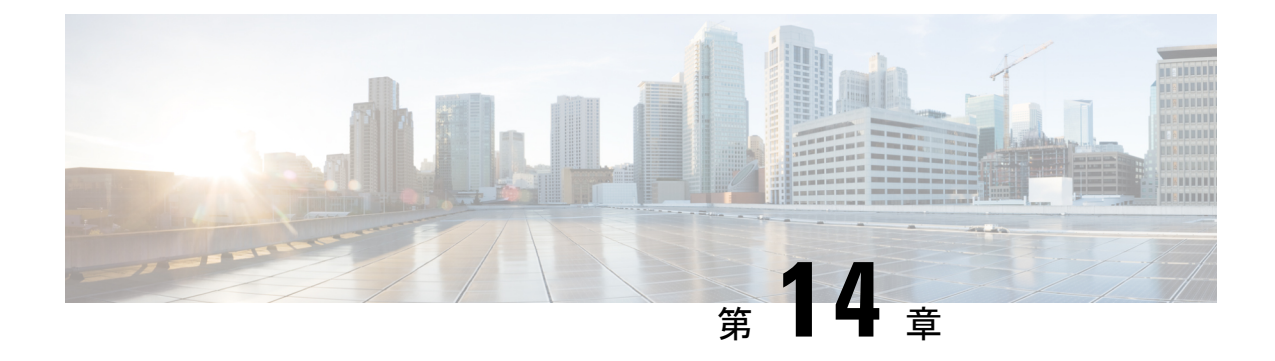

## **SNMP** の設定と検証

• SNMP の設定と検証 (67 ページ)

### **SNMP** の設定と検証

ネットワーク管理機能のために URWB ソフトウェアで使用される SNMP (Simple Network Monitoring Protocol)アプリケーション。

次の図に、SNMPプロセスを示します。SNMPエージェントはSNMPクライアントからリクエ ストを受信し、そのリクエストをサブエージェントに渡します。その後、サブエージェントは SNMPエージェントに応答を返し、エージェントはSNMP応答パケットを作成し、リクエスト の発信元であるリモートネットワーク管理ステーションに応答を送信します。

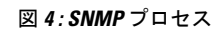

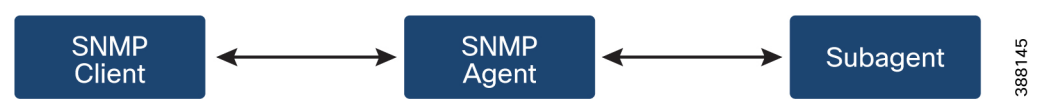

#### **CLI** による **SNMP** の設定

次の CLI コマンドが、SNMP (Simple Network Monitoring Protocol) の設定に使用されます。

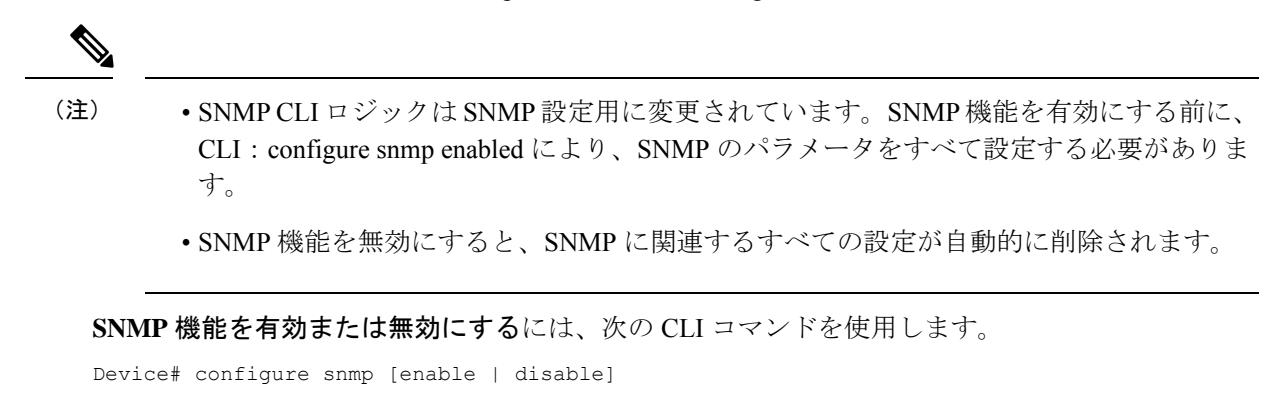

**SNMP** のプロトコルバージョンを指定するには、次の CLI コマンドを使用します。

Device#configure snmp version {v2c | v3}

**SNMP v2c** コミュニティ **ID** の番号を指定するには(SNMPv2c のみ)、次の CLI コマンドを使 用します。

Device#configure snmp v2c community-id <length 1-64>

**SNMP v3** ユーザー名を指定するには(SNMP v3 のみ)、次の CLI コマンドを使用します。

Device#configure snmp v3 username <length 32>

**SNMP v3** ユーザーパスワードを指定するには(SNMP v3 のみ)、次の CLI コマンドを使用し ます。

Device#configure snmp v3 password <length 8-64>

**SNMPv3**認証プロトコルを指定するには(SNMPv3のみ)、次のCLIコマンドを使用します。 Device#configure snmp auth-method <md5|sha>

**SNMP v3** 暗号化プロトコルを指定するには(SNMP v3 のみ)、次の CLI コマンドを使用しま す。

Device#configure snmp encryption {des | aes | none}

使用可能な暗号化値は、desまたはaesです。または、v3暗号化プロトコルが必要ない場合は、 none を入力します。

**SNMP v3** 暗号化パスフレーズを指定するには(SNMP v3 のみ)、次の CLI コマンドを使用し ます。

Device#configure snmp secret <length 8-64>

**SNMP** 定期トラップ設定を指定するには、次の CLI コマンドを使用します。

Device#configure snmp periodic-trap {enable | disable}

定期 SNMP トラップの通知トラップ期間を指定するには、次の CLI コマンドを使用します。 Device#configure snmp trap-period <1-2147483647>

通知値トラップ期間は分単位です。

**SNMP** イベントトラップを有効または無効にするには、次の CLI コマンドを使用します。

Device#configure snmp event-trap {enable | disable}

**SNMP NMS** ホスト名または IP アドレスを指定するには、次の CLI コマンドを使用します。

Device#configure snmp nms-hostname {hostname |Ip Address}

**SNMP** 設定を無効にするには、次の CLI コマンドを使用します。

Device#configure snmp disabled

SNMPが無効になり、すべての機密情報とログイン情報がクリアされます。SNMPを再度有効 にするには、すべての有効な値を再指定してください。

SNMP の設定例。

SNMP  $v2 \oslash CLI$ :

Device#configure snmp v2 community-id <length 1-64> Device #configure snmp nms-hostname hostname/Ip Address Device #configure snmp trap-period <1-2147483647>

Device #configure snmp periodic-trap enable/disable Device #configure snmp event-trap enable/disable Device #configure snmp version v2c Device #configure snmp enabled

#### SNMP v3 の CLI:

```
Device #configure snmp nms-hostname hostname/Ip Address
Device #configure snmp trap-period <1-2147483647>
Device #configure snmp v3 username <length 32>
Device #configure snmp v3 password <length 8-64>
Device #configure snmp auth-method <md5|sha>
Device #configure snmp encryption <aes|des|none>
Device #configure snmp secret <length 8-64>
Device #configure snmp periodic-trap enable/disable
Device #configure snmp event-trap enable/disable
Device #configure snmp version v3
Device #configure snmp enabled
```
#### **CLI** による **SNMP** の検証

SNMP を検証するには、次の show コマンドを使用します。

SNMP 情報の表示:

```
Device# show snmp
SNMP: enabled
Version: v3
Username: username
Password: password
Authentication method: SHA
Encryption: AES
Encryption Passphrase: passphrase
Engine ID: 0x8000000903c0f87fe5f314
Periodic Trap: enabled
Notification Period (minutes): 5
Event Trap: enabled
NMS hostname: 192.168.116.11
Device# show snmp
SNMP: enabled
Version: v2c
Community ID: test
Periodic Trap: enabled
Notification Period (minutes): 5
Event Trap: enabled
NMS hostname: 192.168.116.11
Device# show system status snmpd
Service Status
Service Name : snmpd
Loaded : loaded
Active : active (running)
Main ProcessID : 6437
Running Since : Mon 2022-09-19 14:45:27 UTC; 3h 34min ago
Service Restart : 0
```
#### **GUI** による **SNMP** の設定

次の図は、GUI を使った SNMP の設定を示しています

SNMP v2 の GUI:

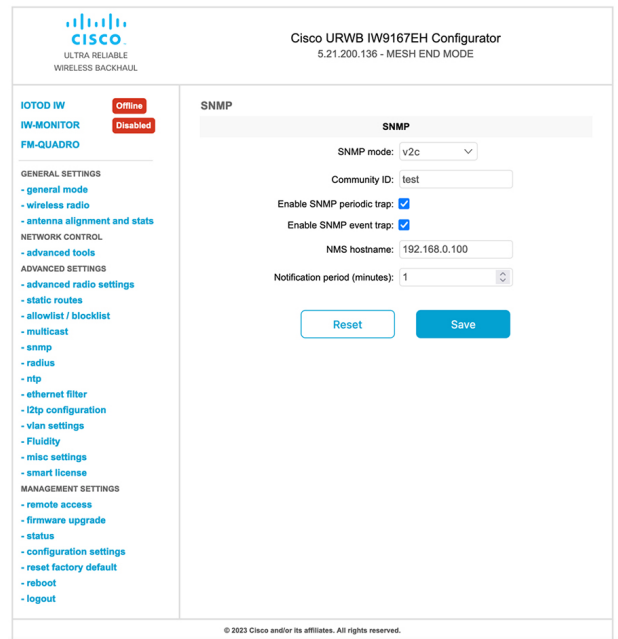

#### SNMP v3  $\oslash$  GUI:

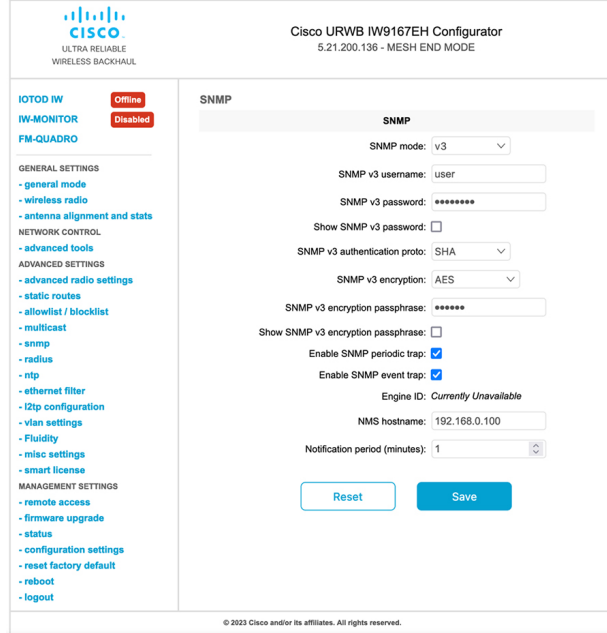

GUI による SNMP の無効化

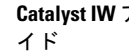

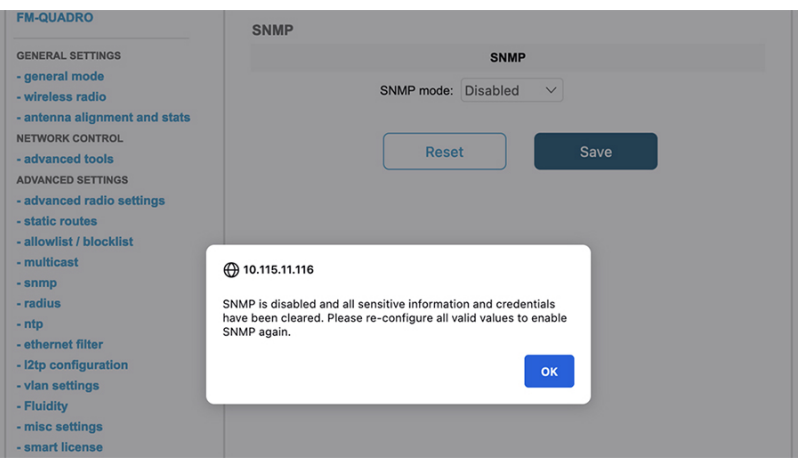

Ī

**72**

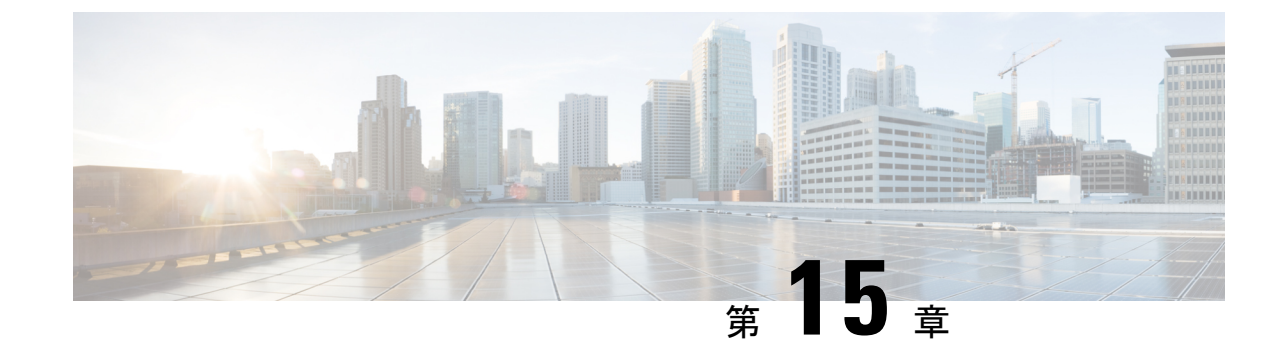

# キーコントローラの設定と検証(ワイヤレ スセキュリティ)

• キーコントローラの設定と検証(ワイヤレスセキュリティ) (73 ページ)

## キーコントローラの設定と検証(ワイヤレスセキュリ ティ)

標準の WPA プロトコルに対するワイヤレスセキュリティをサポートするために、Catalyst IW9167E にはキーローテーション戦略が導入されています。

キーコントローラプロトコルは、2 つのデバイス間のパケット交換として説明できます。プロ セスのさまざまな段階が各デバイスのさまざまな状態に対応し、アルゴリズムフローは、パ ケット暗号化のための新しい PTK/GTK (Pairwise Transient Key/Group Transient Key) を生成す るために定期的にスケジュールされた一連のタイマーによって制御されます。キーが頻繁に更 新されるほど、攻撃時に漏洩する情報が少なくなります。

#### **CLI** によるキーコントローラの設定

キーコントローラを設定するには、次の CLI コマンドを使用します。

**1.** 無線で AES(Advanced Encryption Standard)を有効にするには、次の CLI コマンドを使用 します。

Device# configure dot11Radio <interface> crypto aes enable

- **2.** キーコントローラを有効にするには、次の CLI コマンドを使用します。 Device #configure dot11Radio <interface> crypto key-control enable
- **3.** キーローテーションを有効にするには、次の CLI コマンドを使用します。 Device# configure dot11Radio <interface> crypto key-control key-rotation enable
- **4.** キーローテーションタイマーを設定するには、次の CLI コマンドを使用します。 Device# configure dot11Radio <interface> crypto key-control key-rotation 3600

 $\blacksquare$ 

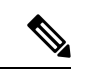

デフォルトでは、AESは無効になっています。すべてのデバイスで設定を同じにする必要があ ります。 (注)

#### **CLI** によるキーコントローラの検証

キーコントローラを検証するには、次の show コマンドを使用します。

キーコントローラ設定の表示:

Device# **show dot11Radio X crypto** AES encryption: enabled AES key-control: enabled Key rotation: enabled Key rotation timeout: 3600(second)

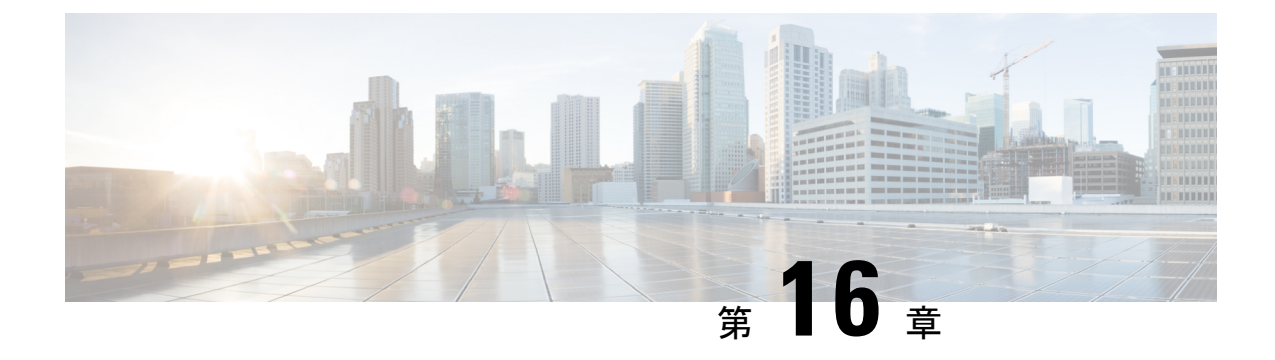

## スマートライセンスの設定と検証

- スマートライセンスサポートの概要 (75 ページ)
- CLI によるスマートライセンスの設定と検証 (77 ページ)
- GUI によるスマートライセンスの設定 (79 ページ)
- CLI を使用したスマートライセンスシート管理の設定 (82 ページ)
- GUI を使用したスマートライセンスシート管理の設定 (82 ページ)
- CLI を使用した実行ライセンスレベルの設定 (83 ページ)

### スマートライセンスサポートの概要

URWB モードで実行されている Catalyst アクセスポイントのスマートライセンスは、次のシナ リオをサポートしています。

- スマートライセンス管理により、ライセンスのさまざまな側面でシームレスな体験が提供 されます。
- ライセンスレベルは、Essential、Advantage、Premier のモードにより機能を制御します。
- IoT 固有のシートはモビリティシナリオでのデバイスリストをキャッシュし、シートは管 理対象ネットワーク内の予想される最大デバイス数であるライセンス使用量を予約しま す。
- •スマート転送モードは、Smart Software Manager(SSM)(以前の CSSM)に直接接続して ライセンスの使用状況を同期します。
- エアギャップモードでは、ダウンロードしたファイルを使用して SSM と手動で同期しま す。
- プライマリとセカンダリの両方のレイヤ 2 ME (メッシュエンド)またはレイヤ 3 GGW (グローバルゲートウェイ)で、同じライセンスレベルを設定する必要があります。

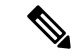

SSM との接続を正常に確立するために、デバイスが Network Time Protocol (NTP) サーバーか ら正しい時間を同期していることを確認します。 (注)

リリース 17.12.1 以降、スマートライセンスは次の拡張機能をサポートしています。

• Catalyst IW9165 および IW9167 の両方のシートとライセンスレベルの管理。

- 設定されたシート値と現在のシート値を確認するための CLI コマンド。
- 実行中のライセンスレベルを確認するための CLI コマンド。

ライセンスレベルとシートの設定は、次のデバイスロールで使用できます。

- ME (メッシュエンド) 固定インフラストラクチャ ネットワーク。
- ME(メッシュエンド)Fluidity レイヤ 2 ネットワーク。
- GGW(グローバルゲートウェイ)Fluidity レイヤ 3 ネットワーク。

RUM (リソース使用率測定)レポートは、特定の機能のライセンスシートを使用しているデ バイスの数をカウントします。この数が、各権限付与タグのシートを設定するために使用され ます。

次の表を使用して、Catalyst IW9167 および IW9165 のスマートライセンスレベルで機能リスト を制御します。

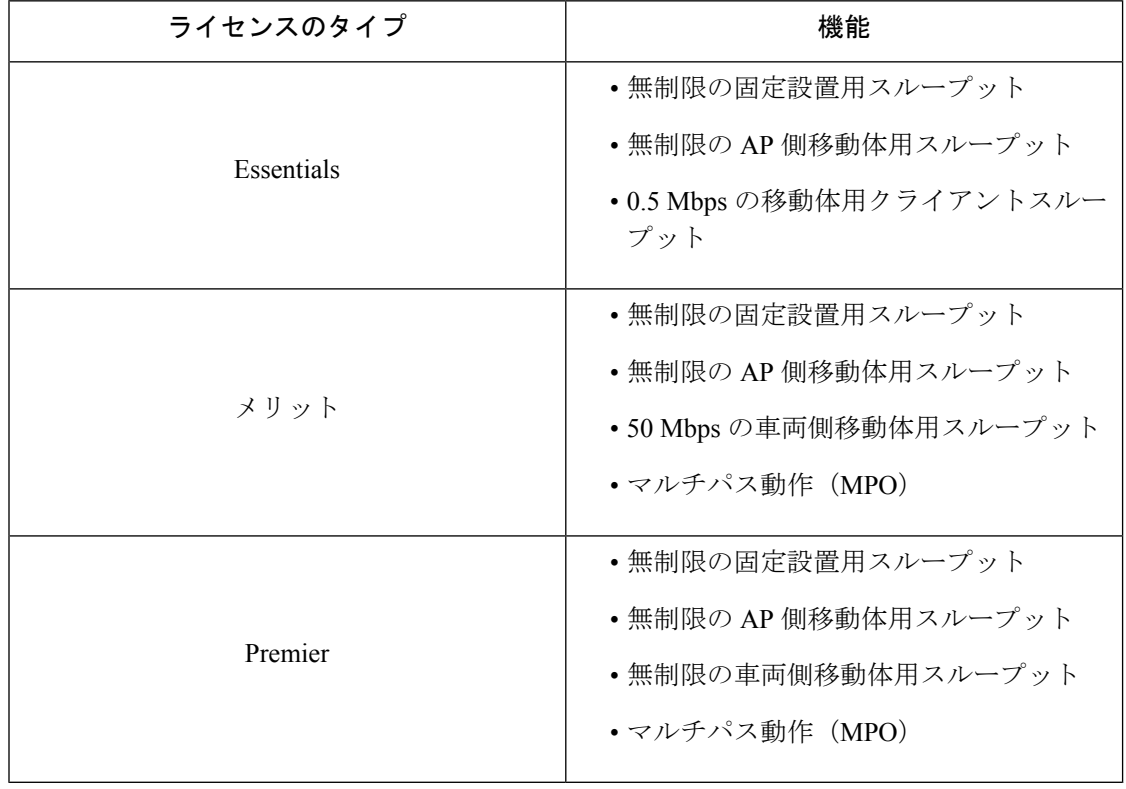

表 **<sup>4</sup> : Catalyst IW9167** のスマートライセンスレベル

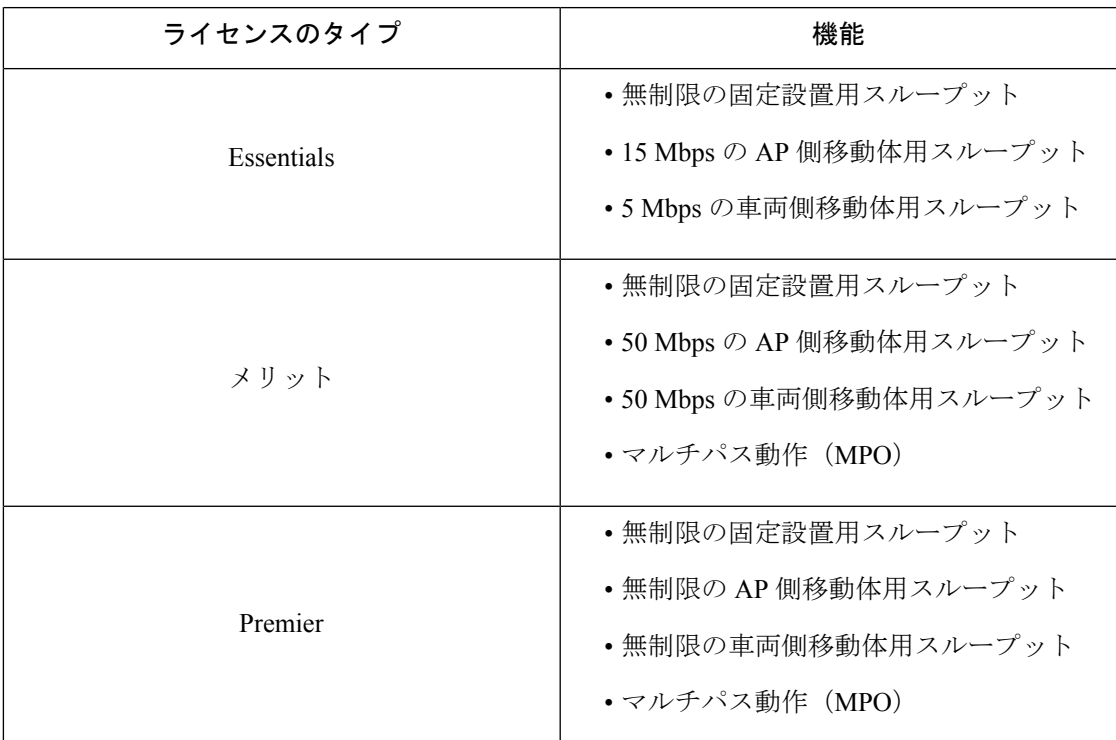

表 **<sup>5</sup> : Catalyst IW9165** のスマートライセンスレベル

### **CLI** によるスマートライセンスの設定と検証

スマートライセンスを設定するには、次の CLI コマンドを使用します。

Device# configure license iw-level [advantage | essentials | premier]

advantage: Network Advantage for Radios essentials: Network Essentials for Radios premier: Network Premier for Radios

スマートライセンスのデバイス番号を設定するには、次の CLI コマンドを使用します。

Device# configure license iw-network seats 6

スマートライセンスのオンライン展開を設定するには、次の CLI コマンドを使用します。

Device# configure license smart transport smart Device# configure license Device# configure license smart proxy address 192.168.1.1 (Optional) Device# configure license smart proxy port 3128 (Optional) Device# license smart trust idtoken <id token generate from SSM> local Device# configure license smart usage interval 50 (Optional)

スマートライセンスのオフライン展開を設定するには、次の CLI コマンドを使用します。

Device# configure license smart transport off Device# license smart save usage all tftp://192.168.216.201/rum\_report\_all.xml Device# license smart import tftp://192.168.216.201/rum\_report\_ack.xml

ライセンス設定のリセットをデフォルトとして設定するには、次の CLI コマンドを使用しま す。

Device# license smart factory reset

(すべてのライセンス設定をクリアするために、reload だけを入力しないでください)

スマートライセンスのタイプを検証するには、次の show コマンドを使用します。

```
Device# show license usage
License Authorization Status: Not Applicable
IW9167 URWB_NW_A(IW9167_URWB_NW_A);
Description: Network Advantage for Catalyst Industrial Wireless CURWB Radios
Count: 1
Version: 0.1
Status: IN USE
Export Status: NOT RESTRICTED
Feature Name: IW9167 URWB NW A
```
スマートライセンスのデバイス番号を検証するには、次の show コマンドを使用します。

```
Device# show license iw seats
```
6

スマートライセンスの使用数を検証するには、次の show コマンドを使用します。

```
Device# show license summary
Account information:
Smart account <none>
Virtual account <none>
License Usage:
License : IW9167 URWB NW A
Entitlement Tag : (IW9167 URWB NW A)
Count Status : 6 IN USE
```

```
(注)
```
ライセンス使用数 = 最大(設定済みライセンスシート数、アクティブデバイス数)

デバイスがオフラインの場合、デバイスレコードのページング時間は 2 日間です。

アクティブデバイス数が設定済みライセンスシート数を超えている場合、ME は 8 日ごとに SSM へのライセンス使用状況レポートの送信を試みます。

スマートライセンスの HA(高可用性)ロールを検証するには、次の show コマンドを使用し ます。

```
Primary_ME# show license tech support
License Usage
===============
Handle 1
…….
Measurements:
ENTITLEMENT:
Interval: 00: 15: 00
Current value: 0
Application Name: UrwbSLP
Application id: UrwbHA
Application Role: Active
Peer info:
Application Name: UrwbSLP
Application id: UrwbHA
```
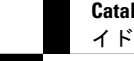

**Catalyst IW** アクセスポイント向け **Cisco Ultra-Reliable Wireless Backhaul** リリース **17.12.1** ソフトウェア コンフィギュレーション ガ

```
Application Role: Standby
PID: 'nullPtr'
UDI: P: IW9167EH-B, S: KWC26330HMR
Smart Account Name: 'nullPtr'
Virtual Account Name: 'nullPtr'
Standy_ME# show license tech support
License Usage
===============
Handle 1
……
Measurements:
ENTITLEMENT:
Interval: 00: 15: 00
Current value: 0
Application Name: UrwbSLP
Application id: UrwbHA
Application Role: Standby
Peer info:
Application Name: UrwbSLP
Application id: UrwbHA
Application Role: Active
PID: 'nullPtr'
UDI: P: IW9167EH-B, S: KWC26330HLF
Smart Account Name: 'nullPtr'
```
#### スマートライセンスの SSM 接続を検証するには、次の show コマンドを使用します。

#### Device# **show license status**

….

Virtual Account Name: 'nullPtr'

Account information Smart Account SA-IOT-Polaris As of Sep 28 2022 11: 04:03 CST Virtual Account: CURWB Transport: Type: Smart Proxy: Address: 192.168.216.201 Port: 3128 …… Policy Policy in use: Installed on Sep 28 2022 11: 04:03 CST Policy name: Test policy Reporting ACK required: no (Customer Policy) First report requirement (days): 94 (Customer Policy) Report on change (days): 100 (Customer Policy)

#### **GUI** によるスマートライセンスの設定

GUI を使ってスマートライセンスを設定するには、次の手順に従います。

- **1.** URWB ネットワークのネットワーク ライセンス レベルを選択します。
- **2.** ライセンスレベルが SSM によって制御され、ソフトウェア機能に接続されていることを 確認します。
- **3.** 特定のライセンスレベル (例: Network Essentials for Radios) の使用数を消費するように ネットワークシートを設定します。

- **4.** 使用状況をダウンロードするには、RUM(リソース使用率測定)レポート(ライセンスの 使用状況情報)を保存し、[All] オプションを使用してすべての RUM レポートを保存しま す。[Days] オプションを使用して、過去 n 日間(当日を除く)の RUM レポートを保存し ます。
- **5.** SSM 確認応答をアップロードしてライセンスの使用状況を同期するには、スマートエー ジェントがエアギャップ (オフライン) モードのときに、実稼働インスタンスで SSM か らダウンロードした ACK (確認応答)をインポートします。

次の図は、スマートライセンスの GUI 設定の例です(オンラインモードとオフラインモー ド)。

ш

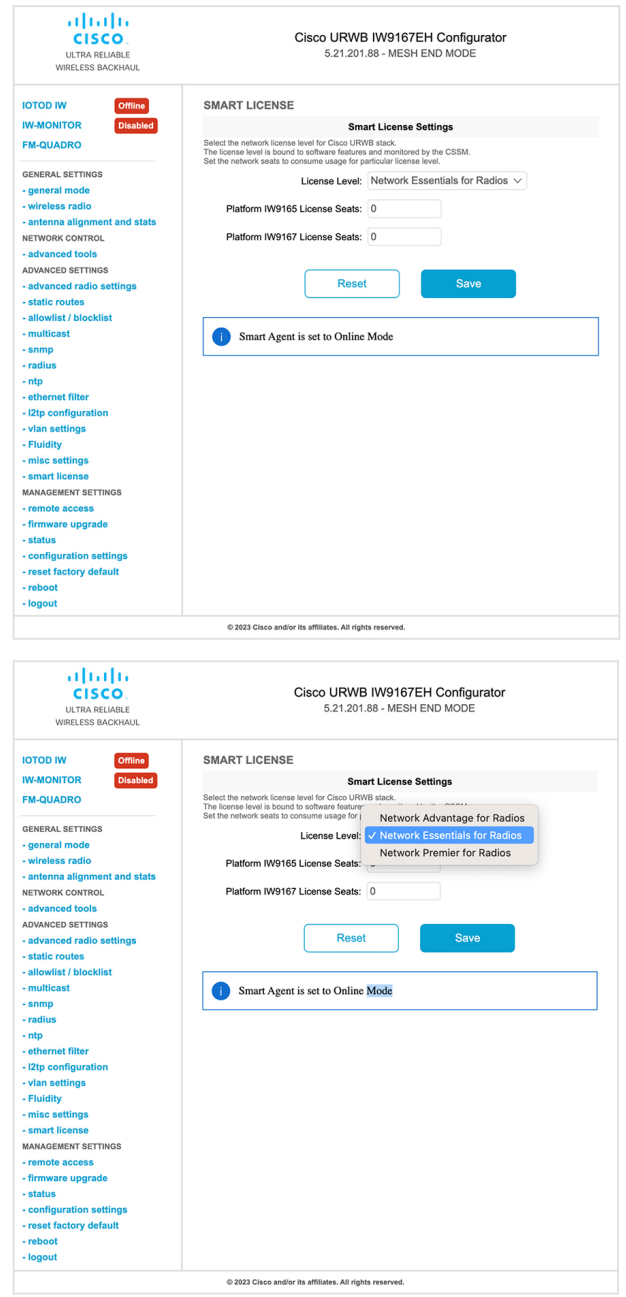

**Catalyst IW** アクセスポイント向け **Cisco Ultra-Reliable Wireless Backhaul** リリース **17.12.1** ソフトウェア コンフィギュレーション ガ イド

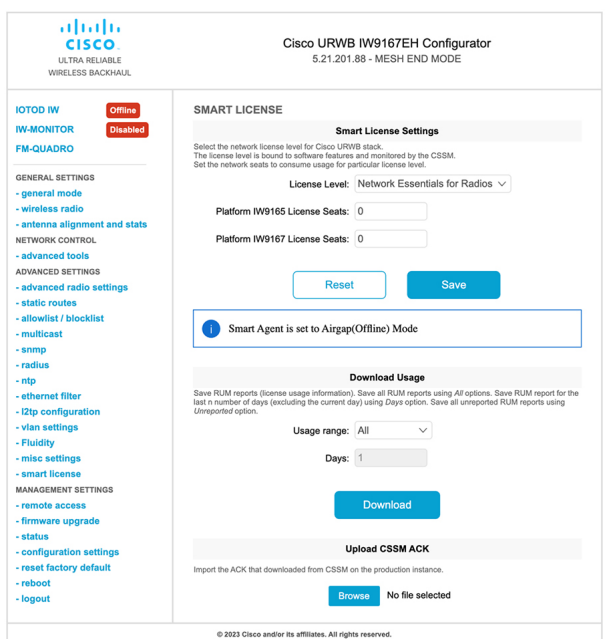

## **CLI** を使用したスマートライセンスシート管理の設定

スマートライセンスシートを設定するには、次の CLI コマンドを使用します。

Device# configure license iw-network seats platform iw9165 iw9167

WORD Select one above platform (case sensitive) to configure seats.

例:

Device# configure license iw-network seats platform iw9165 12 Device# configure license iw-network seats platform iw9167 15

#### **CLI** を使用したライセンス **iw** シートの確認

Device# show license iw seats Platform Configured Current IW9167 0 15 IW9165 0 12 Device# write Device# reload Device# show license iw seats Platform Configured Current IW9167 15 15 IW9165 12 12

## **GUI** を使用したスマートライセンスシート管理の設定

URWB スタックのネットワーク ライセンス レベルを選択するには、次の手順を実行します。

- **1.** [Advanced Settings] で、[smart license] をクリックします。
- **2.** [Smart License Settings] で、[License level] を [Network Essentials for Radios] に設定します。
- **3.** [Platform IW9165 License Seats] に値を入力します。
- **4.** [Platform IW9167 License Seats] に値を入力します。
- **5.** [Save] をクリックします。

## **CLI** を使用した実行ライセンスレベルの設定

ライセンスレベルはプライマリ ME または GGW デバイス (ネットワーク設定に基づく)に よって設定され、ネットワークに接続されているすべてのデバイスに配布されて適用されま す。

ME (メッシュエンド) および GGW (ライセンス ディストリビュータ)のライセンスレベル を設定するには、次の CLI コマンドを使用します。

Device# configure license iw-level Advantage: Network Advantage for Radios essentials: Network Essentials for Radios premier: Network Premier for Radios

例:

Device# configure license iw-level [ premier | essentials | Advantage ]

ME および GGW (ライセンス ディストリビュータ)のライセンスレベルを確認するには、次 の CLI コマンドを使用します。

```
Device# show license iw level
                 Configured IW Network License: ESSENTIALS
                 Running IW Network License: PREMIER
         Device# write
        Device# reload
         Device# show license iw level
                 Configured IW Network License: PREMIER
                 Running IW Network License: PREMIER
```
MP(ライセンスレシーバ)のライセンスレベルを確認するには、次の CLI コマンドを使用し ます。

Device# show license iw level Running IW Network License: PREMIER

(注) ライセンスレベルは設定できません。

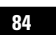

I

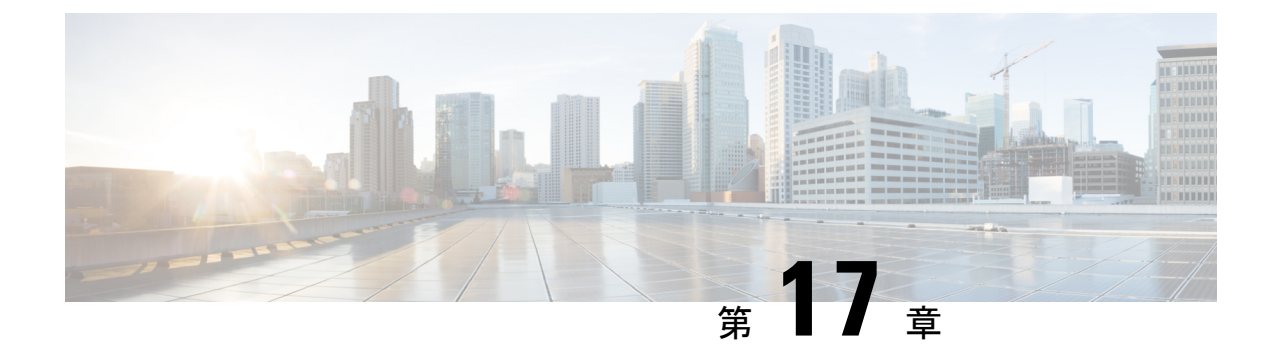

## レイヤ **2** メッシュの透過性の設定

- レイヤ 2 メッシュの透過性の設定 (85 ページ)
- CLI を使用したレイヤ 2 プロトコル転送の設定と確認 (86 ページ)
- GUI を使用したレイヤ 2 プロトコル転送の設定 (88 ページ)

## レイヤ **2** メッシュの透過性の設定

レイヤ2メッシュ透過性機能を使用すると、特定のプロトコルのイーサネットタイプを選択で きます。イーサネットタイプを転送するには、CLI コマンドまたは Web UI インターフェイス を使用して、ネットワークを有効または無効にします。次の予約済みイーサネットタイプのリ ストは設定できません。

表 **6 :** 予約済みイーサネットタイプのリスト

| イーサネットタイプ(範<br>囲)    | 転送可能 | その他の情報                                                |
|----------------------|------|-------------------------------------------------------|
| $0x0000 \sim 0x05FF$ |      | ユーザー設定可能 イーサネットIフレーム。STP と CDP は他の<br>設定オプションの影響を受けます |
| 0x0800               | 対応   | IPv4                                                  |
| 0x0806               | 対応   | ARP (IPv4)                                            |
| $0x0900 \sim 0x09FF$ | 非対応  | URWBシグナリングプロトコル                                       |
| 0x8100               | 対応   | IEEE 802.1Q VLAN カプセル化                                |
| $0x8847 \sim 0x8848$ | 非対応  | <b>MPLS</b>                                           |
| $0x$ FFFF            | 非対応  | IANA 予約済み                                             |

MPLS レイヤ 2 モードで使用する場合、URWB データ プレーン メッシュ ネットワークでは次 の機能がサポートされます。

- レイヤ 2 メッシュ透過性機能を使用すると、許可されるイーサネットタイプを選択的に フィルタリングすることで、URWB ネットワーク全体で非 IPv4 レイヤ 2 プロトコルを転 送できます。
- URWBネットワークに存在するイーサネットタイプが自動的に検出され、レポートされま す。
- 許可リストのイーサネットタイプを追加および削除する機能。
- 便利な方法で完全な透過性を設定する(すべてのレイヤ 2 プロトコルを有効にする)機 能。
- CLI と Web UI の両方の設定がサポートされています。

## **CLI** を使用したレイヤ **2** プロトコル転送の設定と確認

レイヤ 2 プロトコル転送を設定するには、次の CLI コマンドを使用します。

許可リストにイーサネットタイプを追加するには、次の CLI コマンドを使用します。

Device# configure mpls ether-filter allow-list add

<0x0-0xffff> ether-type value all allow all ether-types 例: Device# configure mpls ether-filter allow-list add 0x86DD Device# write Device# reload Device# show mpls config ... Ethernet Filter allow-list: 0x8892 0x8204 0x86dd, ethernet-I block ... 許可リストのイーサネットタイプを削除するには、次の CLI コマンドを使用します。 Device# configure mpls ether-filter allow-list delete <0x0-0xffff> ether-type value 例: Device# configure mpls ether-filter allow-list delete 0x86DD Device# write Device# reload Device# show mpls config ... Ethernet Filter allow-list: 0x8892 0x8204, ethernet-I block ... 許可リストのすべてのイーサネットタイプをクリアするには、次の CLI コマンドを使用しま す。 Device# configure mpls ether-filter allow-list clear 例:

```
Device# show mpls config
                ...
                Ethernet Filter allow-list: 0x8892 0x8204 0x86dd, ethernet-I block
                ...
         Device# configure mpls ether-filter allow-list clear
         Device# write
         Device# reload
         Device# show mpls config
         ...
         Ethernet Filter allow-list: none, ethernet-I block
         ...
  許可リストにすべてのイーサネットタイプを追加するには、次のCLIコマンドを使用します。
  Device# configure mpls ether-filter allow-list add all
  例:
  Device# configure mpls ether-filter allow-list add all
          Device# write
          Device# reload
         Device# show mpls config
         ...
         Ethernet Filter allow-list: all, ethernet-I block
     all キーワードは、イーサネットフィルタをオールパスモードに設定するために使用されます
       (許可リストに単一のエントリ 0x0000 を入力します)。
(注)
```

```
検出されたイーサネットタイプのリストをクリアするには、次のCLIコマンドを使用します。
```

```
Device# configure mpls ether-filter table clear
```
例:

```
Device# show mpls ether-filter
                Ether-type Direction Description
                0x8899 INGRESS ---<br>0x86DD INGRESS IPv6
                0 \times 86DD INGRESS
        Device# configure mpls ether-filter table clear
                Cisco-81.160.136#show mpls ether-filter
                Ether-type Direction Description
                0x8899 INGRESS
```

```
(注)
```
検出プロセスは、検出されたイーサネットタイプをクリアした後、バックグラウンドで動作し ます。

イーサネット I プロトコルを設定するには、次の CLI コマンドを使用します。

Device# configure mpls ether-filter ethernet-I forward 例: Device# configure mpls ether-filter ethernet-I forward Device# write Device# reload

```
Deive# show mpls config
       ...
      Ethernet Filter allow-list: 0x88F8 0x891D, ethernet-I forward
       ...
Device# configure mpls ether-filter ethernet-I block
例·
Device# configure mpls ether-filter ethernet-I block
       Device#write
       Device# reboot
       Device# show mpls config
        ...
       Ethernet Filter allow-list: 0x88F8 0x891D, ethernet-I block
許可されたイーサネットタイプのリストを確認するには、次の show コマンドを使用します。
Device# show mpls config
例:
Device# show mpls config
               ...
               Ethernet Filter allow-list: 0x8892 0x8204 0x86dd, ethernet-I block
検出されたイーサネットタイプのリストを確認するには、次の show コマンドを使用します。
Device# show mpls ether-filter table
例:
Device# show mpls ether-filter table
              Ether-type Direction Description
```
## **GUI** を使用したレイヤ **2** プロトコル転送の設定

0x8899 INGRESS ---0x86DD INGRESS TPv6

特定のイーサネットタイプと検出されたイーサネットタイプを許可リストに追加するには、次 の手順を実行します。

- **1.** [Cisco URWB IW9165E or IW9167E Configurator] ウィンドウの左側にある [ADVANCED SETTINGS] セクションで [ethernet filter] を選択します。
- **2.** [Detected ethernet types] タブで、[Add] をクリックして、許可リストにイーサネットタイプ を追加します。
- **3.** [Detected ethernet types] タブで [Add] をクリックすると、追加されたイーサネットタイプが [Allowed Ethernet type] タブに反映されます。
- **4.** [Allowed ethernet types] タブで、特定のイーサネットタイプを許可リストに追加するには、 テキストボックスにイーサネットタイプ名を入力し、[Add] をクリックします。

次の図は、許可リストに追加された特定のイーサネットタイプと検出されたイーサネットタイ プを示しています。

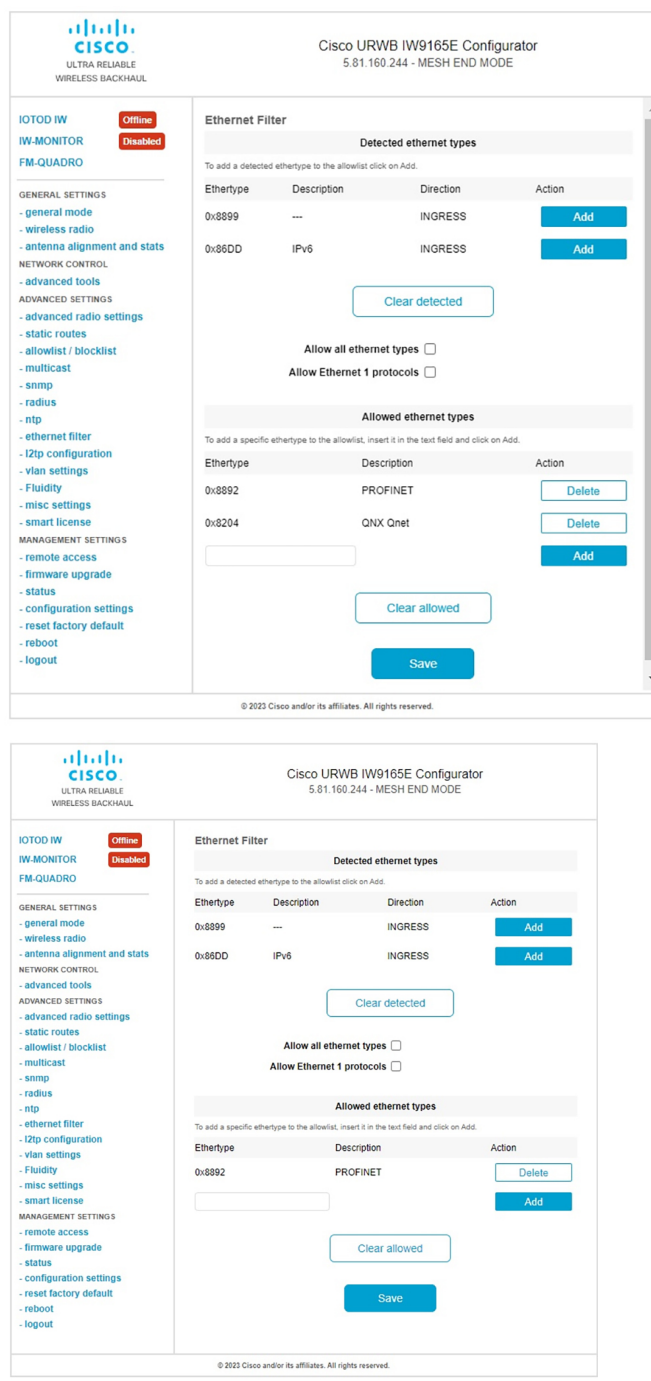

許可リストから許可されたイーサネットタイプをすべてクリアするには、次の手順を実行しま す。

**1.** [Cisco URWB IW9165E or IW9167E Configurator] ウィンドウの左側にある [ADVANCED SETTINGS] セクションで [ethernet filter] を選択します。

- **2.** 許可リストからすべてのイーサネットタイプをクリアするには、[Allowed ethernet types] タ ブで [Clear allowed] をクリックします。
- **3.** [Clear allowed] をクリックすると、許可リストからすべてのイーサネットタイプがクリア されます。

次の図は、許可リストから許可されたイーサネットタイプがすべてクリアされたことを示して います。

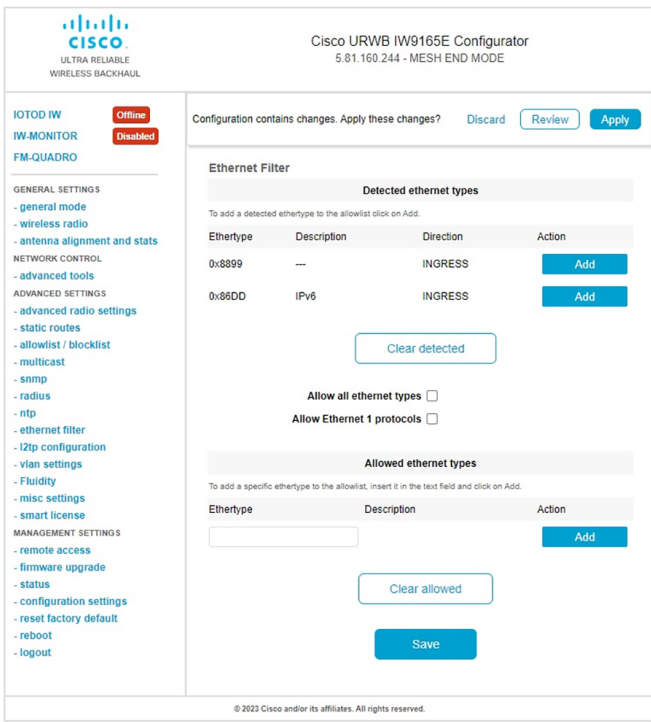

許可リストから検出されたイーサネットタイプをすべてクリアするには、次の手順を実行しま す。

- **1.** [Cisco URWB IW9165E or IW9167E Configurator] ウィンドウの左側にある [ADVANCED SETTINGS] セクションで [ethernet filter] を選択します。
- **2.** 許可リストから検出されたイーサネットタイプをクリアするには、[Detected ethernet types] タブで [Clear detected] をクリックします。
- **3.** [Clear detected] をクリックすると、[Detected ethernet types] タブのイーサネットタイプがク リアされます。

次の図は、許可リストから検出されたイーサネットタイプがすべてクリアされたことを示して います。

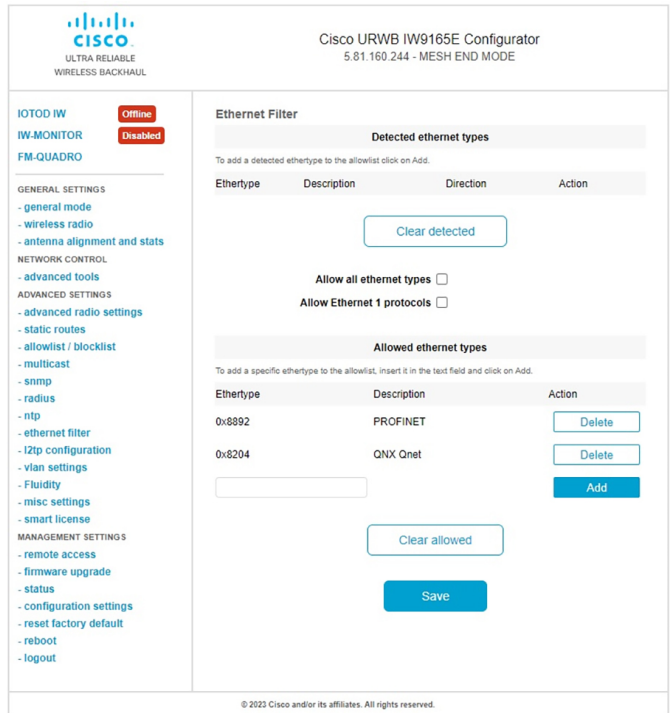

すべてのイーサネットタイプを許可リストに追加する(許可する)には、次の手順を実行しま す。

- **1.** [Cisco URWB IW9165E or IW9167E Configurator] ウィンドウの左側にある [ADVANCED SETTINGS] セクションで [ethernet filter] を選択します。
- **2.** すべてのイーサネットタイプを許可リストに追加するには、[Ethernet Filter] セクションの [Allow all ethernet types] チェックボックスをオンにします(クリックします)。
- **3.** [Save] と [Apply] をクリックして、設定を変更します。

次の図は、すべてのイーサネットタイプの許可リストへの追加を示しています。

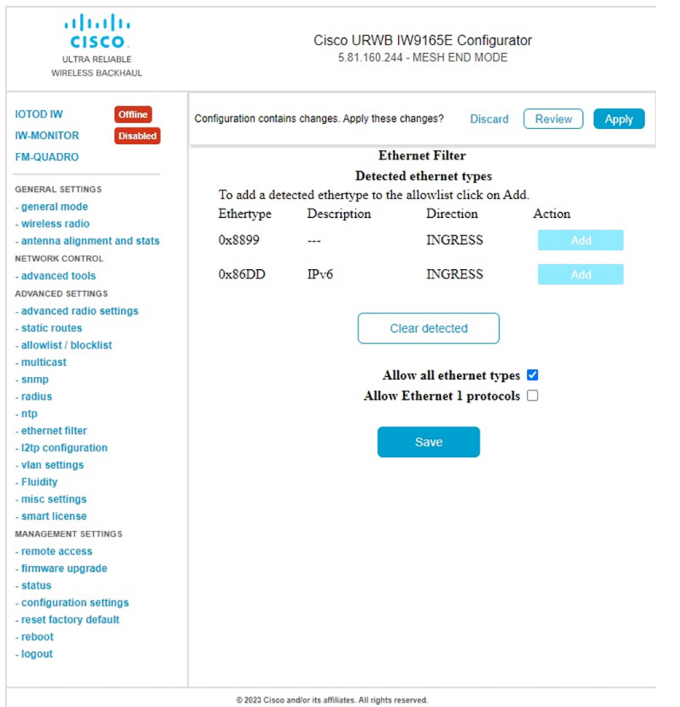

イーサネット I プロトコルを設定するには、次の手順を実行します。

- **1.** [Cisco URWB IW9165E or IW9167E Configurator] ウィンドウの左側にある [ADVANCED SETTINGS] セクションで [ethernet filter] を選択します。
- **2.** イーサネット I プロトコルモードを有効にするには、[Ethernet Filter] セクションの [Allow Ethernet I protocols] チェックボックスをオンにします(クリックします)。
- **3.** [Save] と [Apply] をクリックして、設定を変更します。

次の図は、イーサネット I プロトコルを許可する設定を示しています。

ı

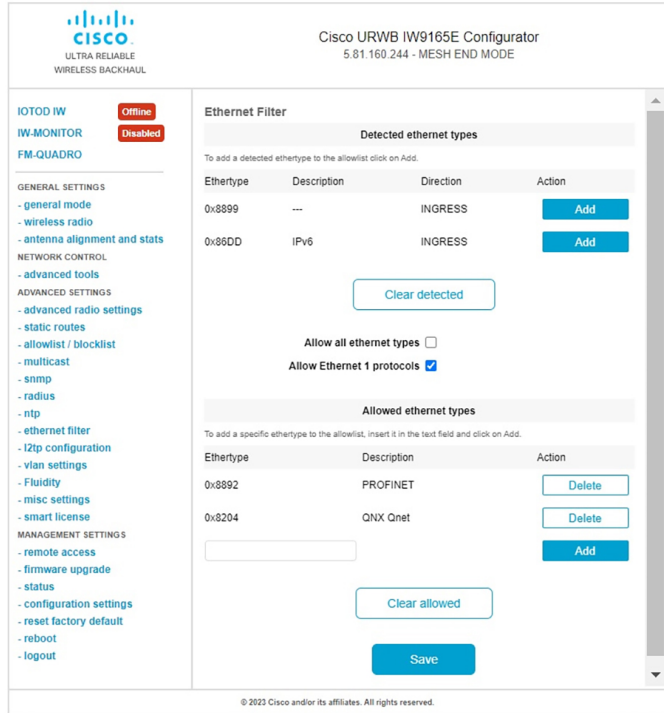

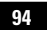

I

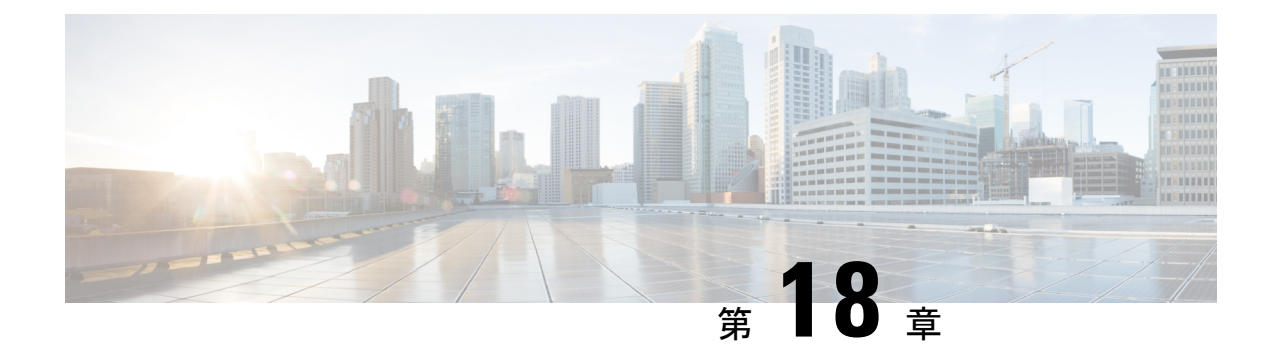

### マルチパス動作の設定

- MPO の概要 (95 ページ)
- MPO の機能 (95 ページ)
- MPO パケットの重複と重複排除 (96 ページ)
- CLI を使用した MPO 機能の設定 (96 ページ)
- CLI を使用した MPO 機能の確認(MPO モニタリング) (97 ページ)
- MPO の制限事項 (100 ページ)

#### **MPO** の概要

高速移動するモバイルシステムでは、オンボードの高速な接続が期待されます。これは、中断 がなく信頼性の高い、地上と車両の無線通信を意味します。しかし、ネットワークの動的な性 質、環境無線周波数条件、およびさまざまな Wi-Fi 標準でのローミングにより、パケット損失 が発生します。MPO (マルチパス動作)は、複数のワイヤレスパスにパケットの複製コピーを 送信することにより、信頼性を高めます。この特許取得済みのテクノロジーは、優先順位の高 いトラフィックを最大 8 倍に複製し、ハードウェア障害に際して可用性を高め、遅延を短縮 し、干渉やハードウェア障害の影響を軽減します。

MPO は、モバイルシステムとワイヤレスネットワークのバックエンド インフラストラクチャ の間に複数のラベルスイッチドパス (LSP) を確立するためのアプローチを採用しています。 複数のLSPにより優先順位の高いパケットを冗長パス経由で送信できるため、パケット損失が 減少し、シームレスなハンドオフもサポートできます。

#### **MPO** の機能

MPLS(マルチプロトコルラベルスイッチング)には、ホームネットワークとインフラストラ クチャを接続し、車両とインフラストラクチャ間の単一のワイヤレスリンクを使用する、単一 のトンネルがあります。異なる無線リンクを使用して固定インフラストラクチャ内の車両とマ シンの間に複数のMPLSトンネルを構築できるため、異なる無線リンクを使用する最大4つの 異なるトンネルを同時に導入できます。複数の MPLS トンネルが特定のトラフィックを保護 し、システムの信頼性を向上させます。

ワイヤレスリンクでの干渉からシステムを保護するために、制御トラフィックは多数のMPLS トンネルを介して複製され、各パケットのコピーが作成されてさまざまな経路に送信されま す。インフラストラクチャ側からの受信者は、トラフィックの複数のコピーが生成されて並列 トンネルに送信された後に、同じパケットの複数のコピーを受信します。ただし、MPO 機能 がない場合、ワイヤレスリンクに障害が発生すると、トラフィック損失が発生します。複数の MPLS トンネルにより、干渉のためにワイヤレスリンクが機能せず、パケットの対応するコ ピーが失われた場合でも、パケットのコピーを正常に受信できる冗長性がさらに提供されま す。

### **MPO** パケットの重複と重複排除

マルチパス動作では、重複パケットが複数のワイヤレスチャネルを介して(さまざまなアクセ スポイントに)送信されます。これにより信頼性が確保され、受信側アクセスポイントの空間 ダイバーシティにより、少なくとも1つのコピーが正しく受信される可能性が大幅に向上しま す。重複排除は、異なるワイヤレスパスで受信されたパケットの重複を削除するために使用さ れる、MPO のもう 1 つの機能です。

その結果、配信されるパケットにはシーケンス番号が割り当てられているため、重複排除アル ゴリズムはすでに受信したパケットのコピーを削除できます。

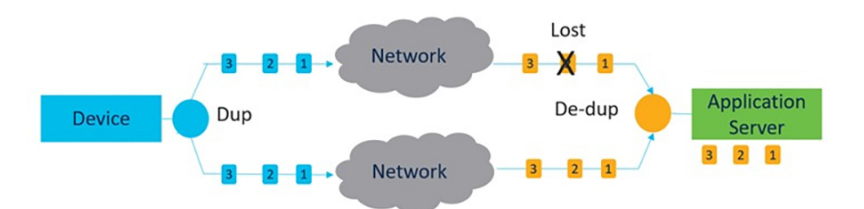

重複と重複排除のプロセスを以下に示します。

重複と重複排除のアルゴリズムでは、次の処理が実行されます。

- パケット損失と非対称な高遅延/可変遅延パスに対処します。
- バッファリングによって発生する追加のパケット遅延をなくします。
- 重複パケットとシーケンス外のパケットを削除します。
- CPU、リソース、およびメモリの効率を向上させます。

### **CLI** を使用した **MPO** 機能の設定

MPO 機能を設定するには、次の CLI コマンドを使用します。

Device# configure fluidity mpo

**cos**:MPO 冗長性で保護するトラフィックの CoS を設定します(一度に 1 つの CS のみ)。cos 値は0~7(デフォルトは6)です

**path**:モバイルユニットによって確立される同時冗長パスの最大数を設定します(モバイルユ ニットのみ)。最大パスリンクは1~4(デフォルトは1)です。

rssi: ワイヤレスリンクの最小 RSSI しきい値を冗長パス (dB) として設定します(モバイル ユニットのみ)。最小 rssi 値は 0~96 (デフォルトは 20) です。

**telemetry**:特定の MPO テレメトリの有効化/無効化を設定します。telemetry 値は、有効:M=1 または無効: M=0 (デフォルト) です

Device# configure fluidity mpo status

**disabled**:MPO の重複/重複排除を無効にします

**rx-only**:mpo ステータスを rx-only に設定します。着信 MPLS トラフィックを重複排除し、発 信トラフィックを重複させません

**enabled**:MPO を有効にします。発信トラフィックを重複させて、着信 MPLS トラフィックを 重複排除します

例:

```
Device #configure fluidity mpo cos C ( C value from 0 to 7 (default 6))
Device # configure fluidity mpo path max N ( N value from 1 to 4 ( default 1))
Device # configure fluidity mpo rssi min R ( R value from 0 to 96 ( default 20))
Device # configure fluidity mpo telemetry T (T can be one of: enabled: M=1
                                             Disabled: M=0 (default))
Device # configure fluidity mpo status S ( S can be one of:
                                          enabled: E=1 F=1
                                          rx-only: E=1 F=0
                                          disabled: E=0 F=1 (default))
```
次に、MPO カウンタを使用した UDP テレメトリストリームの例を示します。

Device# configure fluidity mpo telemetry <enabled | disabled> Device# configure telemetry server 192.168.0.200 Device# configure telemetry export enable Device# configure fluidity mpo telemetry enabled

MPO 設定パラメータを確認するには、次の show コマンドを使用します。

Device# show fluidity mpo config

例:

Device# **show fluidity mpo config** Status: enabled Path max links: 2 RSSI min: 20 CoS: 6

## **CLI** を使用した **MPO** 機能の確認(**MPO** モニタリング)

**show mpls config** コマンドの出力:

Device# **show mpls config** 5.42.42.43: path id : 0 ilm : 136000 nhlfe : 16: lbr : 5.42.42.42

age : 6.980000028 { 5.42.42.42 5.42.42.43 }

path\_id : 1 ilm : 136001 nhlfe : 18: lbr : 5.42.42.42 age : 6.970000026 { 5.42.42.42 5.42.42.43 }

**show fluidity mpo statistics** コマンドの出力:

Device# **show fluidity mpo statistics (on Mesh End)**

table-size 2:

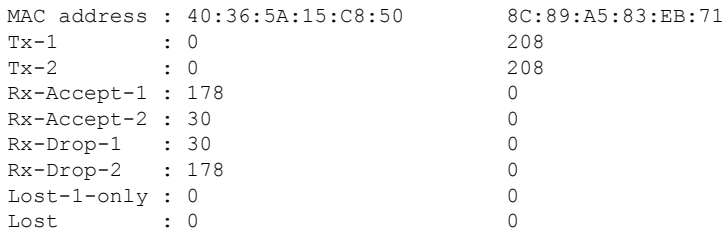

#### Device# **show fluidity mpo statistics (on Mobile Primary unit)** table-size 2:

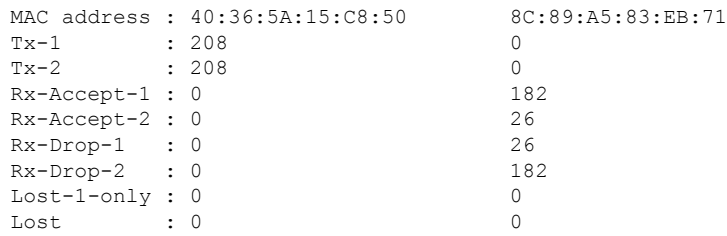

**MAC address**:パケットを送信している外部ネットワークデバイスの送信元 L2 アドレス。

**Tx-1** および **Tx-2**:これらのカウンタは、それぞれ、プライマリパスとセカンダリパス(使用 可能なすべてのセカンダリパス、つまりパス ID 1~3の累積合計)で送信されたパケットの 数を表しています。

**Rx-Accept-1**および**Rx-Accept-2**:これらのカウンタは、それぞれ、プライマリパスまたはセカ ンダリパスのいずれかで重複排除プロセスで受信およびドロップされたパケットの数を表して います。

**Lost-1-only**:セカンダリパスの重複排除プロセスで受信されて受け入れられ、プライマリパス では受信されず受け入れられなかったパケットの数。

**Lost**:プライマリパスとセカンダリパスの両方で失われたパケットの累積数。

show fluidity network コマンドの出力:

Device# **show fluidity network (on Mesh End and Mobile Primary)**

unit 5.21.201.60 infrastructure meshend primary vehicles 4 total mobiles 5 infrastructure 1 backbone 0 meshend 5.21.201.60 Vehicle ID : + 85313616 Path : 0

```
Infrastr.ID : 5.21.201.60
Via : R1
Mobile ID : 5.21.200.80
Via : R2
H/O seq : 5710
H/O age : 36.597
#M: 2Primary ID : 5.21.200.80
Secondary IDs : 5.21.201.204
Vehicle ID : + 85313616
Path : 1
Infrastr.ID : 5.21.201.60
Via : R2
Mobile ID : 5.21.201.204
Via : R2
H/O seq : 5711
H/O age : 5.909
#M: 2
Primary ID : 5.21.200.80
Secondary IDs : 5.21.201.204
```
(注)

中間ノード(MPおよびモバイルセカンダリ)には、パスのサブセットのみがあります。

MPO パス ID 0:プライマリパス、その他:冗長パス。

```
show eng-stats コマンドの出力:
```
Device# **show eng-stats (on mobile primary unit)** .... Fluidity role : primary vehicle id : 0 static : 3.21.201.60 [FC:58:9A:15:C7:D2] mobile : 4.21.200.80 [FC:58:9A:15:B9:13] snr : 42 rssi : -54 dop : 40 chan : 132/40 handoff: 21.518258794 time : 2 **Current:** ho\_seq: 7 pending: false age: 21.518303221 primary: 5.21.200.80 [0] - <3.21.201.60 - 4.21.200.80> status SUCCESS seq 6 id 0 age 59.469266332 rssi 42 [1] - <4.21.201.60 - 4.21.201.204> status SUCCESS seq 7 id 1 age 21.518317752 rssi 41 last primary: <3.21.201.60 - 4.21.200.80> free ids: 7 6 5 4 3 2 current missing path mask: 1111110 **HO Table**

static : 3.21.201.60 [FC:58:9A:15:C7:D2] mobile : 4.21.200.80 [FC:58:9A:15:B9:13] rssi : 42 dop : 40 chan : 132/40 updated : 74 skip : 0 static : 4.21.201.60 [FC:58:9A:15:C7:D3] mobile : 4.21.201.204 [FC:58:9A:15:E4:D3] rssi : 41

**Catalyst IW** アクセスポイント向け **Cisco Ultra-Reliable Wireless Backhaul** リリース **17.12.1** ソフトウェア コンフィギュレーション ガ

```
dop : 40
chan : 100/40
updated : 18
skip : 0
rssi_delta : 6 3
threshold : 35
```
## **MPO** の制限事項

- 高速フェールオーバー(500 ミリ秒未満)はサポートされておらず、今後のリリースで計 画されています。
- MPO が有効になっている場合、一部のハンドオフ機能は使用できません。
	- ポール禁止およびポール近接
	- 色分け
	- ロードバランシング
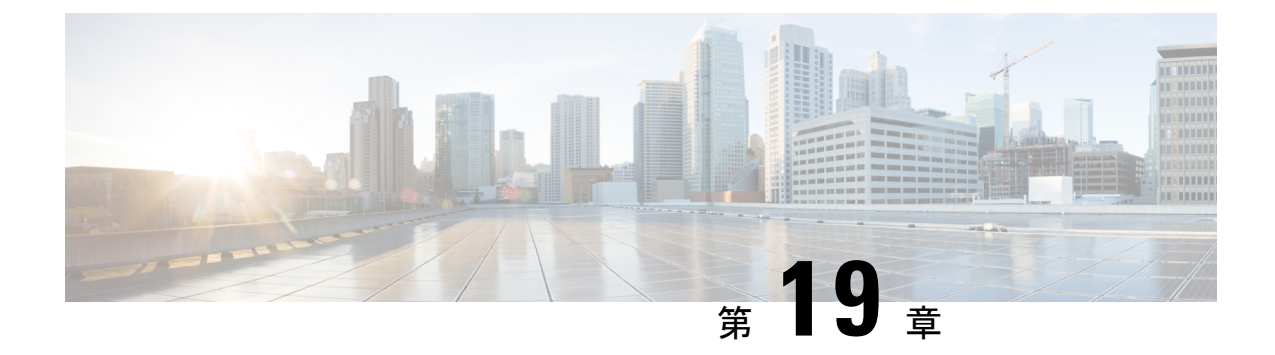

# **CiscoCatalystIW**アクセスポイント、リリー ス **17.12.1** の新機能

リリース 17.12.1 では次の URWB 機能が導入されました。

- 有線インターフェイスの有効化と無効化 (101 ページ)
- 最大伝送単位設定の設定 (102 ページ)
- Fluidity の色分けの設定 (102 ページ)
- IW モニター管理の設定 (105 ページ)
- URWB テレメトリプロトコルの設定 (108 ページ)

## 有線インターフェイスの有効化と無効化

この機能により、有線インターフェイスを無効にできます。両方の有線インターフェイスを同 時に無効にすることはできません。CLI を使用して有線インターフェイス設定を有効にしま す。

### **CLI** を使用した有線インターフェイスの有効化または無効化

特定の有線インターフェイスを有効または無効にするには、次のCLIコマンドを使用します。

Device# configure wired <0-1> disabled disable wired interface enabled enable wired interface

例:

```
Device# configure wired 0 disabled
        Device# configure wired 1 enabled
        Device# write
        Device# reload
```
### エラー処理設定

次の CLI コマンドは、両方のインターフェイスが無効モードとして設定されている場合にエ ラーを表示します。

```
Device # configure wired 0 disabled
        Device# configure wired 1 disabled
        ERROR: Interface wired0 is disabled, cannot disable both interfaces
```
### **CLI** を使用した有線インターフェイスの有効化と無効化の確認

有線インターフェイスの有効状態または無効状態を確認するには、次の show コマンドを使用 します。

Device# #show wired <0-1> config

(列・

```
Device# show wired 0 config
        WIRED0 status: enabled
Device# show wired 1 config
        WIRED1 status: disabled
```
## 最大伝送単位設定の設定

URWB ネットワークを介して転送できる最大フレームサイズを設定できます。この設定は、 URWB ネットワーク内のすべてのアクセスポイントで設定する必要があります。

### **CLI** を使用した **MTU** 設定の設定

次の CLI コマンドは、有線インターフェイスの MTU 値を変更するために使用されます。

Device# configure wired mtu <1530-1600> Unsigned integer set wired mtu

例:

Device# configure wired mtu 1600 Device# write Device# reload

### **CLI** を使用した **MTU** 設定の確認

有線インターフェイスの MTU 値を確認するには、次の show コマンドを使用します。

Device# show wired mtu

例:

```
Device# show wired mtu
        Configured MTU: 1600
```
## **Fluidity** の色分けの設定

Fluidityの色分けを使用すると、沿線または外部のデバイス(Fluidityインフラストラクチャデ バイス)に特定のカラーコードを指定して、ハンドオフプロセスを向上または促進できます。 標準設定では、RSSI(受信信号強度表示)に基づいてハンドオフの決定が行われます。

**一般的な使用例**: 列車が線路の片側を一方向に移動していて(線路の両方向用に単一のトンネ ルがある地下鉄路線)、トンネルの反対側にあるアクセスポイントに接続する必要がない場合 は、反対側の線路にあるインフラストラクチャユニットにごく稀にハンドオーバーされないよ うにするために、各側のアクセスポイントを異なる色でマーク付けします。

#### **Fluidity** の色分けロジック

次の図は、Fluidity の色分けロジックを説明しています。ペインタは、沿線または外部デバイ ス(Fluidity インフラストラクチャ デバイス)の重要なロールです。

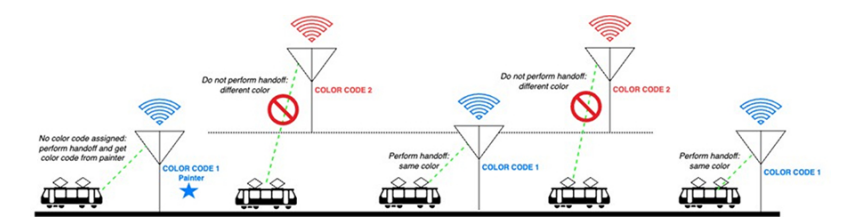

Fluidity の色分けのプロセスは次のとおりです。

- ペインタが、カラーコードに従って、どの Fluidity インフラストラクチャ デバイスがハン ドオフに適しているかを Fluidity 車両デバイスに通知します。
- Fluidity 車両デバイスは、色の設定を無視し、ペインタを検出するまで(RSSI レベルに基 づく)標準のハンドオフメカニズムを使用し続けます。
- Fluidity 車両デバイスがペインタ設定を持つ Fluidity インフラストラクチャ デバイスでの ハンドオフを完了すると、同じカラーコードを持つ Fluidity インフラストラクチャ デバイ スまたは他のペインタを持つ Fluidity インフラストラクチャ デバイスのみが考慮されるよ うになります。
- ペインタとして機能する複数の Fluidity インフラストラクチャ デバイスを使用できます。

次の表では、Fluidity の色のロールと対応するオプションについて説明します。

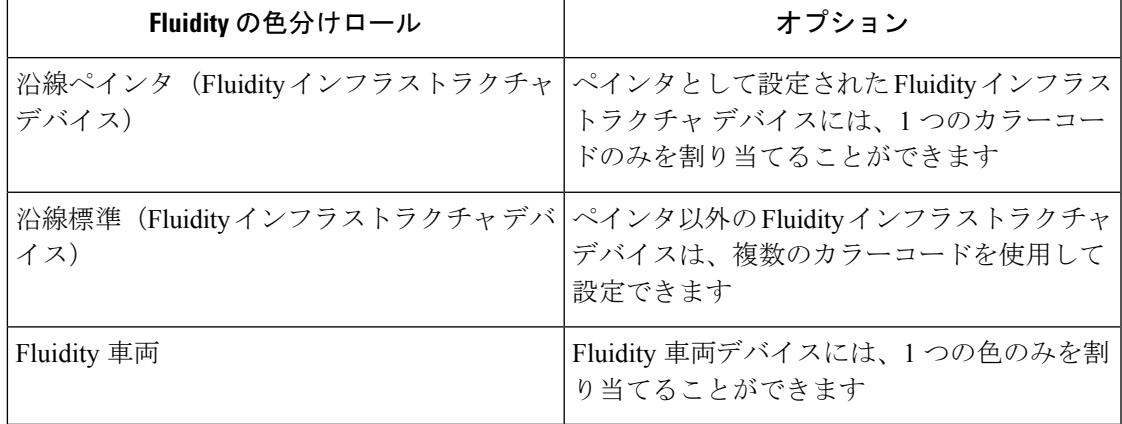

表 **<sup>7</sup> : Fluidity** の色分けロール

### **CLI** を使用した **Fluidity** の色分けの設定

Fluidity カラーモードを設定するには、次の CLI コマンドを使用します。

```
Device# configure fluidity color mode
                Disabled: disable coloring
                Enabled: enable coloring
Device# configure fluidity color value
WORD quoted list of colors from 1 to 7 or "p X" for painter (e.g. "1 2 6", "4", "p 1").
"clear" to reset
例 (ペインタ):
Device# configure fluidity color mode enabled
Device# configure fluidity color value "p 1"
Device# write
Device# reload
例(ペインタ以外):
Device# configure fluidity color mode enabled
Device# configure fluidity color value "3 4 5"
Device# write
Devie# reload
例(クリア):
Device# configure fluidity color value clear
```

```
Device# write
Device# reload
```
### **CLI** を使用した **Fluidity** の色分けの確認

```
Fluidity カラーモードを確認するには、次の CLI コマンドを使用します。
Device# #show fluidity config
例(ペインタ):
Device# show fluidity config
               ...
               Color: enabled, current: p 1
               ...
例(ペインタ以外):
Device# show fluidity config
               ...
               Color: enabled, current: 3 4 5
               ...
例 (クリア) :
Device# show fluidity config
               ...
               Color: enabled, current: 0
               ...
```
#### **Fluidity** の色分けの **RSSI** しきい値の設定

カバレッジホールがあり、現在のRSSIが設定されたRSSIしきい値よりも小さい場合、Fluidity 車両デバイスはFluidityの色分け設定を一時的に無視します。この場合、Fluidity車両デバイス は、現在のカラーコードを持つ Fluidity インフラストラクチャ デバイスからハンドオフを受信 するまで、Fluidity の色分け設定を維持し、色分け設定を無視します。Fluidity 車両デバイス は、現在の値とは異なるカラーコードを持つ Fluidity インフラストラクチャ デバイスで 4 回連

続してハンドオフした後に、Fluidity の色分け設定をデフォルト値(色なし)にリセットしま す。

#### **CLI** を使用した **Fluidity** の色分けの **RSSI** しきい値の設定

```
Device# configure fluidity color rssi-threshold
        <0-96> COLOR_RSSI_THRESHOLD
```
例:

```
Device# configure fluidity color rssi-threshold 55
Device# write
Device# reload
```
### **CLI** を使用した **Fluidity** の色分けの **RSSI** しきい値の確認

Device# show fluidity config

例:

Device# show fluidity config

...

Color: enabled, current: 0 Color min RSSI threshold: 55

## **IW** モニター管理の設定

URWB リリース 17.12.1 では、IW モニターのサポートが導入されています。これは、次の機 能をサポートする、スタンドアロンのオンプレミス モニタリング アプリケーションです。

表 **8 :** リリース **17.12.1** での **IW** モニター機能のサポート

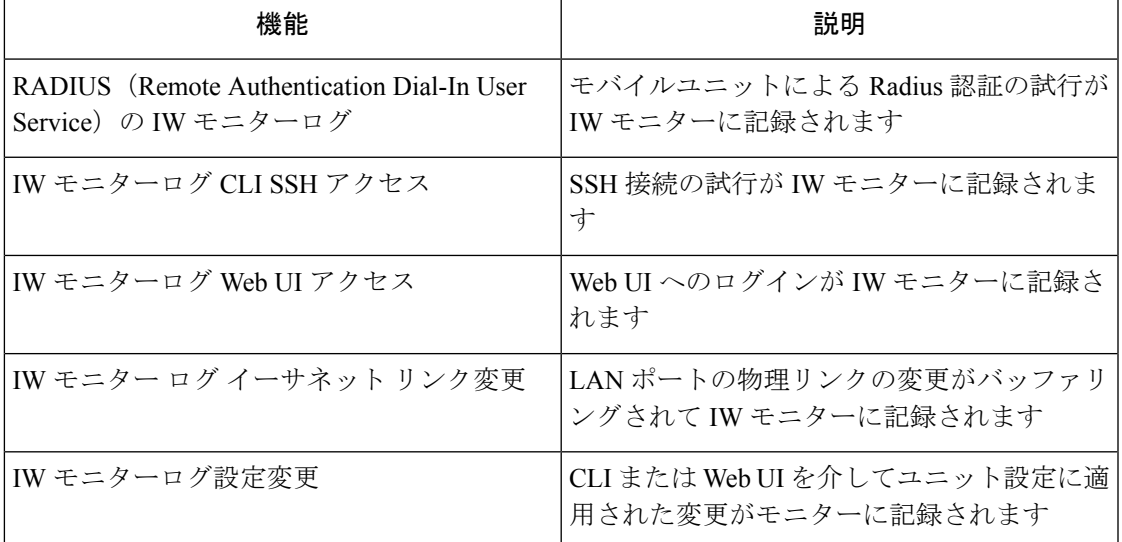

オンプレミス IW モニターは、次の主要な機能をサポートしています。

• ネットワークステータスをモニターするためのダッシュボード。

- ネットワークのトポロジ表示。
- ワイヤレス KPI(重要業績評価指標)のリアルタイムチャートと履歴チャート。
- リアルタイムのパフォーマンスモニタリング。
- IW デバイスから送信されたテレメトリデータの処理。
- ネットワーク イベント ロギング。
- リリース 17.12.1 では、IW モニターダッシュボードの次のサポートが提供されます。
	- アタッチおよびデタッチ機能。
	- テレメトリプロトコルのサポート。
	- CLI および Web UI 管理。

#### **CLI** を使用した **IW** モニター管理のデタッチ

IW モニターには設定は不要で、アクセスポイントが IW モニターに追加されます。次の CLI を使用して、IW モニターサーバーからデバイスをデタッチし、接続のトラブルシューティン グを行います。

Device# configure monitor detach : detach MONITOR action

例:

Device# configure monitor detach

### **CLI** を使用した **IW** モニター管理の確認

モニター管理を確認するには、次の show コマンドを使用します。

Device# show monitor

例:

Device# show monitor IW MONITOR: enabled Status: Connected

### **Web UI** を使用した **IW** モニター管理の設定

次の図は、IWモニター管理を設定するために、[Cisco URWBIW9165E orIW9167EConfigurator] ウィンドウで [IW MONITOR] オプションがアクティブ化(有効化)されていることを示して います。

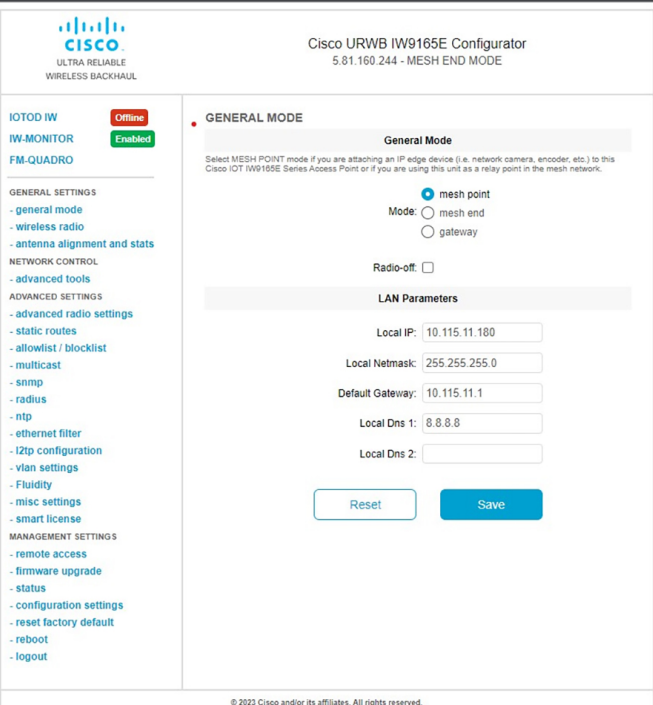

[IW-MONITOR] オプションを有効にすると、次の図に示すように、[IW-MONITOR connection info] が表示されます。

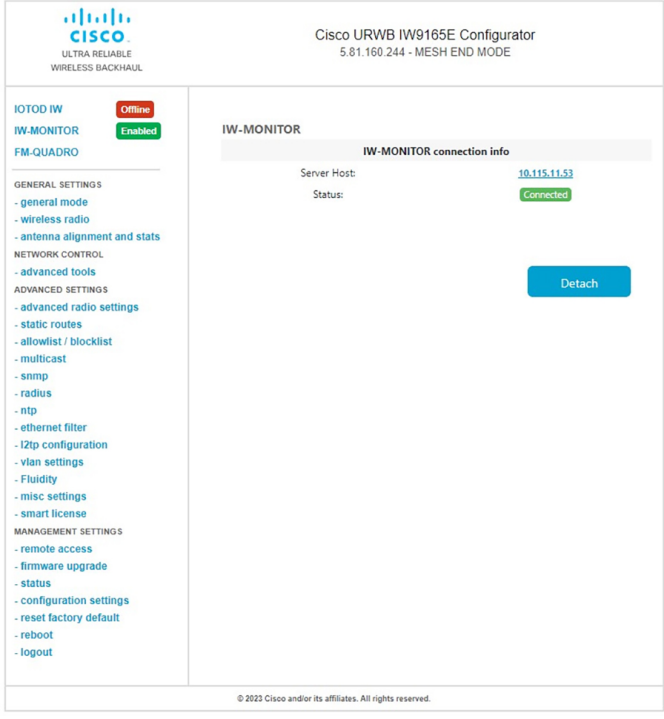

## **URWB** テレメトリプロトコルの設定

URWBテレメトリプロトコルを使用すると、リアルタイムのワイヤレスパフォーマンスのカス タム外部モニタリングが可能になります。このデータを使用するように、サードパーティおよ びカスタムのアプリケーションを作成することができます。定期的に送信される定義済みの構 造化 UDP パケットには、さまざまなネットワークメトリックが含まれています。各アクセス ポイントは、その無線のデータをエクスポートします。

各アクセスポイントは、その無線のデータをエクスポートします。このデータは、受信アプリ ケーションによってライブで解釈することも、キャプチャして後で処理することもできます。

プロトコル形式の詳細については、[シスコサポート](https://www.cisco.com/c/en/us/support/index.html)に連絡して、URWBテレメトリプロトコル の参照ドキュメントをリクエストしてください。

テレメトリ UDP パケットには、次の情報が含まれています。

- パケットの信号強度。
- パケットのスループットと移行レート。
- 送信および再送信の数。
- 変調レート。
- パケット損失の詳細。
- 各無線の動作周波数。
- ネットワークを記録するイベントに関する情報。

#### **CLI** を使用した **URWB** テレメトリプロトコルの設定

デフォルトでは、テレメトリデータは無効になっています。テレメトリパケットを生成するに は、次の CLI コマンドを使用します。

受信者の IP アドレスと UDP ポートを設定するには、次の CLI コマンドを使用します(マルチ キャストアドレスがサポートされています)。

Device# configure telemetry server <dest IP [port]>

設定された受信者への URWB テレメトリプロトコル送信を有効または無効にするには、次の CLI コマンドを使用します(マルチキャストアドレスがサポートされています)。

Device# configure telemetry server <dest IP [port]>

設定されたサーバーへの raw UDP テレメトリ送信を有効または無効にするには、次の CLI コ マンドを使用します。

Device# configure telemetry export [ enable | disable ]

例:

```
Device# configure telemetry export enable
Device # configure telemetry server 10.115.11.56 1234
```
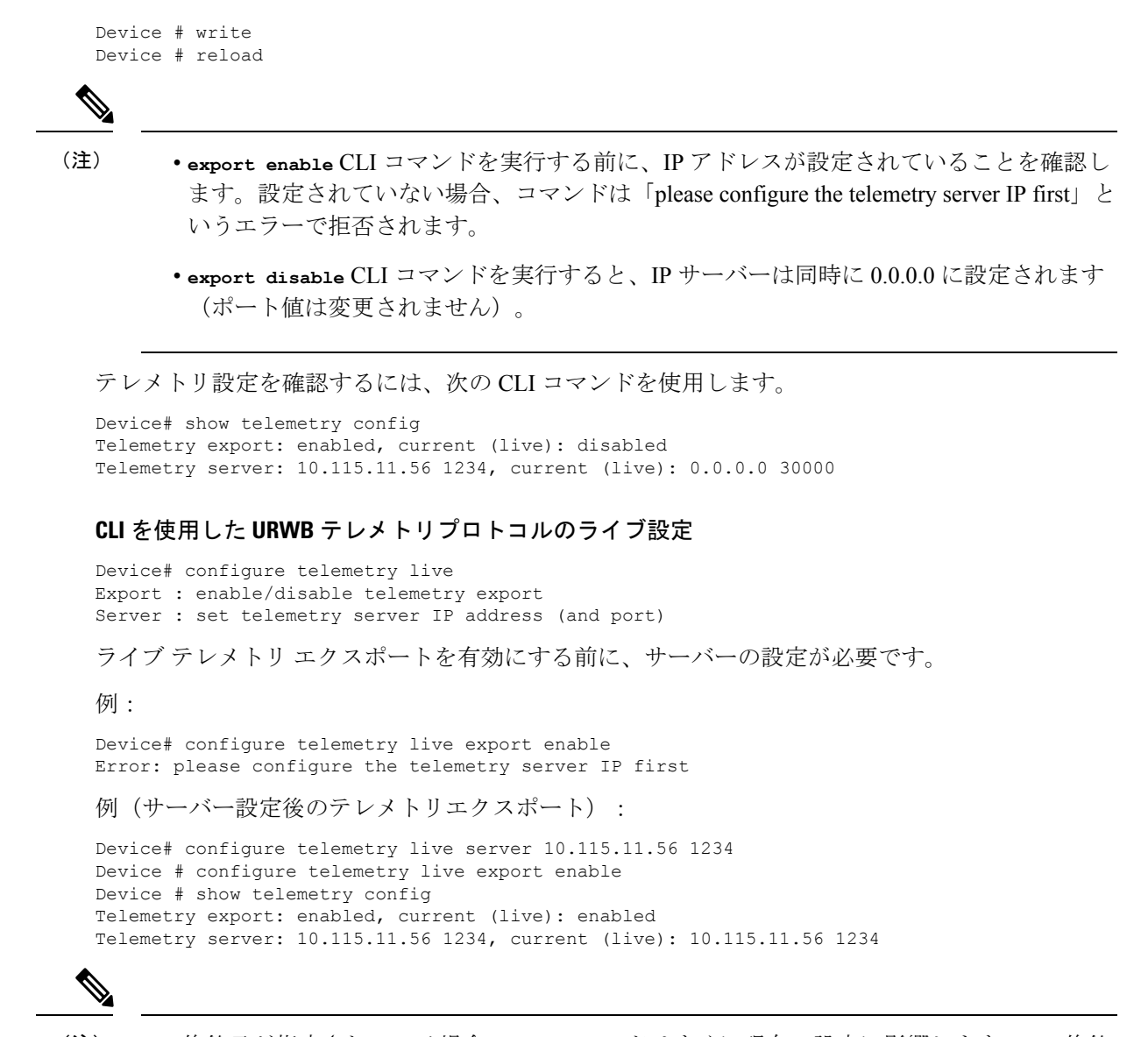

(注)

live 修飾子が指定されている場合、このコマンドはすぐに現在の設定に影響します。live 修飾 子が使用されていない場合は、構成ファイルのみが変更されます。

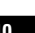

I

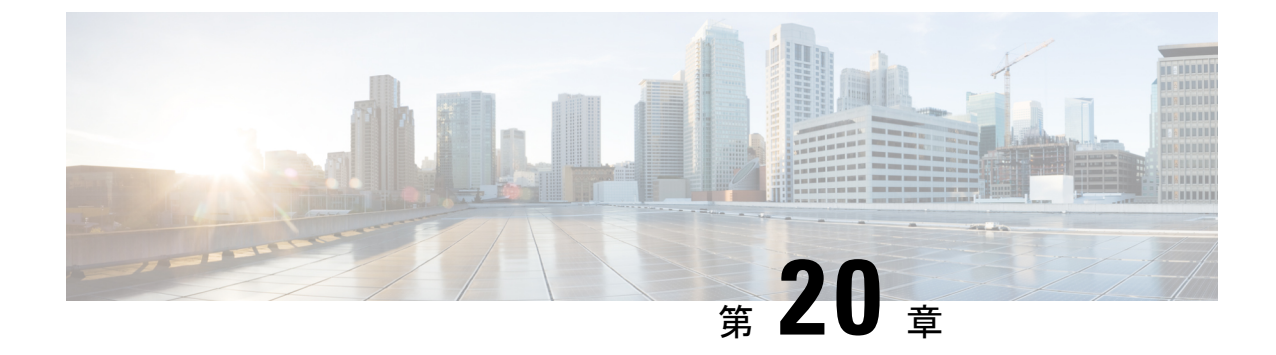

## **Catalyst IW9167**および**IW9165**の**LED**パター ン

- Catalyst IW9167 の LED パターン (111 ページ)
- Catalyst IW9165 の LED パターン (112 ページ)

## **Catalyst IW9167** の **LED** パターン

Catalyst IW9167E URWB モードは、ブートプロセス中に以下の LED パターンに従います(通 常のブートプロセス中は緑色に点滅します)。

表 **9 :** ブート中の **LED** パターンの定義

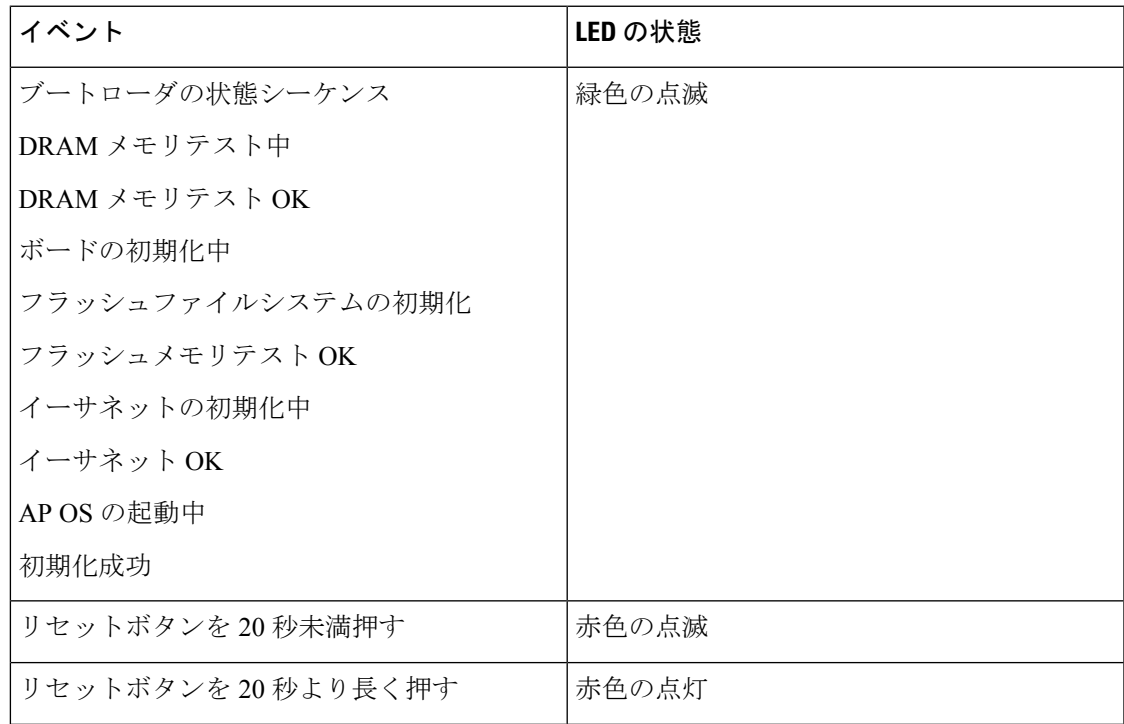

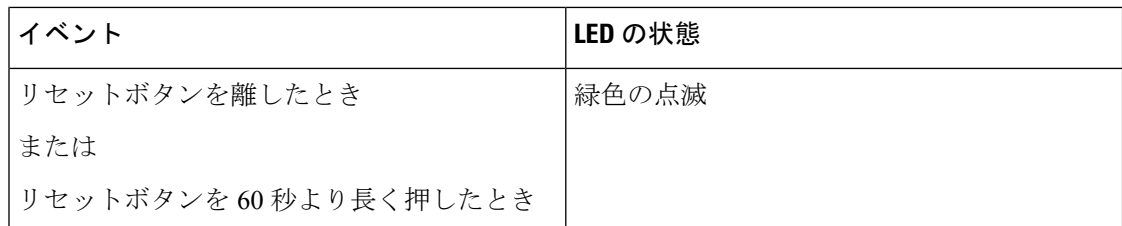

アクセスポイントの起動後は、Catalyst IW9167E URWB モードは以下の LED パターンに従い ます。

#### 表 **10 : URWB OS LED** パターンの定義

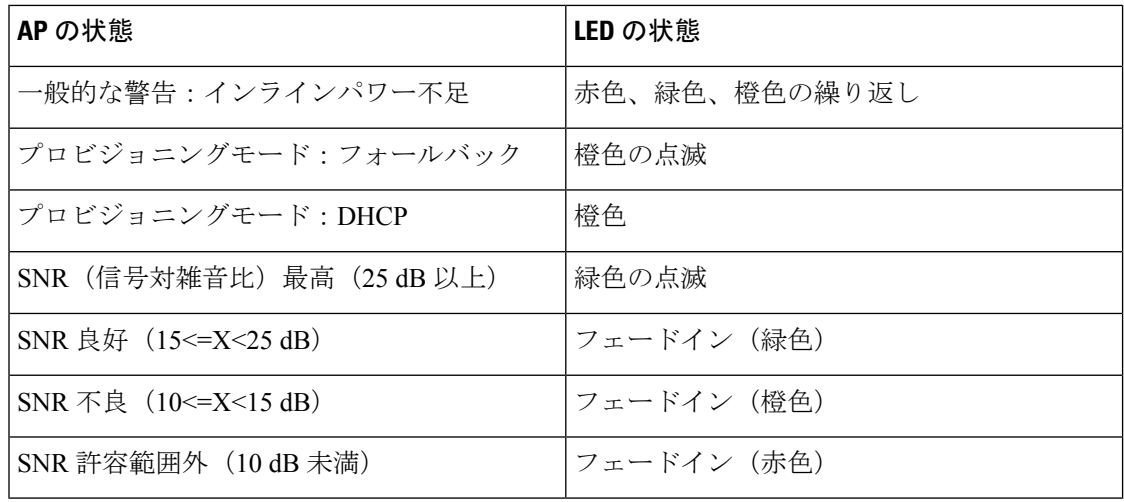

## **Catalyst IW9165** の **LED** パターン

Catalyst IW9165E には赤色、緑色、青色の 3 色 LED、Catalyst IW9165D には赤色、緑色、橙色 のLEDがあり、3つの明るさレベルがあります。アクセスポイントの明るさレベルは変更でき ます。コントローラの CLI/GUI は、8 つの異なる設定で明るさを制御します。

URWB スタックのシステム LED には、URWB の状態を示す以下のパターンがあります。

#### 表 **<sup>11</sup> : URWB** の状態の **LED** パターン

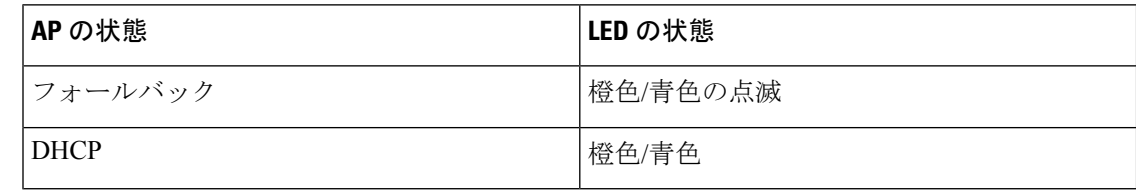

### **RSSI LED**

Catalyst IW9165 には、RF 受信信号強度表示(RSSI)を示す、緑色と橙色の 2 色の LED があり ます。RSSI LED に異なる明るさレベルはありません。

#### 表 **12 : RSSI LED**

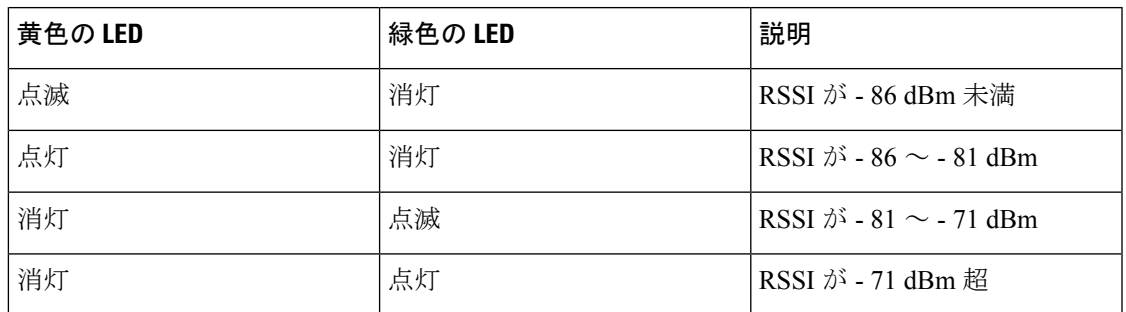

次の表に、Catalyst IW9165E の URWB LED の機能を示します。

#### 表 **<sup>13</sup> : Catalyst IW9165E** の **URWB LED** の機能

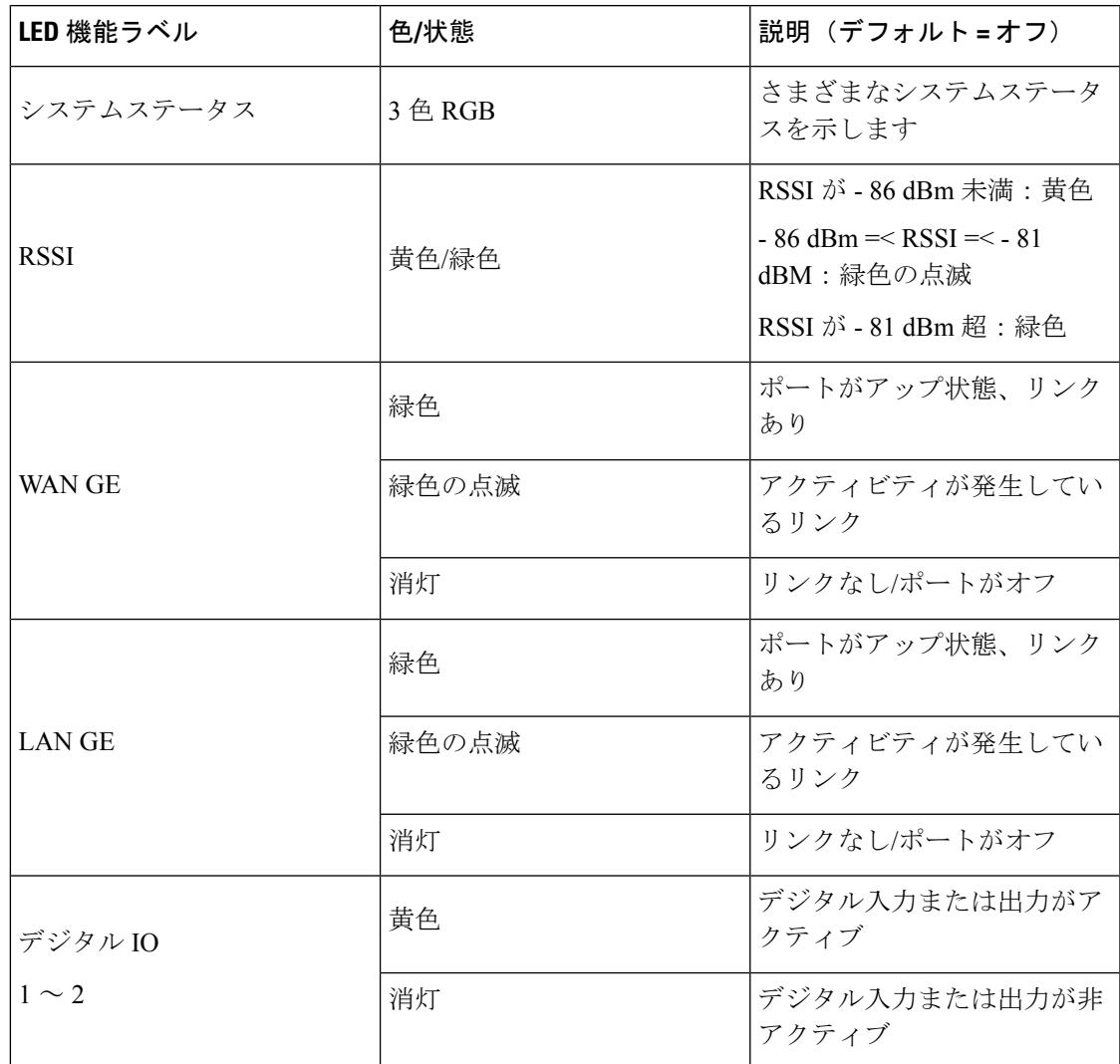

次の表に、Catalyst IW9165D の URWB LED の機能を示します。

### 表 **<sup>14</sup> : Catalyst IW9165D** の **URWB LED** の機能

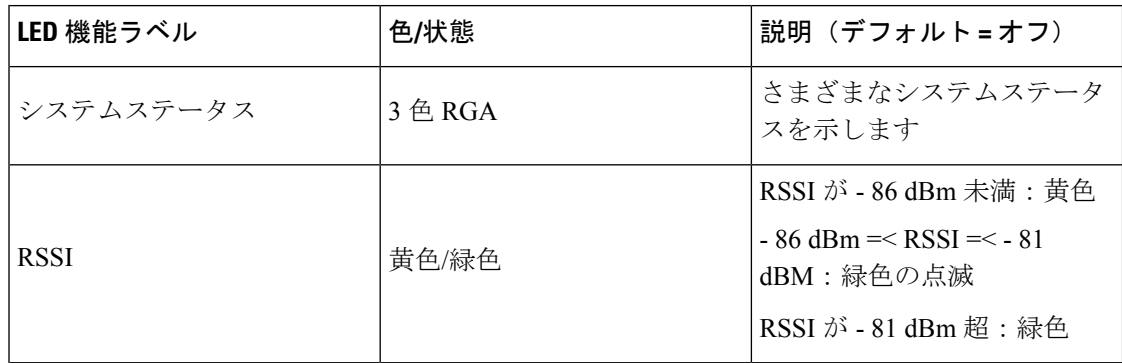

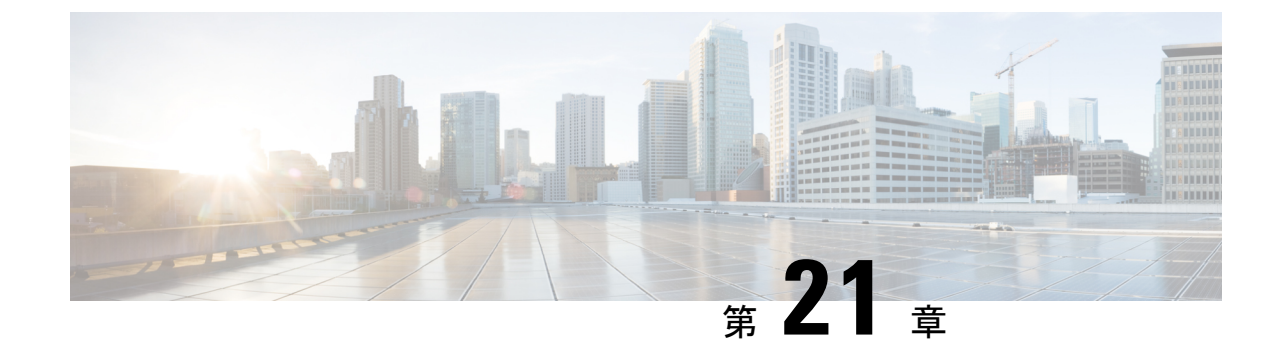

# 固定ドメインと国コード(**ROW**)の設定、 サポート

- CLI による規制ドメインの設定と検証 (115 ページ)
- GUI による規制ドメインの設定 (116 ページ)
- 固定ドメインと国コード(ROW)のサポート (119 ページ)

## **CLI** による規制ドメインの設定と検証

ROW(その他の地域)ドメインの国コードを設定するには、次のCLIコマンドを使用します。

Device# configure countrycode [countrycode]

例:

Configure countrycode GB

上記の CLI は、設定された国コードが ROW に含まれていない場合にエラーを報告します。国 コードが設定されていない場合、ワイヤレスインターフェイスは正常に機能しません。

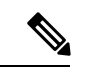

周波数、チャネル幅などの他のワイヤレスパラメータを設定する前に、国コードを設定してか らデバイスをリブートします。国コードの設定は、IW9167EH-ROW などの、-ROW ドメイン を持つアクセスポイントにのみ適用されます。 (注)

規制ドメインのステータスを確認するには、次の show コマンドを使用します。

Device# show version | in Product Product/Model Number: IW9167EH-ROW

ROW(その他の地域)の国コードのステータスを確認するには、次のshowコマンドを使用し ます。

Device# show dot11Radio <interface> config

例:

Device# show dot11Radio 1 config …….

イド

DFS region : GB DFS radar role : auto Radar Detected : 0 Indoor deployment: disable

## **GUI** による規制ドメインの設定

国コードが設定されていない場合、ワイヤレスインターフェイスは機能しません。規制ドメイ ンを設定するには、次の手順を実行します。

- **1.** 左側の設定メニューの [GENERAL SETTINGS] で [wireless radio] をクリックします。
- **2.** ROW ドメインでは、国コードが選択されていない場合、次のポップアップが表示されま す。

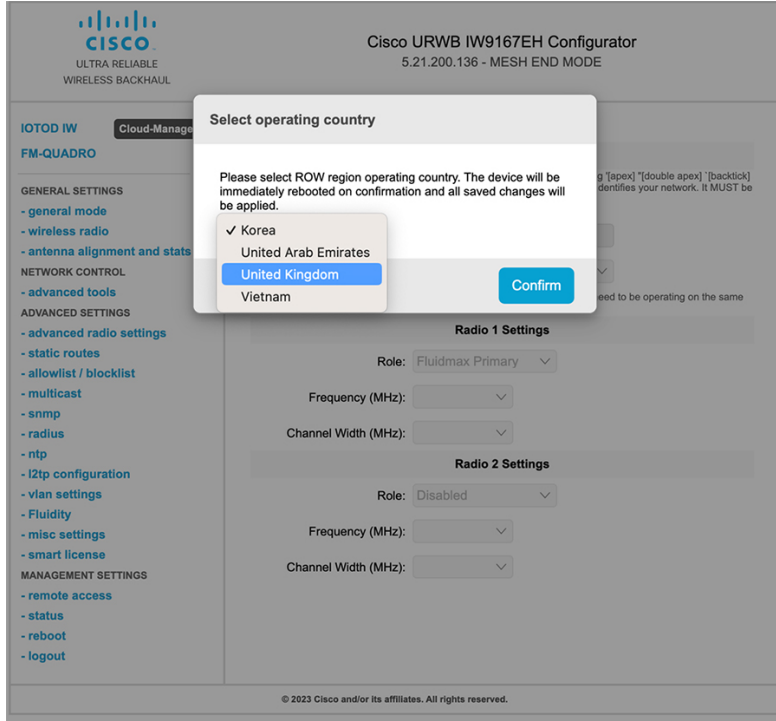

**3.** 国コードを選択するには、以下の画像のポップアップ表示をクリックすると、国コードを 選択するための Web UI ワイヤレスセクションにリダイレクトされます。[WirelessSettings] セクションで、ドロップダウンリストから国を選択します。確認ポップアップが表示され ます。

- Cameroon  $\frac{\mathrm{d}\ln\ln}{\mathrm{c}(\mathrm{s}\,\mathrm{c}\,\mathrm{o})}$ Chile Cisco ator China ULTRA RELIABLE<br>WIRELESS BACKHAUL Colombia Costa Rica Ecuador **WIRELESS RADIO IOTOD IW** Egypt **IW-MONITOR** Fiji **FM-QUADRO** "Shared Passphrase" is an alphan<br>\$[dollar] =[equal] \{backslash] and<br>the same for all the Cisco URWB \ Ghana [apex] "[double apex] '[backtick]<br>}ntifies your network. It MUST be Hong Kong **GENERAL SETTINGS** India - general mode Shared Passphrase:  $_{\rm Iraq}$ wireless radio Country: Ш - antenna alignment and stats Kuwait NETWORK CONTROL to be operating on the same shlish a wireless cor Libya - advanced tools ADVANCED SETTINGS Macau - ad **nced radio settings** Role: Malaysia - static routes Mexico allowlist / blockli Frequency (MHz): Morocco - multicast Pakistan Channel Width (MHz): - snmp Panama - radius Peru - ntp<br>- ethernet filter Role Philippines - I2tp configuration<br>- vlan settings Qatar Saudi Arabia - Fluidity Singapore - misc settings South Africa - smart license Sri Lanka **MANAGEMENT SETTINGS** Taiwan - remote access Thailand - firmware upgrade Trinidad - status Tunisia - configuration settin Turkey reset factory default Ukraine - reboot - logout United Arab Emirates United Kingdom Uruguay  $@$  2023 Cisco and/or its affill Vietnam
- **4.** [Confirm] をクリックします。リブートの確認画面が表示されます。
- **5.** [Yes] をクリックします。
- **6.** [MANAGEMENT SETTINGS] で、[status] をクリックします。[STATUS] ページで、運用す る地域と国の詳細を確認します。

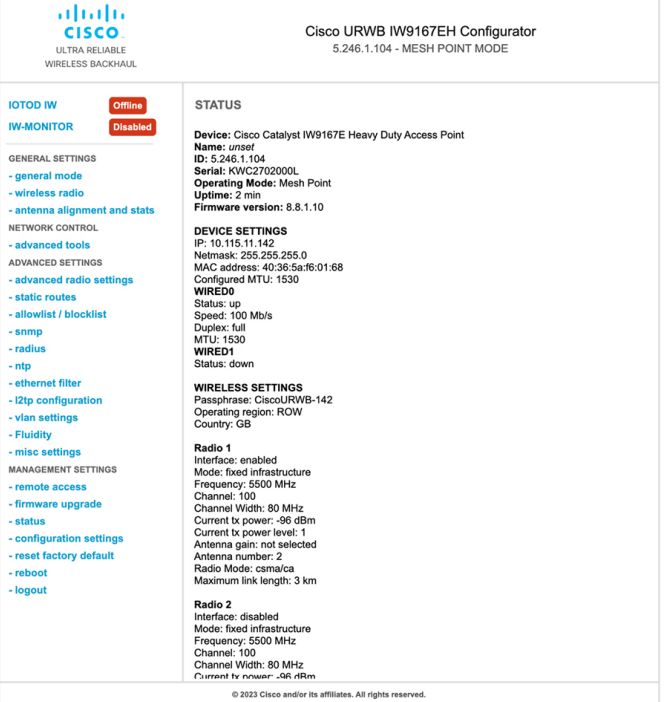

**7.** URWBデバイス間のワイヤレス接続を確立するには、無線ユニットで同じ動作周波数を設 定します。共有パスフレーズは、同じネットワークに属するすべての URWB デバイスで 同じであることが必要です。

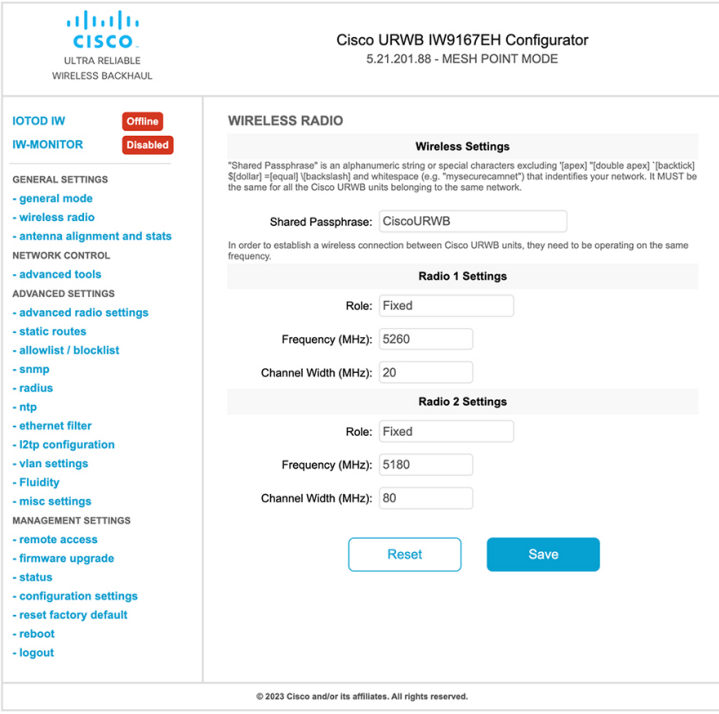

以下の図は、GUI を使った規制ドメインの設定を示しています。

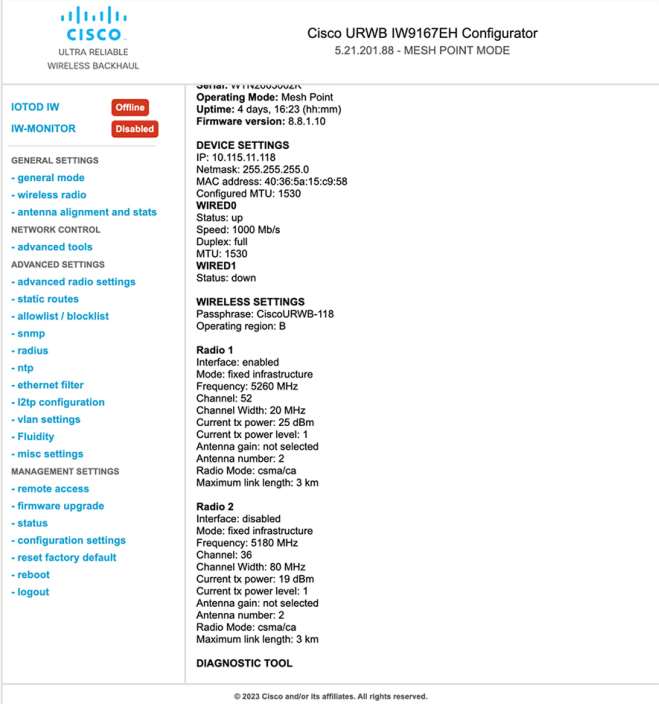

## **固定ドメインと国コード(ROW)のサポート**

ROW 規制ドメインにより、特定のドメインがマッピングされていないすべての規制ドメイン の製造プロセスのドメイン管理が簡素化されます。この項では、CatalystIW9167E、IW9165E、 およびIW9165Dアクセスポイントの固定ドメインと国コードのサポートについて説明します。

## **Catalyst IW9167E** でサポートされている固定ドメイン

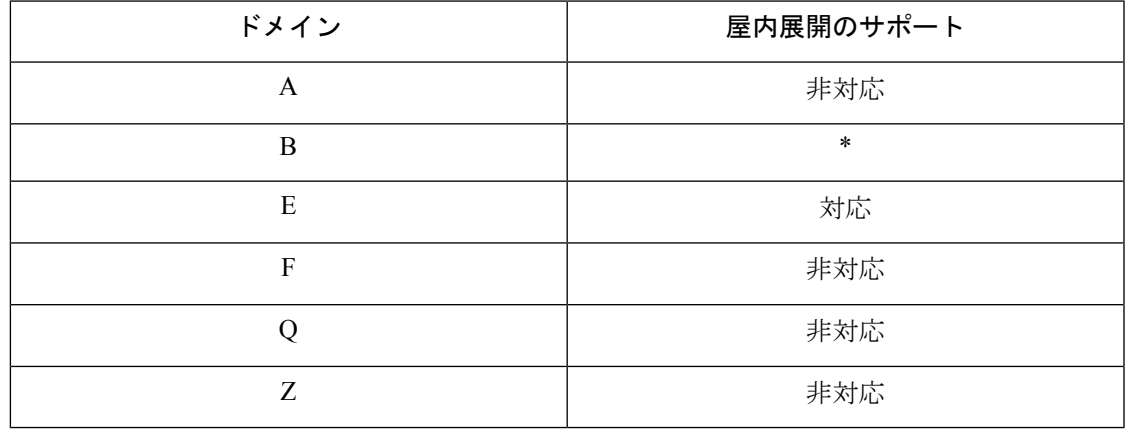

(注) B ドメインでは屋外と屋内の周波数は同じです。

### **CLI** を使用したエラー処理の設定

例:

Device# configure wireless indoor-deployment enable IW9167EH supports indoor deployment on domain E and ROW(GB) only.

## **Catalyst IW9167E** でサポートされている国コード(**ROW**)

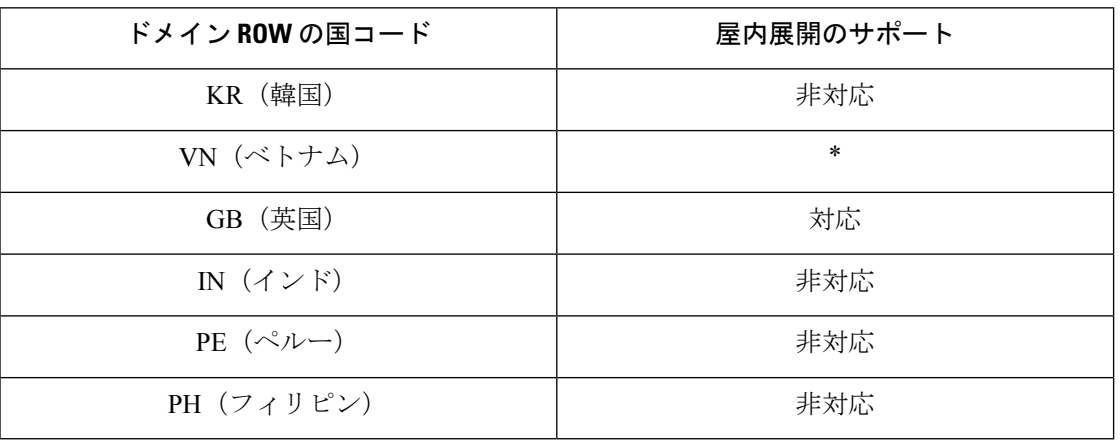

CLI または Web UI を使用して選択できるのは、リストされている国コードのみです。 (注)

ROW ドメインでは、デバイスが稼働する国のコードを選択します。

### **CLI** を使用したエラー処理の設定

例:

Device# configure wireless indoor-deployment enable IW9167EH supports indoor deployment on domain E and ROW(GB) only.

## **Catalyst IW9165E** でサポートされている固定ドメイン

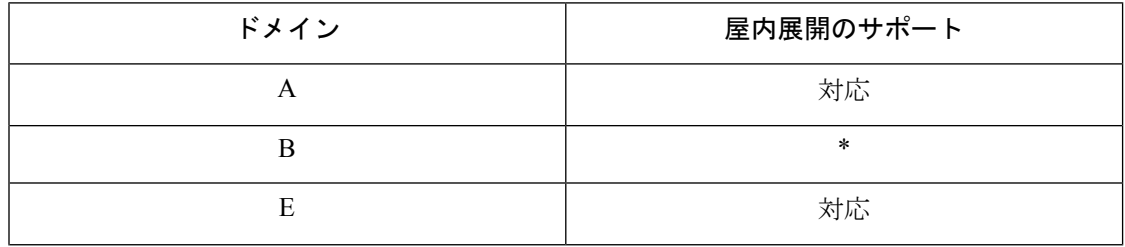

**120**

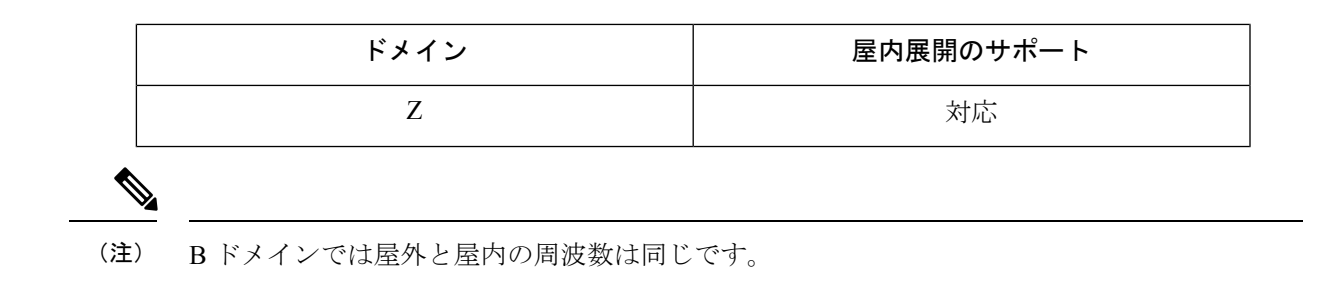

### **CLI** を使用したエラー処理の設定

例:

```
Device# configure wireless indoor-deployment enable
                 IW9165E supports indoor deployment on domain A,E,Z and ROW(GB) only.
```
### **Catalyst IW9165E** でサポートされている国コード(**ROW**)

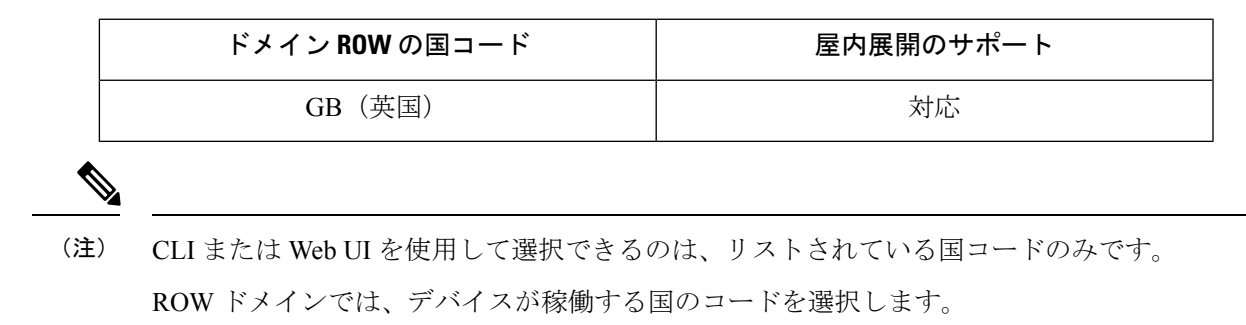

### **CLI** を使用したエラー処理の設定

例:

```
Device# configure wireless indoor-deployment enable
                 IW9165E supports indoor deployment on domain A,E,Z and ROW(GB) only
```
### **Catalyst IW9165D** でサポートされている固定ドメイン

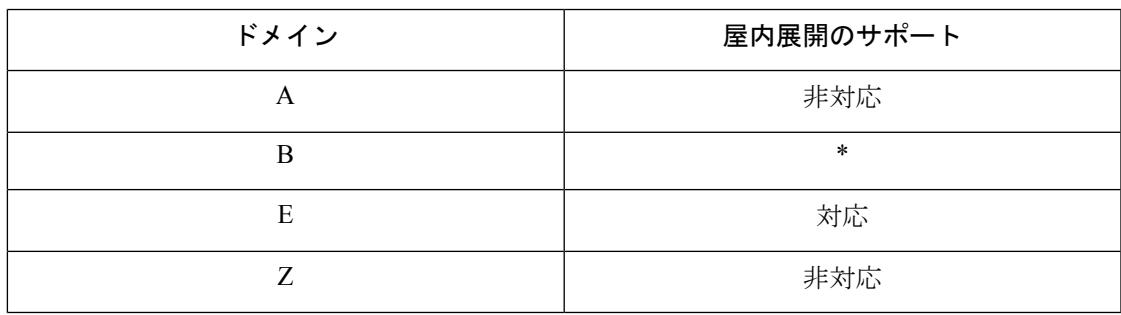

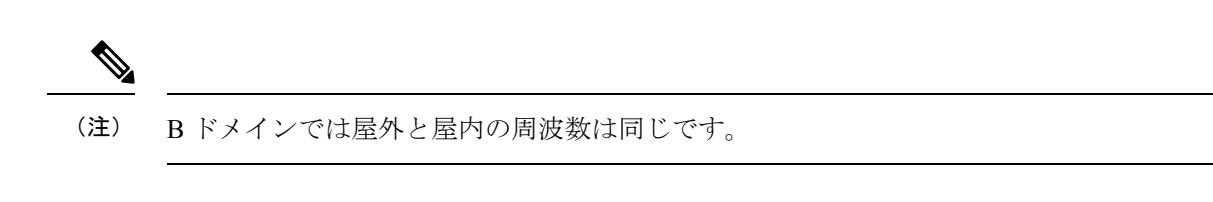

### **CLI** を使用したエラー処理の設定

例:

Device# configure wireless indoor-deployment enable IW9165DH supports indoor deployment on domain E and ROW(GB) only.

## **Catalyst IW9165DH** でサポートされている国コード(**ROW**)

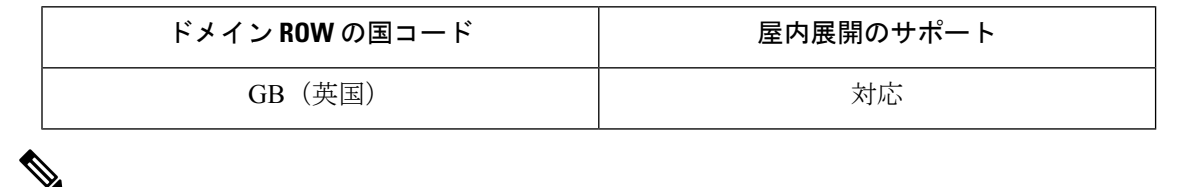

CLI または Web UI を使用して選択できるのは、リストされている国コードのみです。 (注)

ROW ドメインでは、デバイスが稼働する国のコードを選択します。

### **CLI** を使用したエラー処理の設定

例:

Device# configure wireless indoor-deployment enable

IW9165DH supports indoor deployment on domain E and ROW(GB) only.

【注意】シスコ製品をご使用になる前に、安全上の注意( **www.cisco.com/jp/go/safety\_warning/** )をご確認ください。本書は、米国シスコ発行ド キュメントの参考和訳です。リンク情報につきましては、日本語版掲載時点で、英語版にアップデートがあり、リンク先のページが移動**/**変更され ている場合がありますことをご了承ください。あくまでも参考和訳となりますので、正式な内容については米国サイトのドキュメントを参照くだ さい。また、契約等の記述については、弊社販売パートナー、または、弊社担当者にご確認ください。

THE SPECIFICATIONS AND INFORMATION REGARDING THE PRODUCTS IN THIS MANUAL ARE SUBJECT TO CHANGE WITHOUT NOTICE. ALL STATEMENTS, INFORMATION, AND RECOMMENDATIONS IN THIS MANUAL ARE BELIEVED TO BE ACCURATE BUT ARE PRESENTED WITHOUT WARRANTY OF ANY KIND, EXPRESS OR IMPLIED. USERS MUST TAKE FULL RESPONSIBILITY FOR THEIR APPLICATION OF ANY PRODUCTS.

THE SOFTWARE LICENSE AND LIMITED WARRANTY FOR THE ACCOMPANYING PRODUCT ARE SET FORTH IN THE INFORMATION PACKET THAT SHIPPED WITH THE PRODUCT AND ARE INCORPORATED HEREIN BY THIS REFERENCE. IF YOU ARE UNABLE TO LOCATE THE SOFTWARE LICENSE OR LIMITED WARRANTY, CONTACT YOUR CISCO REPRESENTATIVE FOR A COPY.

The Cisco implementation of TCP header compression is an adaptation of a program developed by the University of California, Berkeley (UCB) as part of UCB's public domain version of the UNIX operating system. All rights reserved. Copyright © 1981, Regents of the University of California.

NOTWITHSTANDING ANY OTHER WARRANTY HEREIN, ALL DOCUMENT FILES AND SOFTWARE OF THESE SUPPLIERS ARE PROVIDED "AS IS" WITH ALL FAULTS. CISCO AND THE ABOVE-NAMED SUPPLIERS DISCLAIM ALL WARRANTIES, EXPRESSED OR IMPLIED, INCLUDING, WITHOUT LIMITATION, THOSE OF MERCHANTABILITY, FITNESS FOR A PARTICULAR PURPOSE AND NONINFRINGEMENT OR ARISING FROM A COURSE OF DEALING, USAGE, OR TRADE PRACTICE.

IN NO EVENT SHALL CISCO OR ITS SUPPLIERS BE LIABLE FOR ANY INDIRECT, SPECIAL, CONSEQUENTIAL, OR INCIDENTAL DAMAGES, INCLUDING, WITHOUT LIMITATION, LOST PROFITS OR LOSS OR DAMAGE TO DATA ARISING OUT OF THE USE OR INABILITY TO USE THIS MANUAL, EVEN IF CISCO OR ITS SUPPLIERS HAVE BEEN ADVISED OF THE POSSIBILITY OF SUCH DAMAGES.

Any Internet Protocol (IP) addresses and phone numbers used in this document are not intended to be actual addresses and phone numbers. Any examples, command display output, network topology diagrams, and other figures included in the document are shown for illustrative purposes only. Any use of actual IP addresses or phone numbers in illustrative content is unintentional and coincidental.

All printed copies and duplicate soft copies of this document are considered uncontrolled. See the current online version for the latest version.

Cisco has more than 200 offices worldwide. Addresses and phone numbers are listed on the Cisco website at www.cisco.com/go/offices.

Cisco and the Cisco logo are trademarks or registered trademarks of Cisco and/or its affiliates in the U.S. and other countries. To view a list of Cisco trademarks, go to this URL: [https://www.cisco.com/c/en/us/about/legal/trademarks.html.](https://www.cisco.com/c/en/us/about/legal/trademarks.html) Third-party trademarks mentioned are the property of their respective owners. The use of the word partner does not imply a partnership relationship between Cisco and any other company. (1721R)

© 2023 Cisco Systems, Inc. All rights reserved.

翻訳について

このドキュメントは、米国シスコ発行ドキュメントの参考和訳です。リンク情報につきましては 、日本語版掲載時点で、英語版にアップデートがあり、リンク先のページが移動/変更されている 場合がありますことをご了承ください。あくまでも参考和訳となりますので、正式な内容につい ては米国サイトのドキュメントを参照ください。